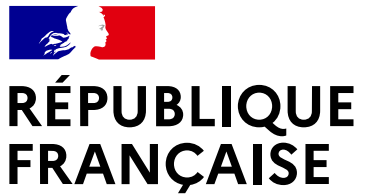

base adresse nationale

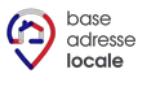

**AGENCE NATIONALE** DE LA COHÉSION **DES TERRITOIRES** 

numerique.gouv.fr

Liberté Égalité Fraternité

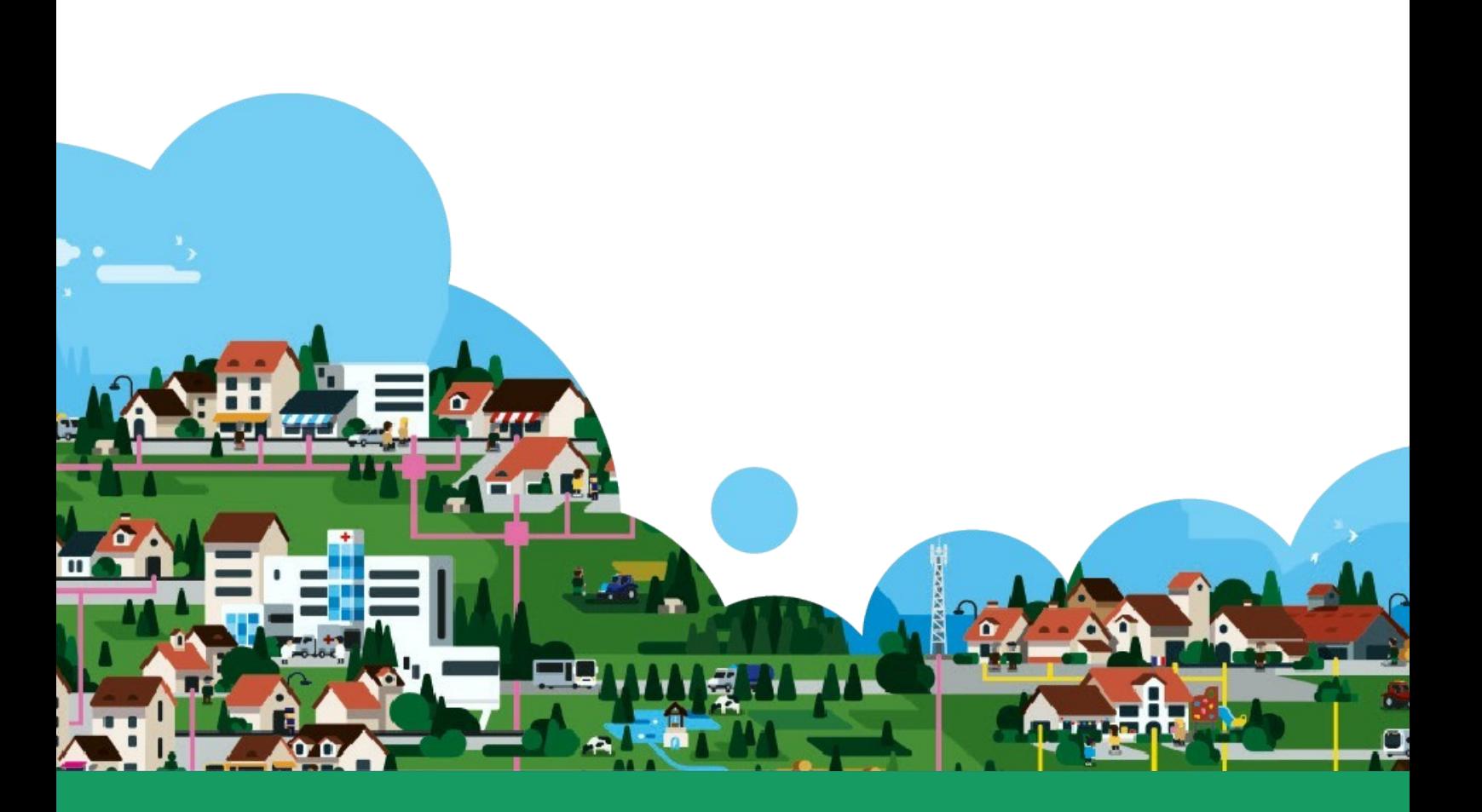

# **Guide de « Mes Adresses »**

**L'éditeur national pour gérer votre Base Adresse Locale** 

# Informations

Le Guide de « Mes Adresses » - L'éditeur national pour gérer votre Base Adresse Locale est rédigé dans le cadre du Programme Base Adresse Locale de l'ANCT. Répondant aux principales interrogations des utilisateurs de l'éditeur de Bases Adresses Locales, il est téléchargeable sur le site [adresse.data.gouv.fr.](https://adresse.data.gouv.fr/) Ce guide est un document vivant, régulièrement mis à jour au fur et à mesure des avancées de l'éditeur.

Placé sous le régime de la « licence ouverte », ce document est diffusable et réutilisable sans restriction.

Le *Guide des bonnes pratiques de l'adresse* constitue un complément sur les sujets suivant : rappel du cadre légal, modèles de délibérations et d'arrêtés, conseils sur la dénomination, le numérotage et la transmission de l'information.

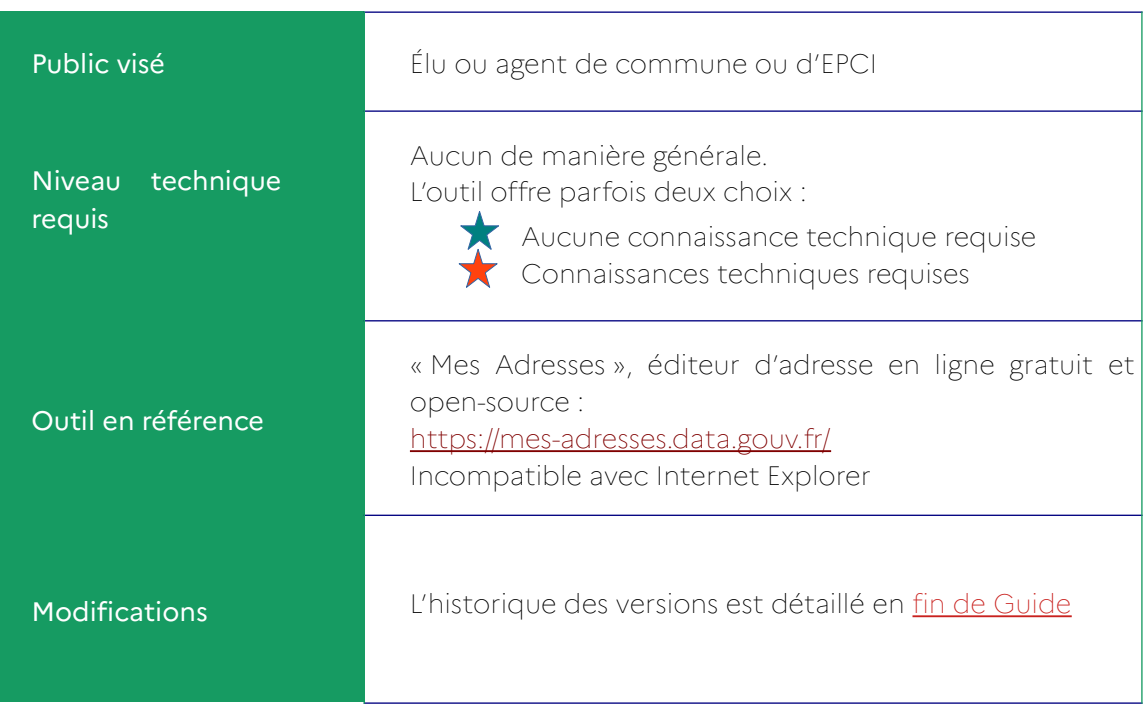

## **Bonnes pratiques de l'adresse**

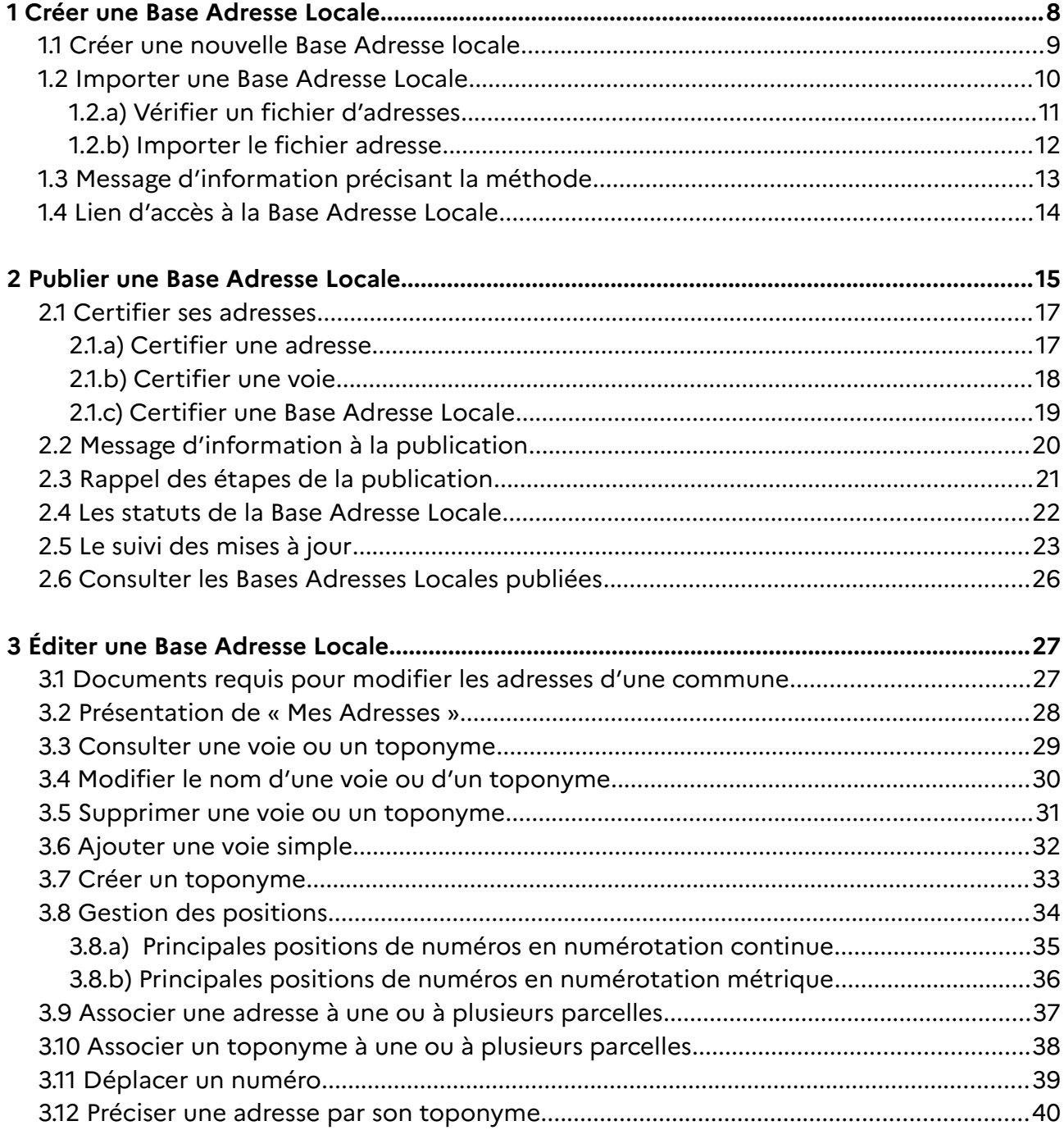

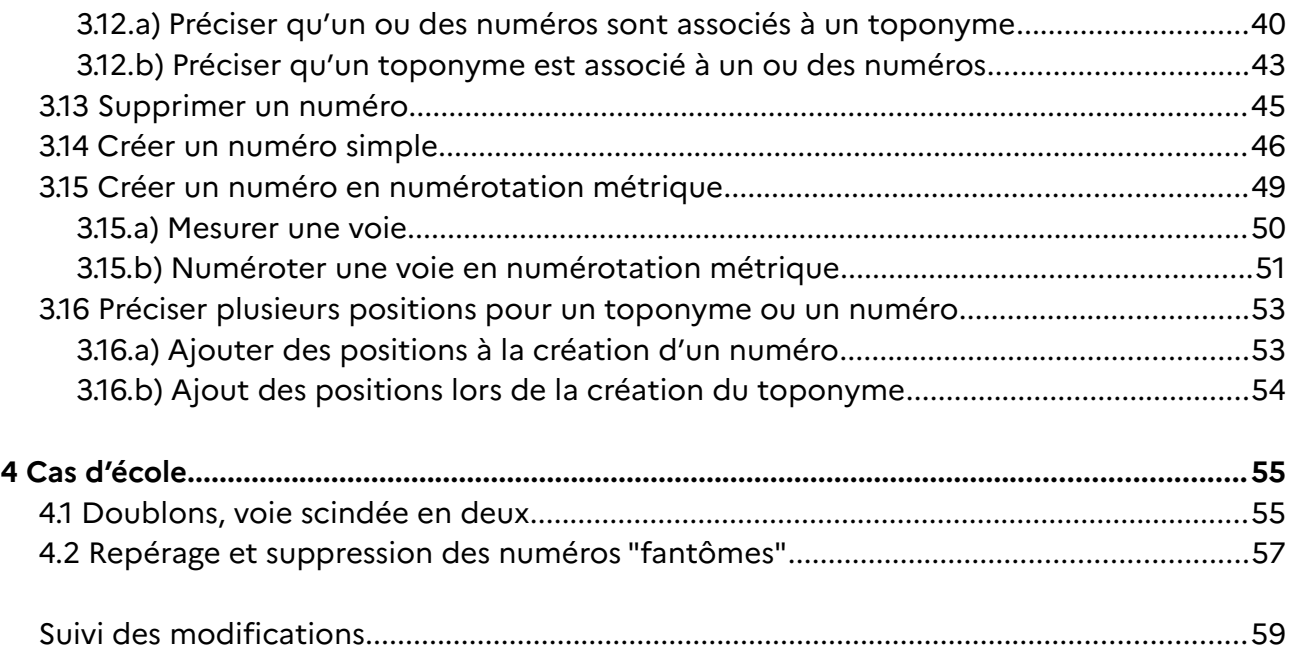

La création des voies et des numéros est une compétence de la commune, via le conseil municipal. Une Base Adresse Locale est un fichier géré par une collectivité locale (habituellement une commune ou un EPCI) et contenant toutes ses adresses géolocalisées. Elle est publiée sous sa responsabilité, ce qui lui confère un caractère officiel. Une Base Adresse Locale publiée et à jour garantit une meilleure prise en compte des adresses dans les différents systèmes d'information des acteurs, qu'ils soient privés ou publics. Elle constitue la méthode directe de transmission des adresses aux administrations, conformément à la LOI pour une République numérique. Plusieurs solutions sont détaillées sur le site des adresses nationales à la page <u>« **Gérer mes adresses** »</u><sup>[1](#page-5-0)</sup> afin de proposer une réponse adaptée à la taille de la commune, à ses outils, à l'existence ou non sur le territoire d'une structure de mutualisation des moyens (EPCI, etc.)

« Mes Adresses » est l'éditeur de Base Adresse Locale développé par [Etalab](https://www.data.gouv.fr/fr/organizations/etalab/). Cet outil simple et gratuit est accessible à tous sans installation de logiciel. Pour les usages les plus courants, tels que la création de voies ou de numéros, et les modifications de noms de rues, nul besoin de compétences techniques expertes sur cet outil. Un tutoriel simple et complet accompagne toute la démarche directement dans l'éditeur. Il suffit de cliquer sur « Besoin d'Aide ? » en haut à droite de l'écran. De manière générale, les champs présélectionnés offrent l'utilisation la plus simple. Ce Guide de « Mes Adresses » propose en format livret la marche à suivre, complémentaire du tutoriel embarqué qui apporte une aide pas à pas pour chaque action.

Une Base Adresse Locale contient toutes les adresses des territoires qu'elle couvre. Elle est traitée comme base de référence dans la Base Adresse Nationale. Les systèmes d'information nationaux, les services de secours, sont connectés à la Base Adresse Nationale. Si la couverture d'une Base Adresse Locale est inférieure aux données actuellement présentes dans la Base Adresse Nationale, il est de la responsabilité de la commune d'indiquer la couverture réelle pour ne pas porter préjudice aux habitants et aux secours.

<span id="page-5-0"></span><sup>1</sup> Sur « Contribuer à la démarche » puis sur « Gérer mes adresses »

### **LES TROIS ACTIONS**

**« Créer une Base Adresse Locale » :** renseigner le contact de l'administrateur et administrer directement les adresses de la commune .

**« Publier la Base Adresse Locale » :** autoriser les adresses de la Base Adresse Locale à devenir les adresses de référence d'une commune donnée dans la Base Adresse Nationale.

**« Éditer la Base Adresse Locale » :** ajouter, modifier des noms de voies, des numéros soit à partir de la liste des voies, soit à partir du fond de carte affiché à l'écran, les certifier.

## <span id="page-7-0"></span>**1 Créer une Base Adresse Locale**

La démarche de création d'une Base Adresse Locale dure quelques minutes et l'utilisateur dispose d'une aide en ligne sous la forme de tutoriel et de foire aux questions. Créer une Base Adresse Locale constitue une contribution fondamentale à la démarche générale de normalisation des adresses nationales. L'outil destiné aux commune est donc central dès la première page du site de l'adresse : <https://adresse.data.gouv.fr/>

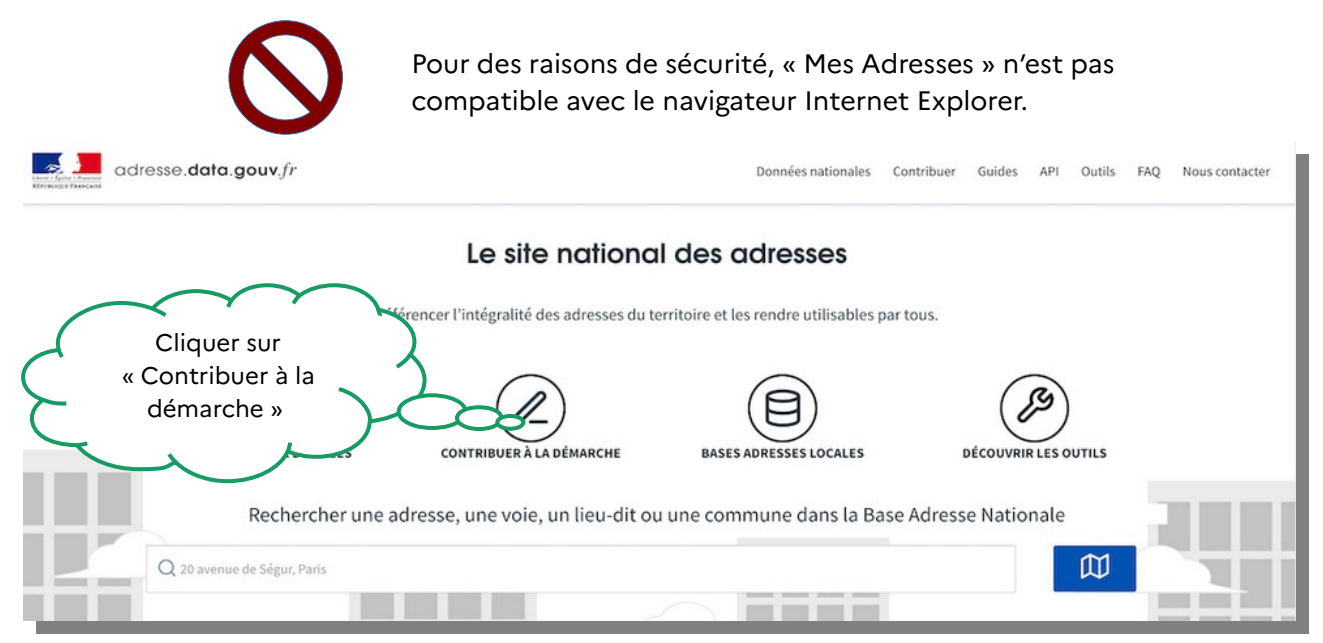

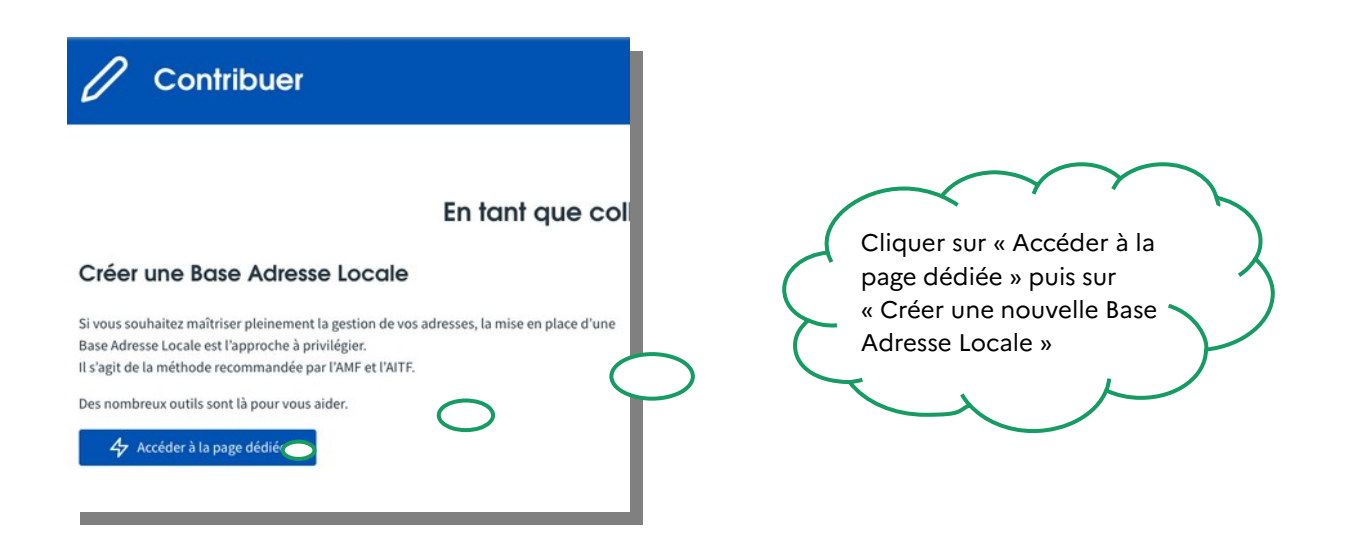

Il est possible de tester « Mes Adresses » sans créer de Base Adresse Locale.

### <span id="page-8-0"></span>**1.1 Créer une nouvelle Base Adresse locale**

Cette méthode, simple et directe, est intégralement réalisée sur « Mes Adresses ». Elle ne nécessite aucun logiciel complémentaire. La Base Adresse Locale est réalisée à l'échelle communale, même lorsque le besoin est d'actualiser le nom d'une rue ou d'un lieu dit. L'objectif est de publier une seule Base Adresse Locale par commune, de l'ouvrir et la modifier autant que de besoin.

★

Il est conseillé de réutiliser les adresses qui existent déjà dans la Base Adresse Nationale, choix déjà pré-coché « Importer les voies et numéros depuis la BAN ».

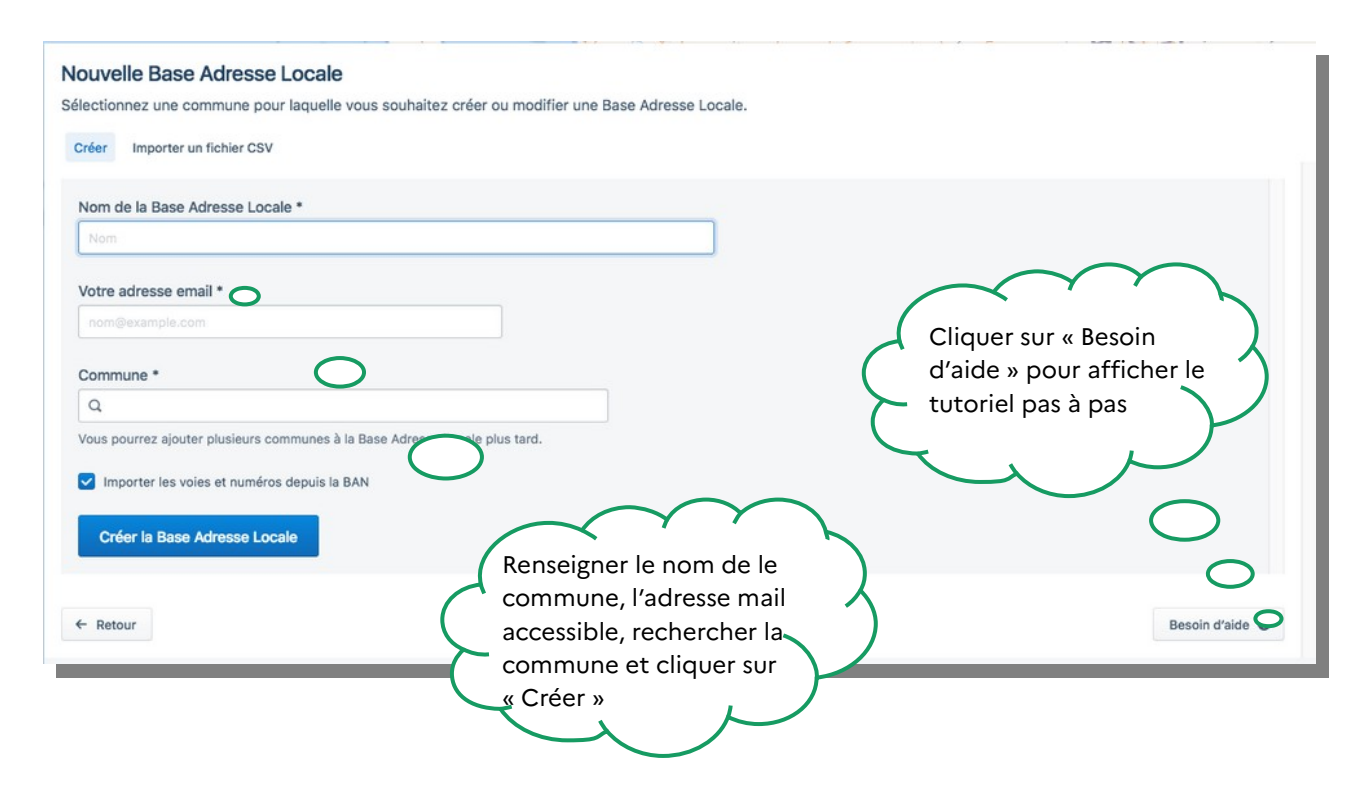

Il est également possible de créer de toute pièce une Base Adresse Locale en décochant la case « Importer les voies et numéros depuis la BAN ».

Il est possible de modifier le contact et d'autoriser plusieurs administrateurs à partir de la roue crantée de « Mes Adresses » en cliquant sur « Paramètres de la Base Adresse Locale ».

### <span id="page-9-0"></span>**1.2 Importer une Base Adresse Locale**

Cette méthode, plus experte, nécessite que les adresses soient préalablement créées sur un outil et ne soient pas lacunaires par rapport à la Base Adresse Nationale. Avant de transférer le fichier adresse constitué, il convient d'en vérifier la conformité au [format Base](https://doc.adresse.data.gouv.fr/mettre-a-jour-sa-base-adresse-locale/le-format-base-adresse-locale) [Adresse Locale](https://doc.adresse.data.gouv.fr/mettre-a-jour-sa-base-adresse-locale/le-format-base-adresse-locale). Issu des travaux du groupe de travail mis en place par l['Association des](http://www.aitf.fr/) [Ingénieurs Territoriaux de France](http://www.aitf.fr/) (AITF), ce format garantit une intégration réussie des Bases Adresse Locales dans la Base Adresse Nationale. Contenu d'une adresse conforme au format BAL :

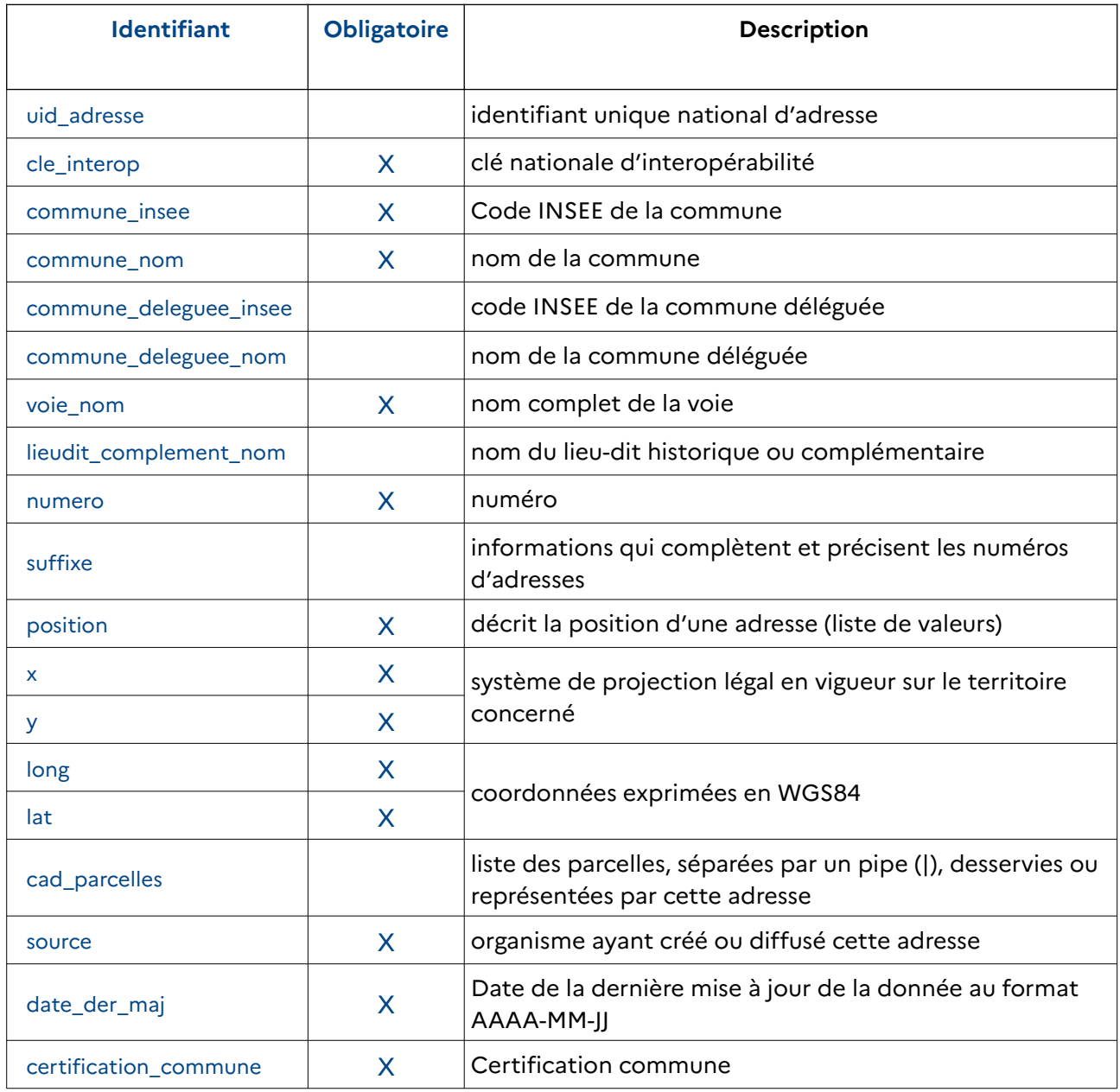

### <span id="page-10-0"></span>**1.2.a) Vérifier un fichier d'adresses**

L'outil de vérification est disponible en ligne aux cotés d'autres outils plus avancés (géocodeur CSV, API d'Etalab) et de la carte interactive qui recense les adresses référencées dans la Base Adresse Nationale : <https://adresse.data.gouv.fr/tools>

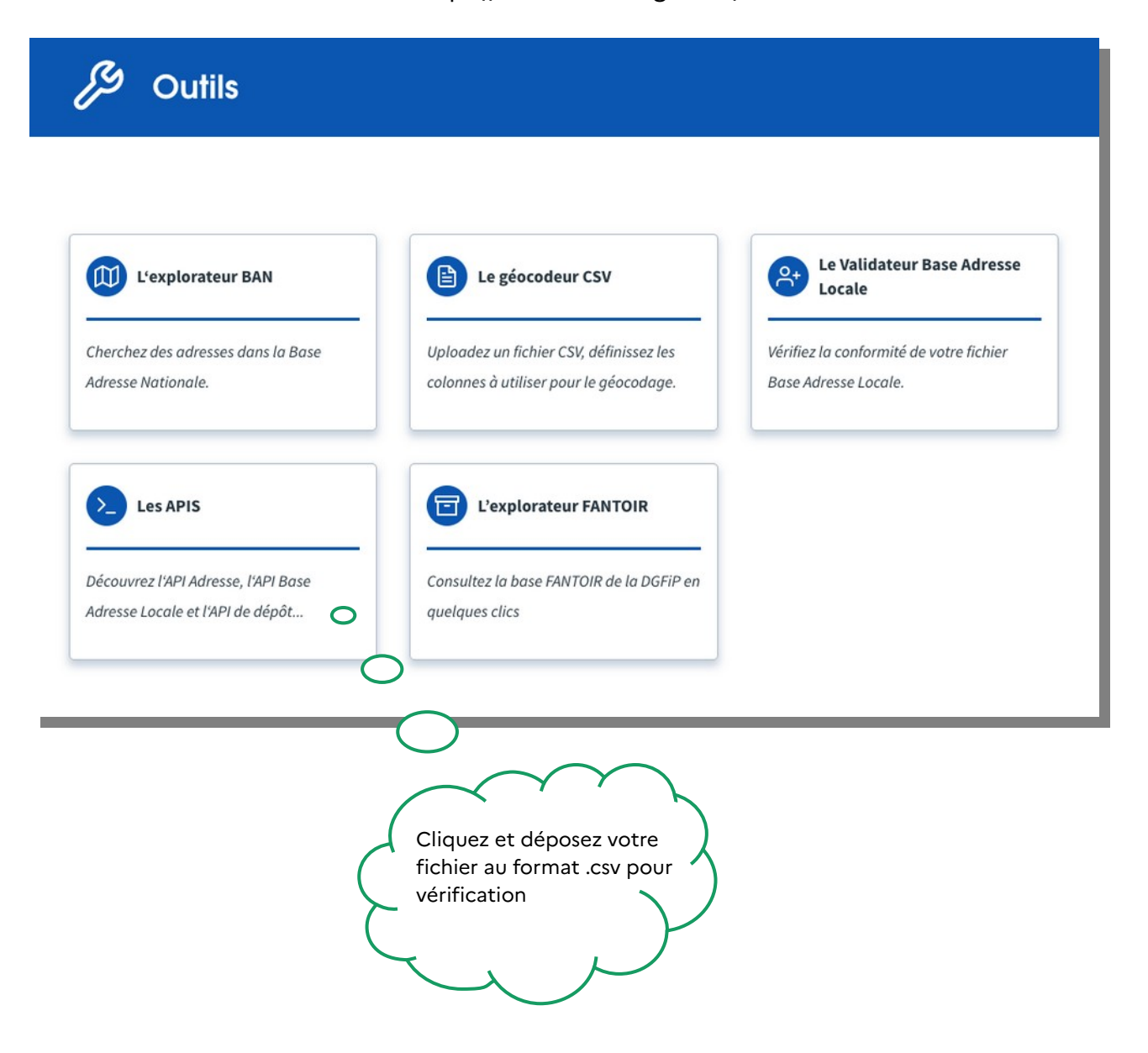

✔ Le vérificateur signale en rouge les erreurs.

Les avertissements en orange sont présentés à titre informatif. Ils n'empêchent aucunement la publication de la Base Adresse Locale.

### <span id="page-11-0"></span>**1.2.b) Importer le fichier adresse**

L'import du fichier CSV dans la Base Adresse Locale est réalisé sur la page d'accueil, en sélectionnant « Importer un fichier CSV » à droite de la case pré-cochée « Créer » :

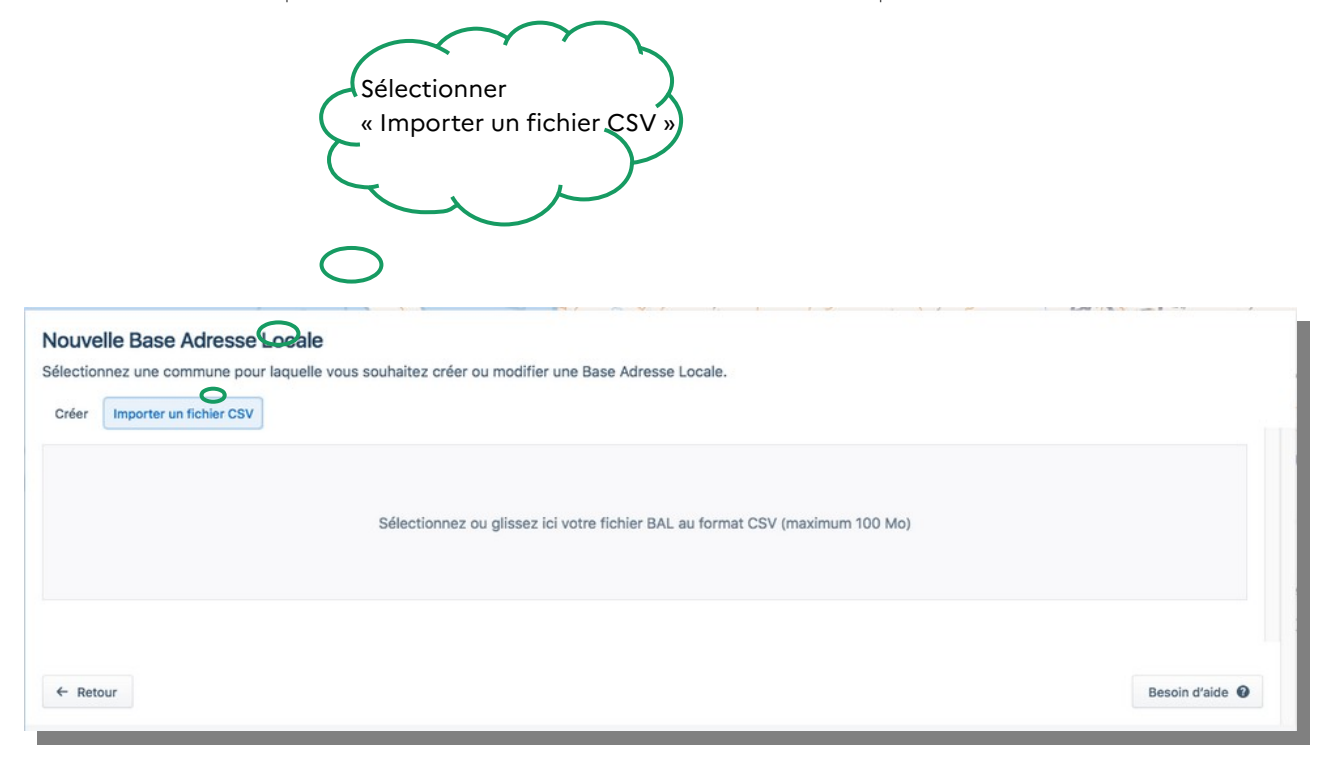

Quel que soit le mode de création de Base Adresse Locale retenu, nouvelle BAL ou import d'un fichier adresse au format .csv, l'activation du bouton de création conduit à un écran permettant deux actions : la publication et l'édition – autrement dit d'une part la synchronisation avec la Base Adresse Nationale (publication) et d'autre part la modification des adresses (édition).

## <span id="page-12-0"></span>**1.3 Message d'information précisant la méthode**

Ce message d'information s'affiche pour détailler l'ensemble de la démarche :

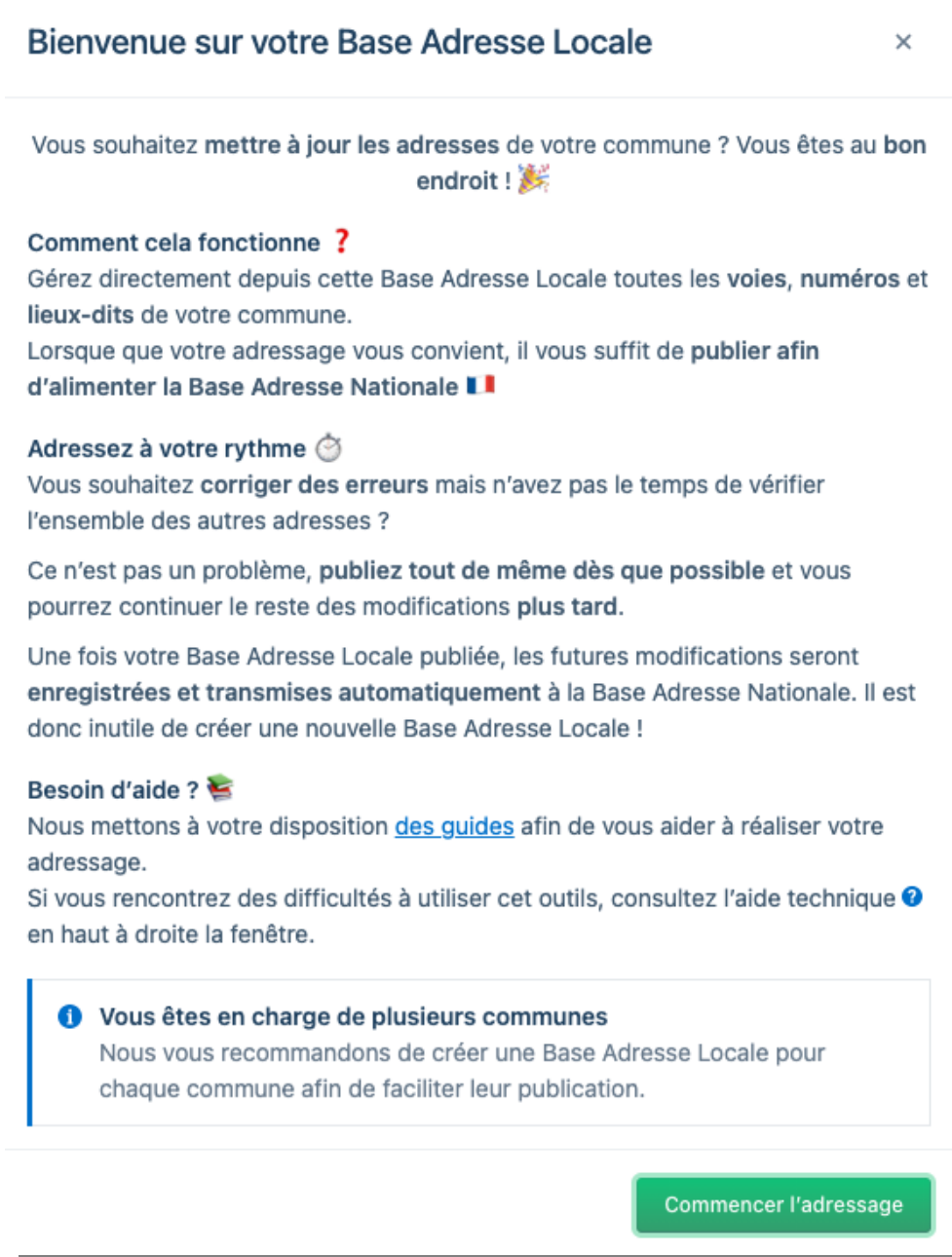

## <span id="page-13-0"></span>**1.4 Lien d'accès à la Base Adresse Locale**

Une fois le formulaire de création complété, la Base Adresse Nationale adresse un courriel contenant le lien de gestion de la BAL avec le jeton d'administration expert qui permet d'être identifié comme administrateur. Nul besoin de mot de passe pour accéder à la Base Adresse Locale. L'autorisation de modifier définitivement les adresses d'une commune est accordée en fin de processus, à l'étape de la publication, après authentification de la Base Adresse Locale.

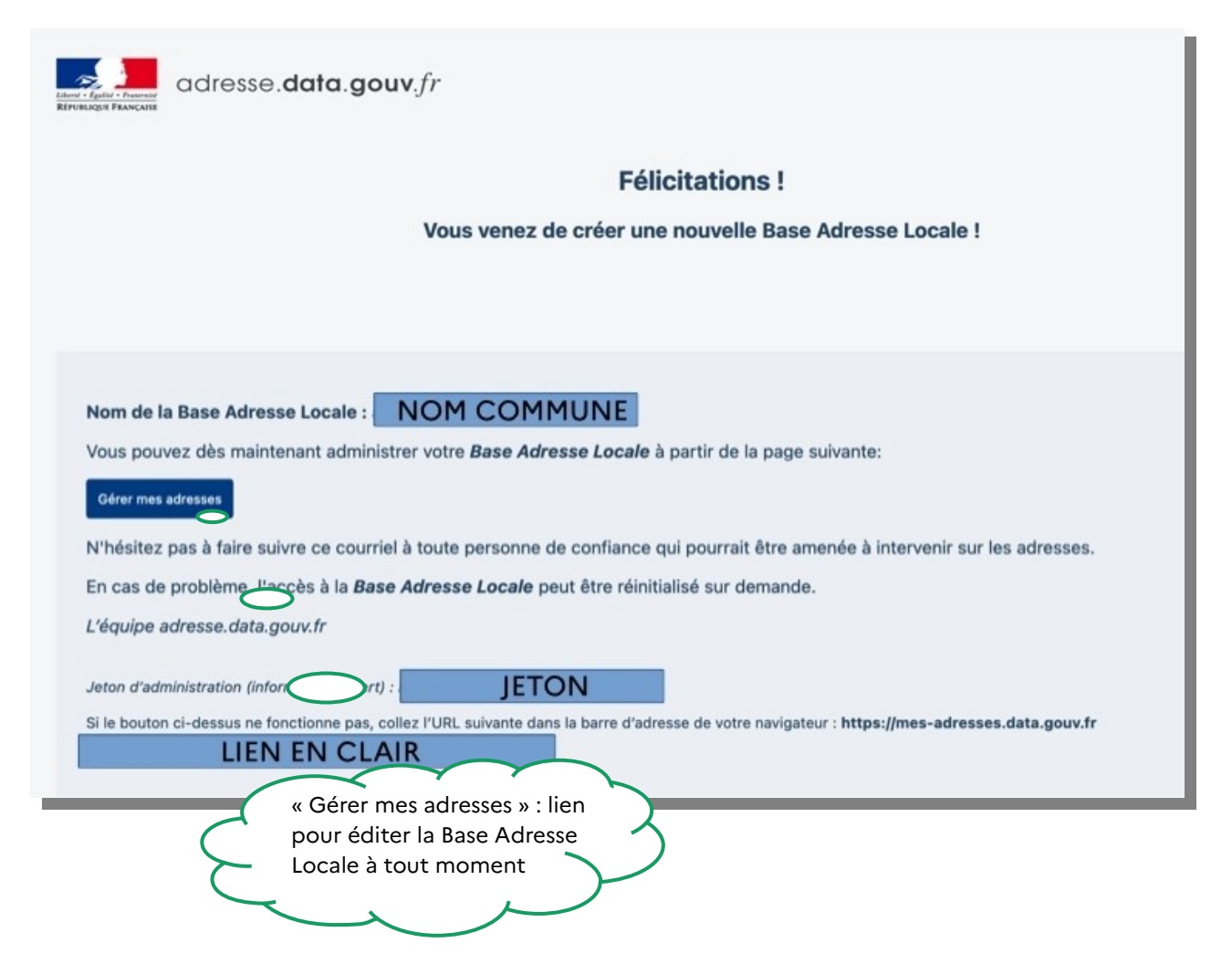

• « Mes Adresses » ne permet pas d'intervenir à plusieurs simultanément (pas de fonctionnement multi-taches). Plusieurs administrateurs peuvent être autorisés, mais ils ne doivent pas intervenir en même temps sur la Base Adresse Locale.

• Veiller à ne pas ouvrir le lien avec le navigateur Internet Explorer.

## <span id="page-14-0"></span>**2 Publier une Base Adresse Locale**

La publication d'une Base Adresse Locale permet sa transmission à la Base Adresse Nationale. Une BAL publiée est alors accessible et réutilisable par tous les opérateurs. Il est tout à fait possible – bien de non conseillé - de publier une BAL dès sa création et de modifier les adresses ultérieurement. Pour des raisons de sécurité, la publication nécessite une authentification par un élu, via l'outil FranceConnect ou par code envoyé sur la boîte courriel référencée sur service-public.fr par la commune.

Afin de pouvoir publier vos adresses dans la Base Adresse Nationale, votre Base Adresse Locale doit obtenir une habilitation.

#### Comprendre l'habilitation en quelques points

- Le Permet à toute personne aillant accès à l'édition de cette Base Adresse Locale de mettre à jour les adresses de sa commune.
- **①** Elle est valable 6 mois.
- →] Pour l'obtenir, un(e) élu(e) de la commune ou un(e) employé(e) de la mairie doit s'authentifier.

#### Vous n'êtes pas habilité ?

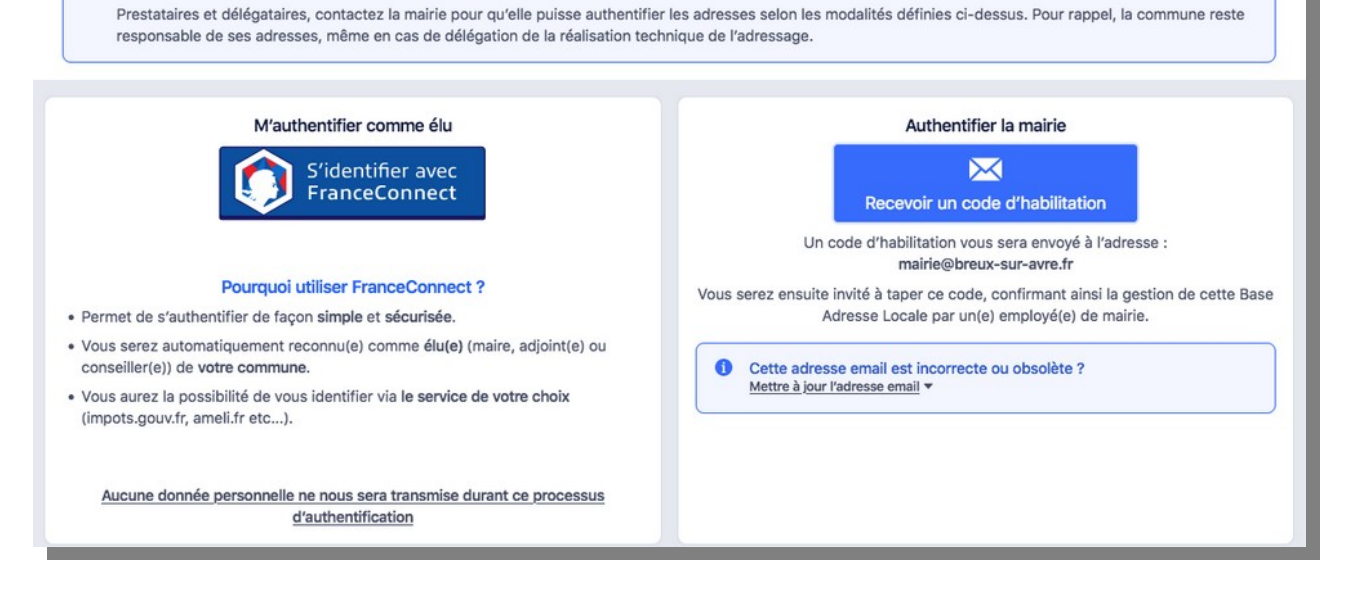

Toute modification d'adresse ultérieure doit s'effectuer sur une même et seule Base Adresse Locale, sans en créer de nouvelle. Plusieurs permettent de retrouver sa Base Adresse Locale pour la modifier :

- en réactivant le lien inséré dans le courriel envoyé à la création de la Base Adresse Locale. En cas de perte de ce lien, il suffit d'ouvrir l'éditeur Mes Adresses, le premier écran permet de demander à le recevoir à nouveau.
- en ouvrant la page d'administration de la Base Adresse Locale accessible en ouvrant l'éditeur ou en cliquant sur la Marianne lorsque l'éditeur est ouvert.

Lorsque la commune choisit de demander un code, les deux écrans suivants s'affichent :

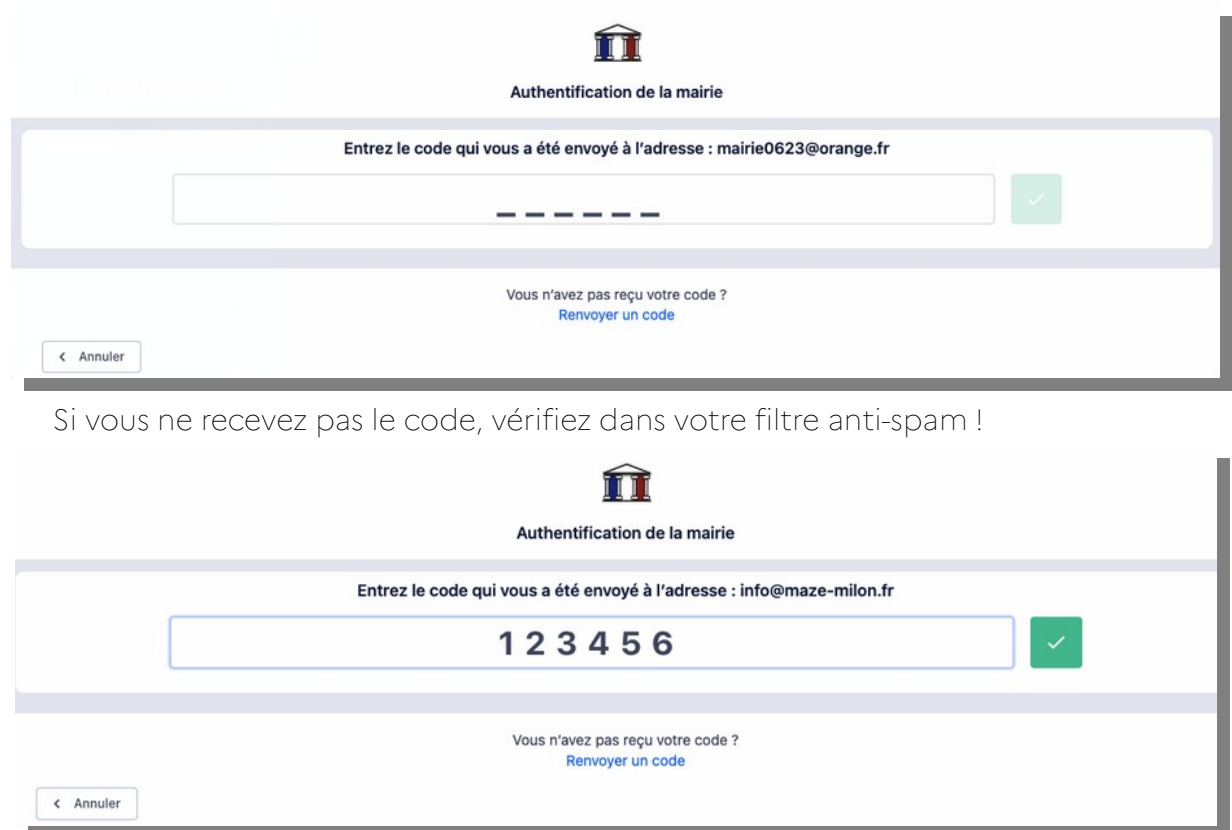

Une fois l'habilitation effectuée, le logo de la Base Adresse Nationale s'affiche à côté de son nom attestant que la Base Adresse Locale est habilitée à publier ses adresses dans la Base Adresse Nationale. Au bout de six mois, l'habilitation est à renouveler.

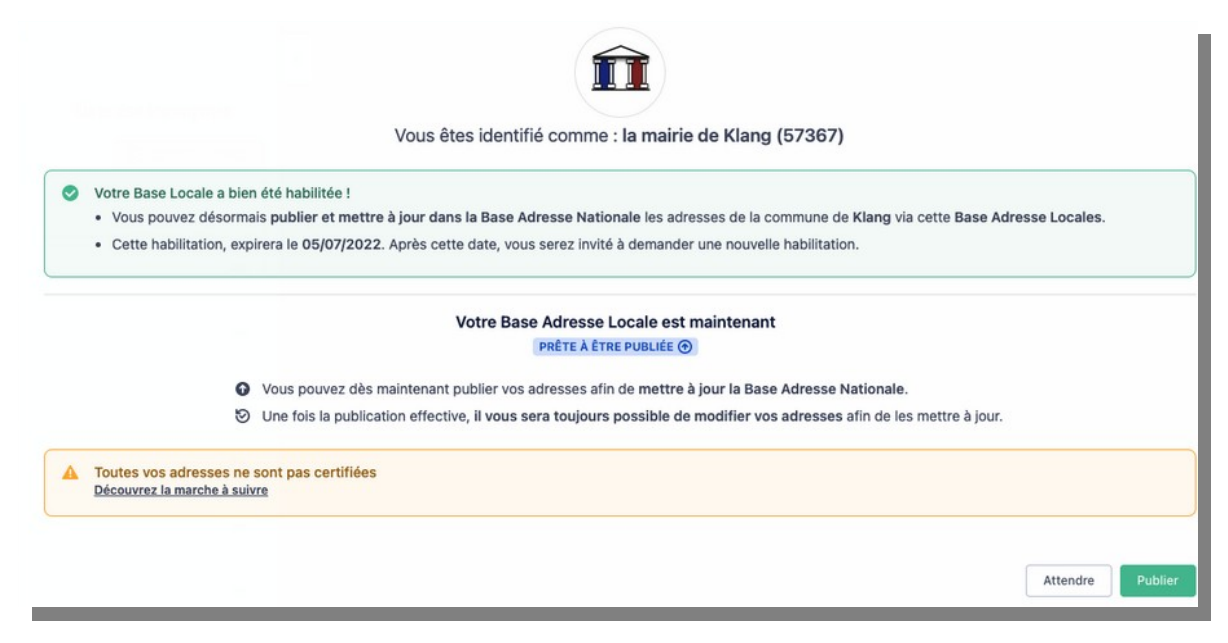

## <span id="page-16-1"></span>**2.1 Certifier ses adresses**

Pour faciliter la réutilisation des adresses, il est conseillé de les certifier. Il est tout à fait possible de publier une Base Adresse Locale dont l'ensemble des numéros n'ont pas encore été vérifiés : ils doivent rester non-certifiés. En revanche, les numéros qui auront été authentifiés par la commune devront être certifiés, qu'ils soient nouvellement crées par la commune ou que leur correspondance avec sa liste officielle soit assurée par la commune.

### <span id="page-16-0"></span>**2.1.a)Certifier une adresse**

Lors de la modification ou de la création d'un numéro, choix est donné de le certifier ou de l'enregistrer sans le certifier :

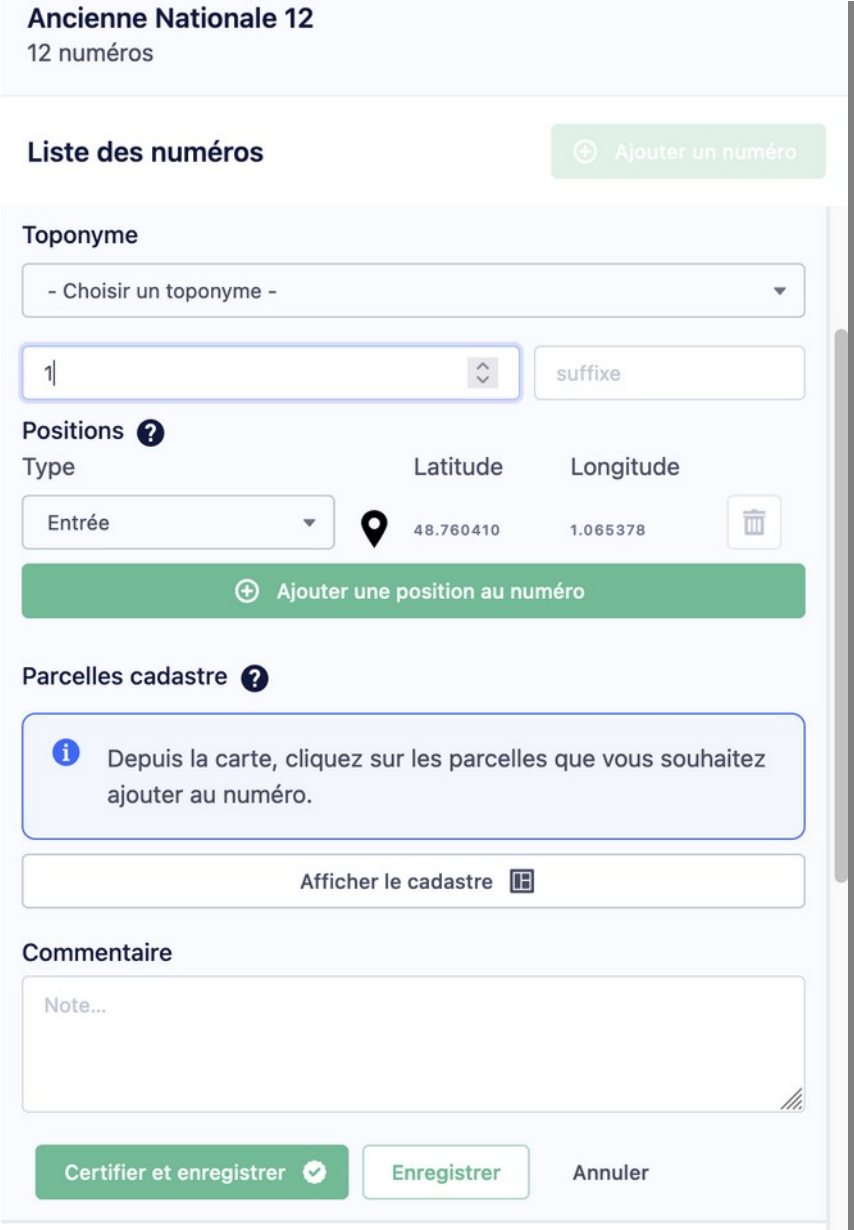

### <span id="page-17-0"></span>**2.1.b) Certifier une voie**

Certifier une voie revient à certifier l'ensemble des adresses d'une voie. Lors de la modification ou de la création d'une voie, il suffit de sélectionner l'ensemble des numéros (sélection groupée) et de cliquer sur « Certifier et enregistrer »

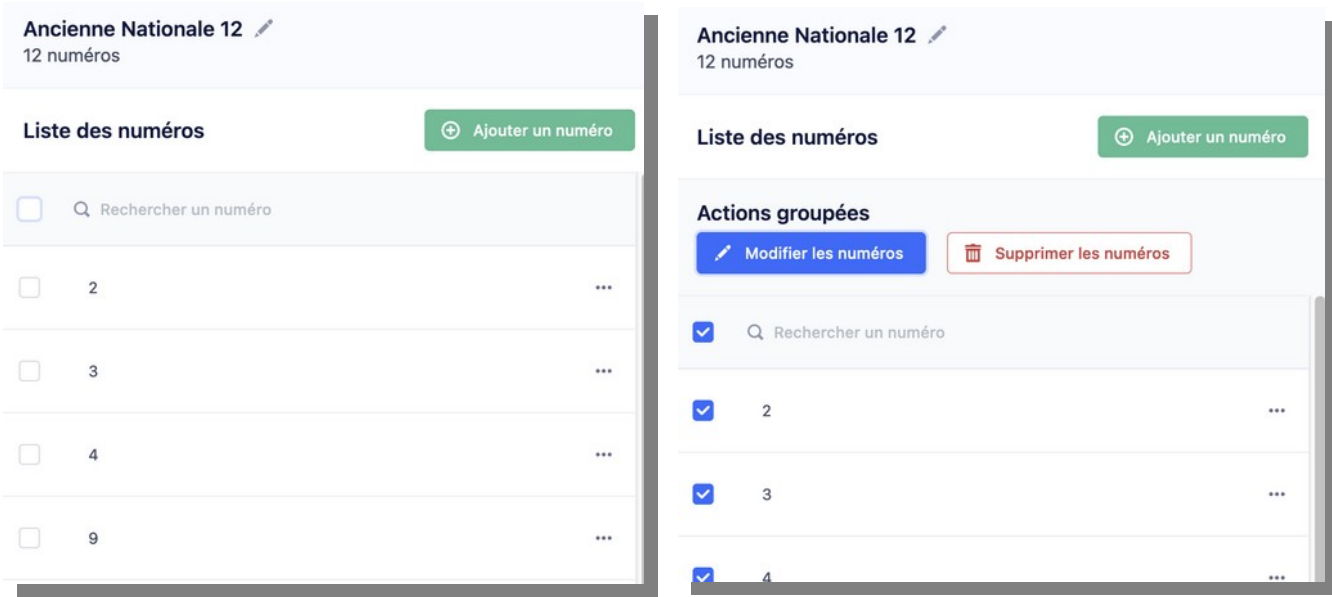

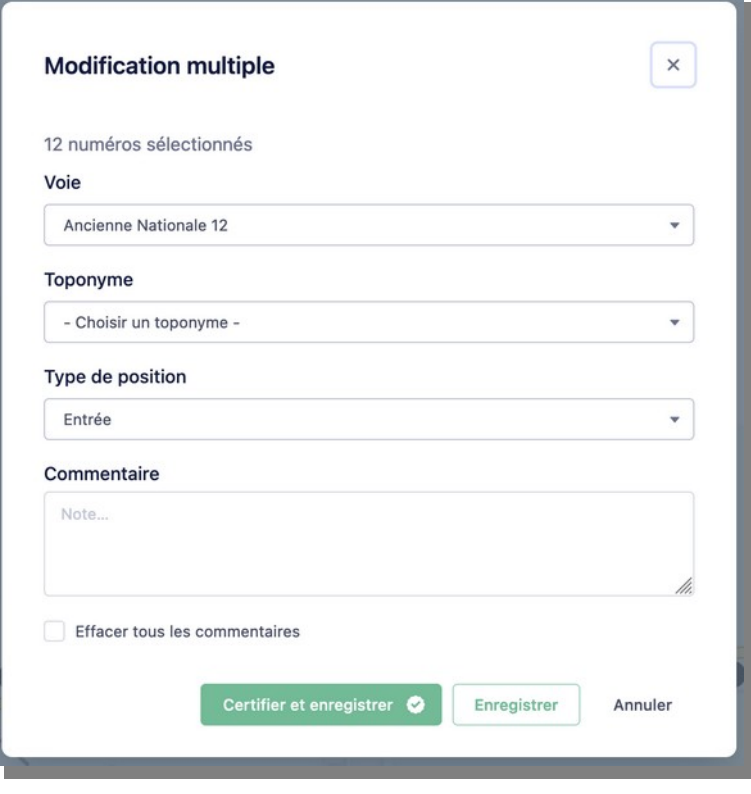

### <span id="page-18-0"></span>**2.1.c)Certifier une Base Adresse Locale**

Certifier l'ensemble des adresses d'une Base Adresse Locale peut être automatisé si la commune avait déjà vérifié ses adresses ou si elle initie sa Base Adresse Locale à partir d'un fichier déjà vérifié. Cette fonctionnalité est accessible dans les « paramètres » en haut à droit de l'écran :

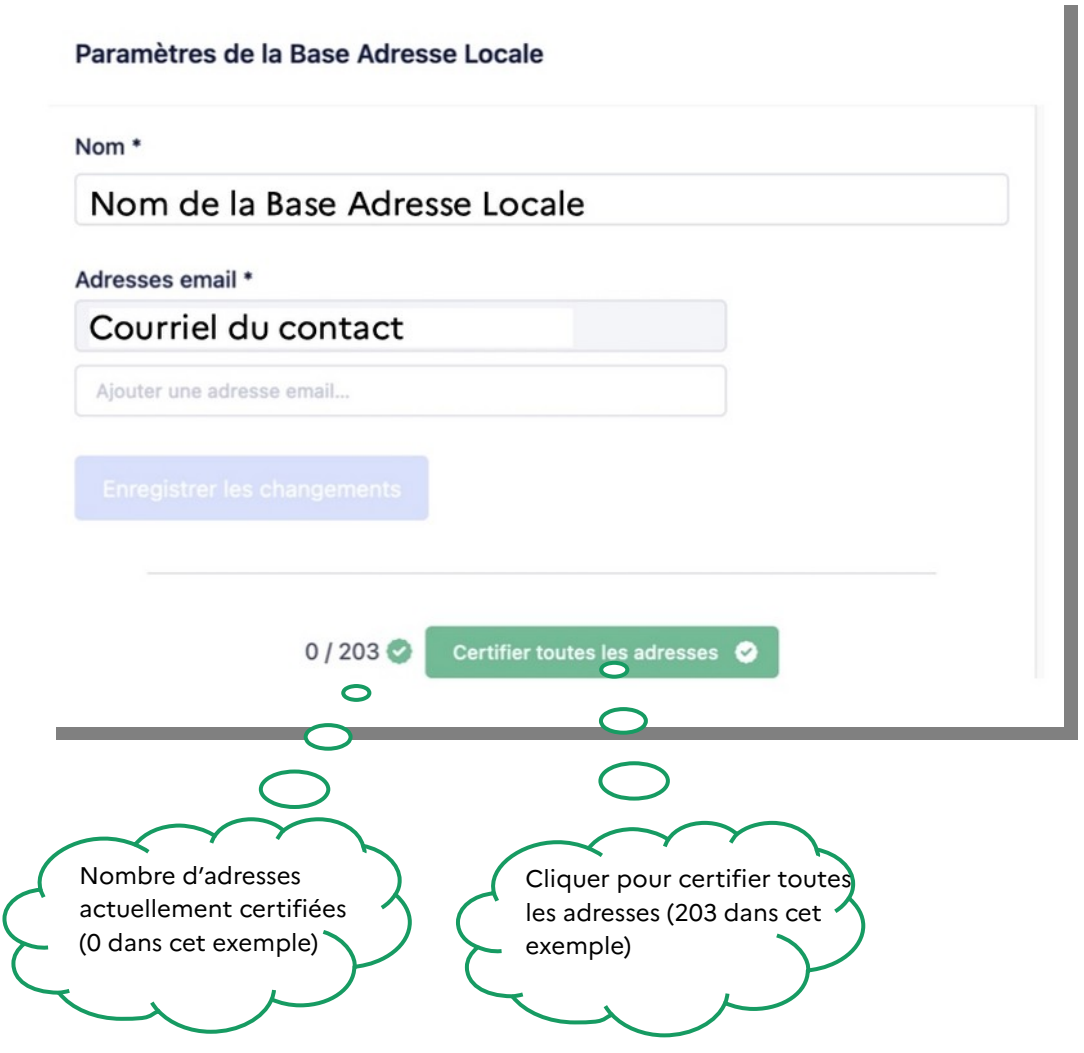

## <span id="page-19-0"></span>**2.2 Message d'information à la publication**

Une fois l'authentification réalisée, si la commune choisit de publier, le message suivant s'affiche :

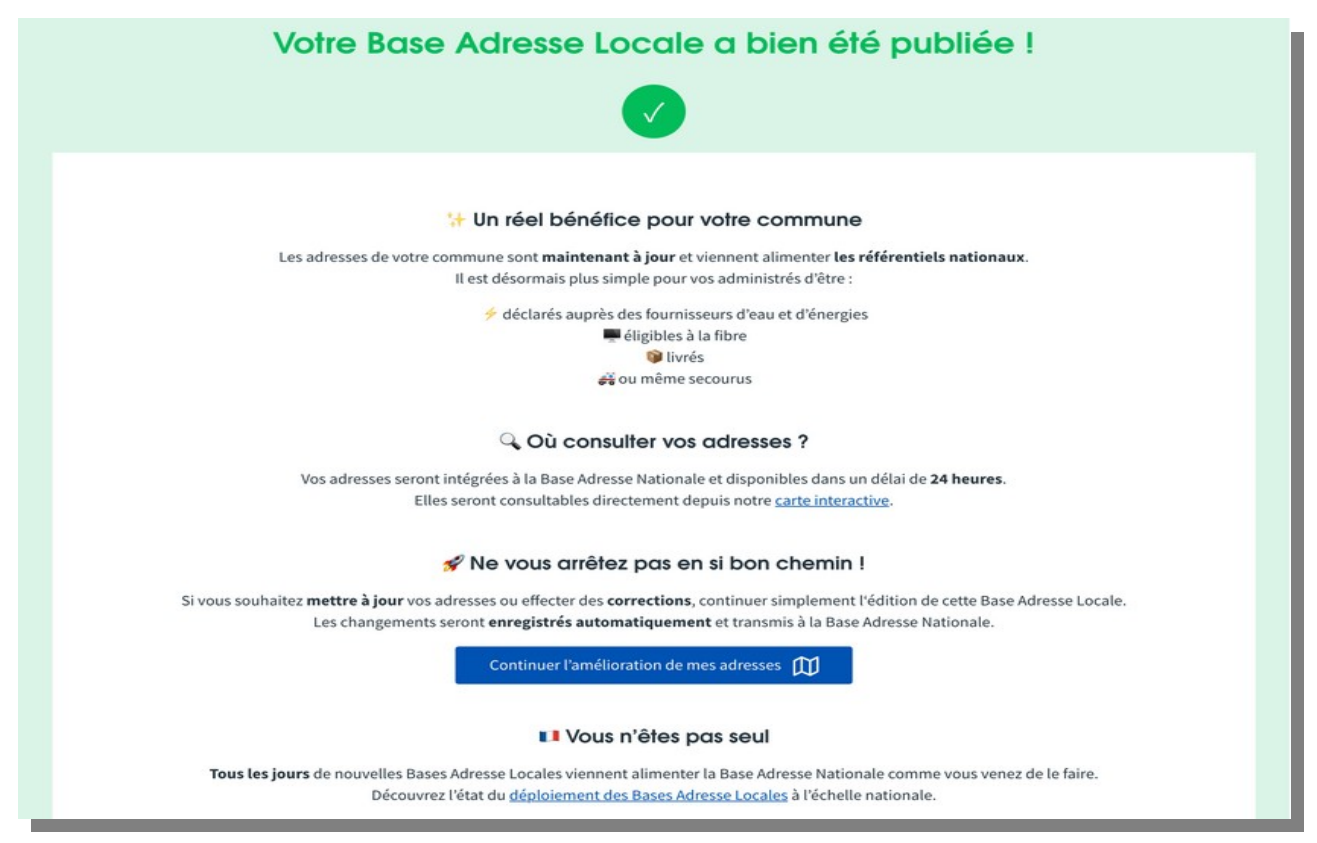

Toutes les adresses de la commune sont transmises à la Base Adresse Nationale sans modification. La commune devient la source des adresses et dès que la synchronisation avec la Base Adresse Nationale est effective, un bouton indique « À jour ».

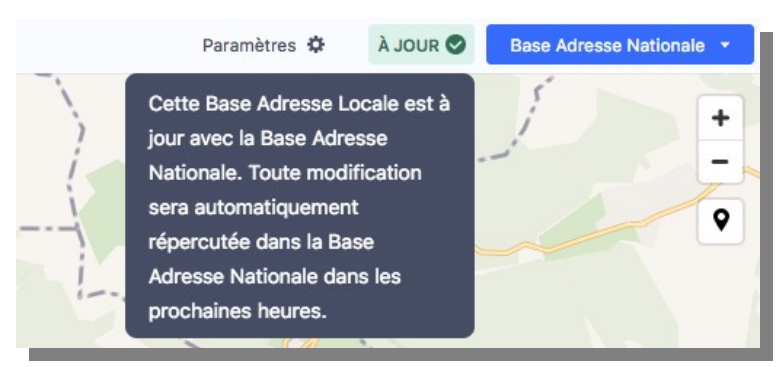

Une fois la Base Adresse Locale publiée, il reste à la commune à procéder à un certain nombre d'informations, notamment auprès des habitants. Elles sont détaillées dans le [Guide des bonnes](https://adresse.data.gouv.fr/guides) [pratiques](https://adresse.data.gouv.fr/guides).

## <span id="page-20-0"></span>**2.3 Rappel des étapes de la publication**

À sa création, une BAL est en mode brouillon. Un brouillon peut être supprimé en revenant à la page d'accueil accessible en cliquant sur la Marianne (en haut à gauche de l'écran). Pour passer de l'étape « Brouillon » à « Publiée », utiliser le bouton « Publication » situé en haut à droite de l'écran. Une fois la publication réalisée, il reste des [informations légales](https://guide-bonnes-pratiques.adresse.data.gouv.fr/information/information-par-la-signaletique) à effectuer.

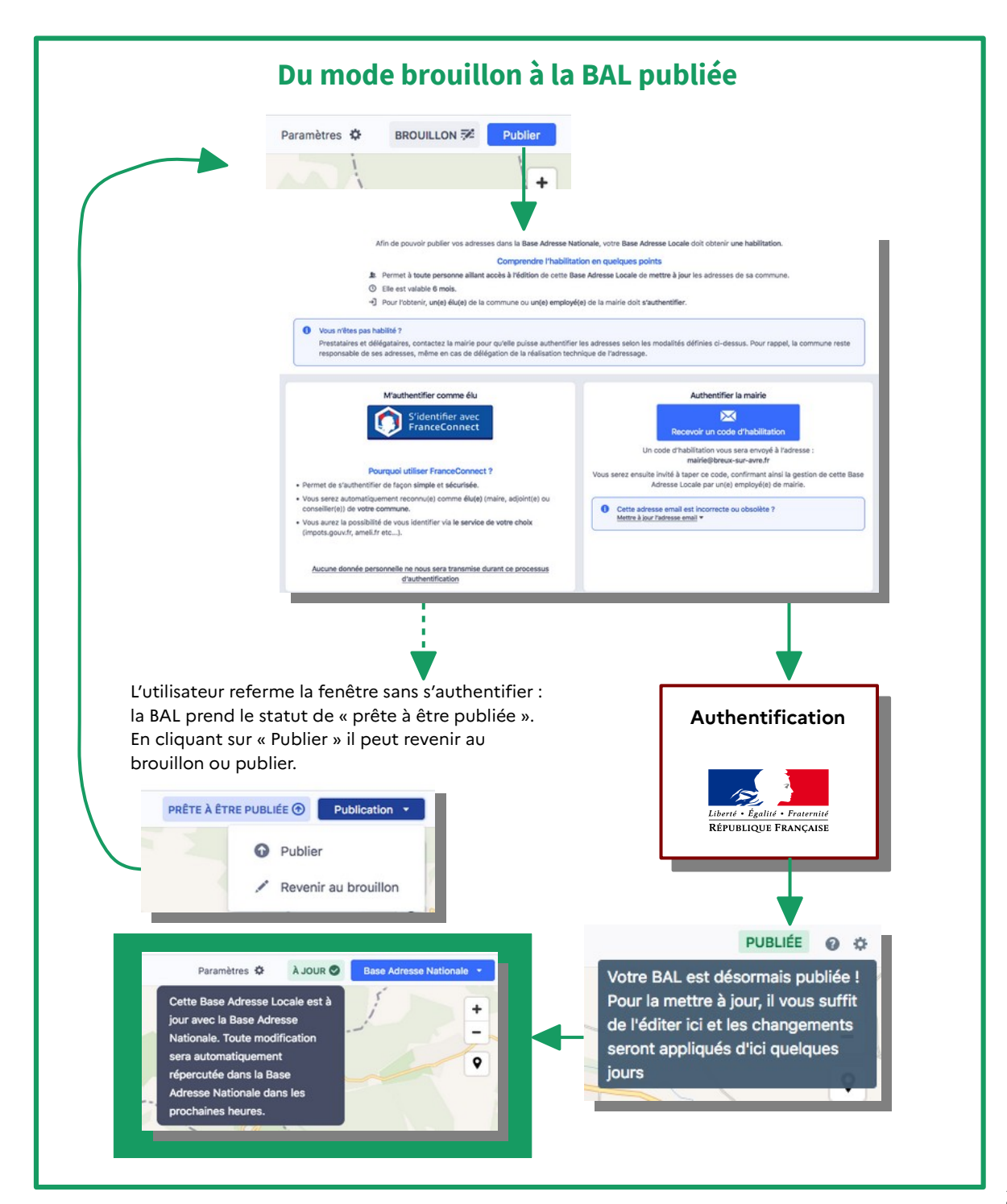

## <span id="page-21-0"></span>**2.4 Les statuts de la Base Adresse Locale**

Le statut de la Base Adresse Locale est indiqué dans la barre du haut de l'éditeur.

Démonstration : la Base Adresse Locale sera automatiquement supprimée après 24h d'inactivité

### **DÉMONSTRATION A**

**Brouillon :** la Base Adresse Locale est en cours d'adressage

### **BROUILLON 52**

• Prête à être publiée : la Base Adresse Locale a obtenu son habilitation afin de publier ses adresses dans la Base Adresse Nationale.

### **PRÊTE À ÊTRE PUBLIÉE ®**

À jour : la Base Adresse Nationale est synchronisée et à jour avec cette Base Adresse Locale.

### À JOUR<sup>O</sup>

Mise à jour programmée : des modifications ont été enregistrée et seront automatiquement transmises à la Base Adresse Nationale.

### MISE À JOUR PROGRAMMÉE (

Suspendue : les mises à jour avec la Base Adresse Nationale sont suspendues, aucune modification ne sera transmise à la Base Adresse Nationale.

### **SUSPENDUE III**

• **Conflit :** une autre Base Adresse Locale envoie ses mises à jour à la BAN et entre en conflit avec la BAL de l'utilisateur

### **CONFLIT O**

Synchronisation en cours : des changements ont été détectés et vont être pris en compte dans quelques secondes.

SYNCHRONISATION EN COURS

## <span id="page-22-0"></span>**2.5 Le suivi des mises à jour**

Une fois la publication effectuée, il est possible de connaître l'état de synchronisation des mises à jour de la Base Adresse Locale avec la Base Adresse Nationale via un menu dédié. Ce menu permet également de connaitre l'historique des mises à jour de la Base Adresse Locale de la commune. Ainsi il est possible de savoir quand ont été publiées des modifications, mais aussi prendre connaissance d'autres Base Adresses Locales également synchronisées avec la Base Adresse nationale pour cette même commune et donc de prévenir des conflits potentiels.

Voici les différents types de message obtenu en cliquant sur le statut de la Base Adresse Locale :

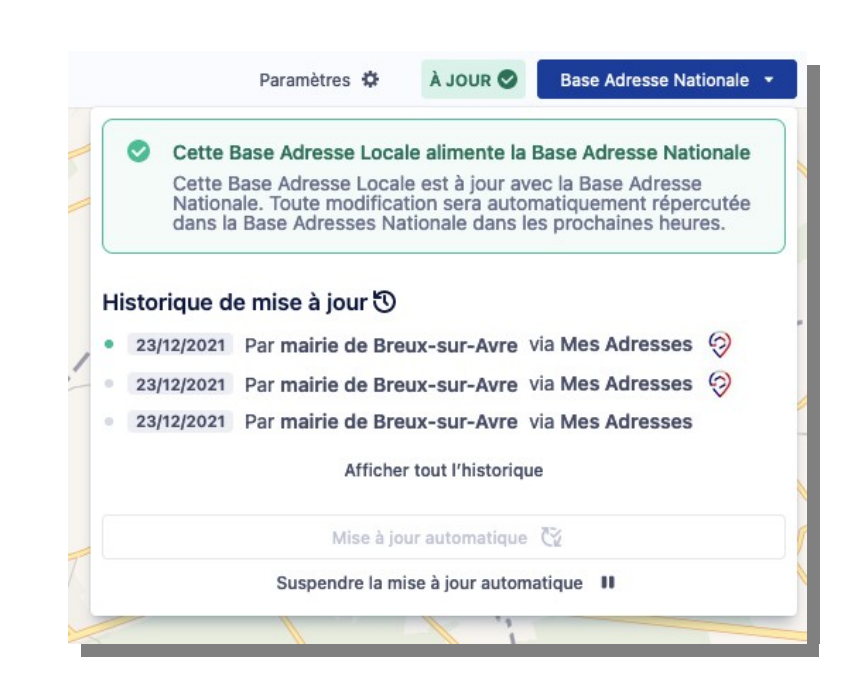

• À jour

• Mise à jour programmée

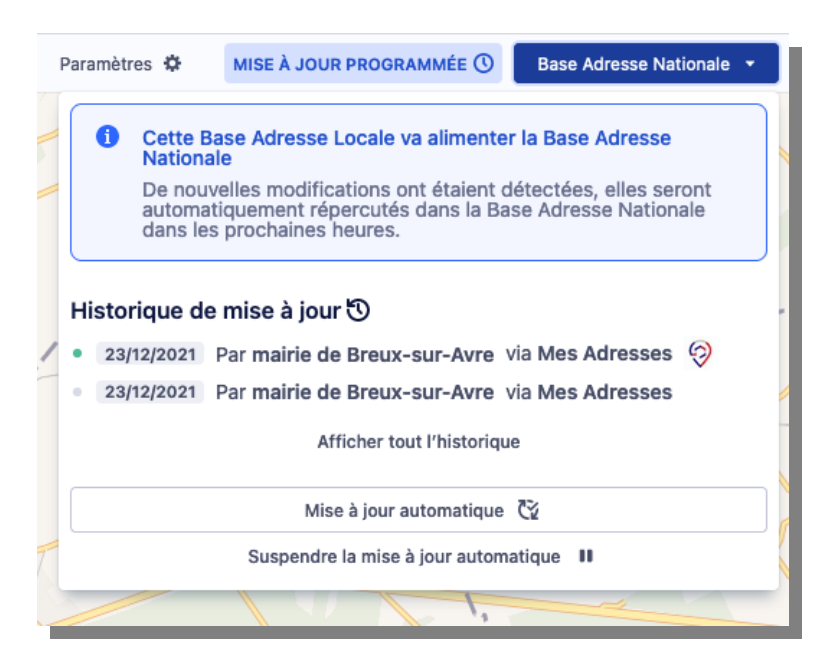

 Il est possible de mettre à jour manuellement afin que les modifications soient prises en compte immédiatement dans la Base Adresse Nationale.

### • Conflit

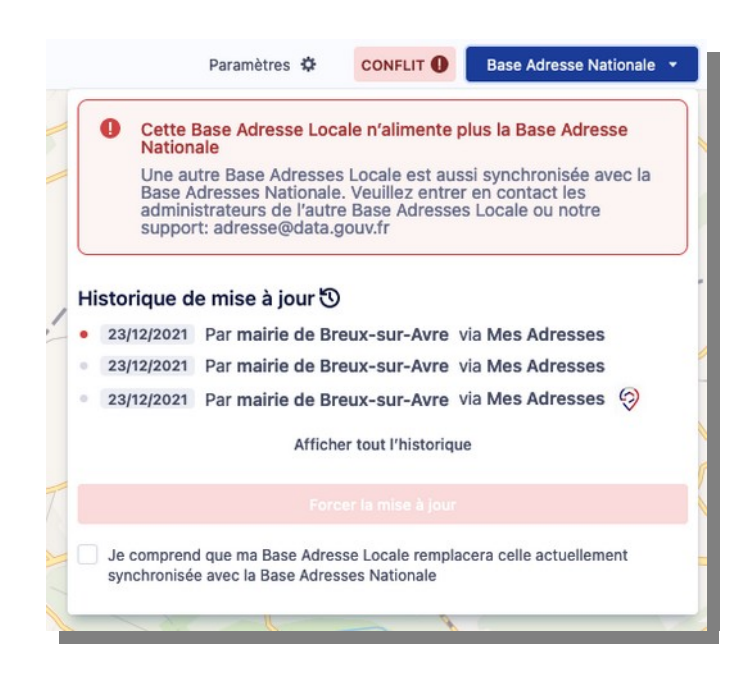

Les situations de conflits se produisent lorsque la commune publie sa Base Adresse Locale et que la Communauté de communes ou le Département publie les adresses par délégation. Il est important de mettre en place une gouvernance pour éviter ce type de situation.

La [Charte de la Base Adresse Locale](https://adresse.data.gouv.fr/bases-locales/charte) permet notamment de réaffirmer le rôle central de la commune.

**Suspendue** 

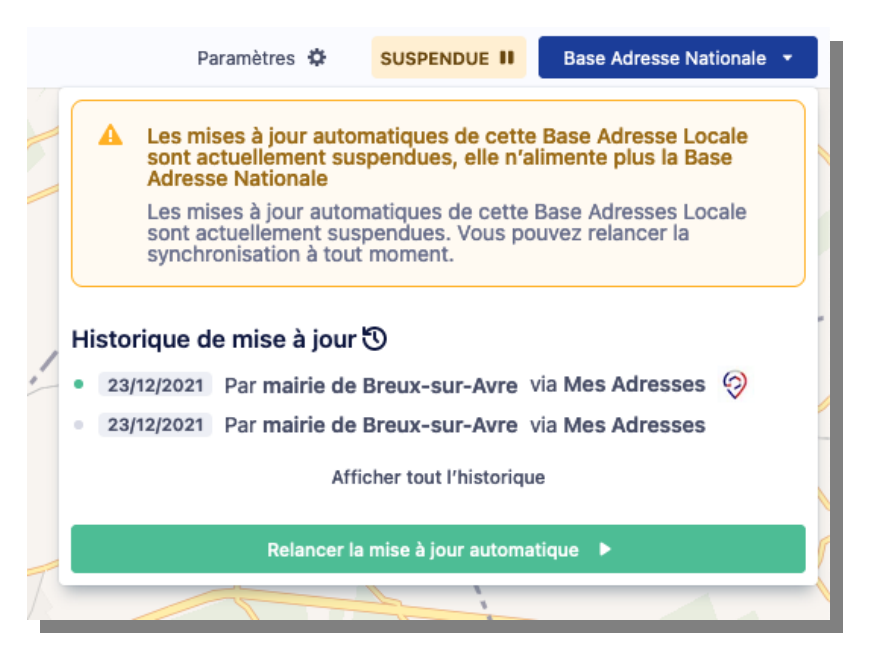

Une Base Adresse Locale est suspendue lorsque l'utilisateur décide de mettre en pause temporairement les mises à jour de sa base Adresse Locale dans la Base Adresse Nationale.

## <span id="page-25-0"></span>**2.6 Consulter les Bases Adresses Locales publiées**

Les Bases Adresse Locales publiées sont consultables sur la page dédiée : <https://adresse.data.gouv.fr/bases-locales/jeux-de-donnees>. Toutes les BAL publiées avec « Mes Adresses » respectent nativement la Licence Ouverte et sont donc librement réutilisables par les services publics, fournisseurs d'énergie, de GPS, les bureaux d'étude, etc.

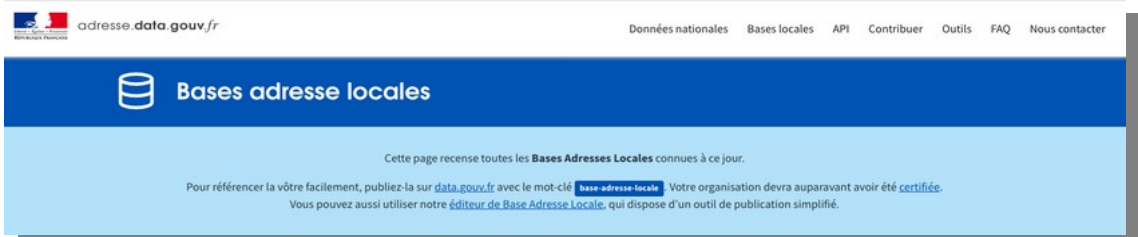

Voici la carte des Bases Adresses Locales publiées en date du 7 février 2022, plus de 5 411 communes couvertes : <https://adresse.data.gouv.fr/bases-locales>

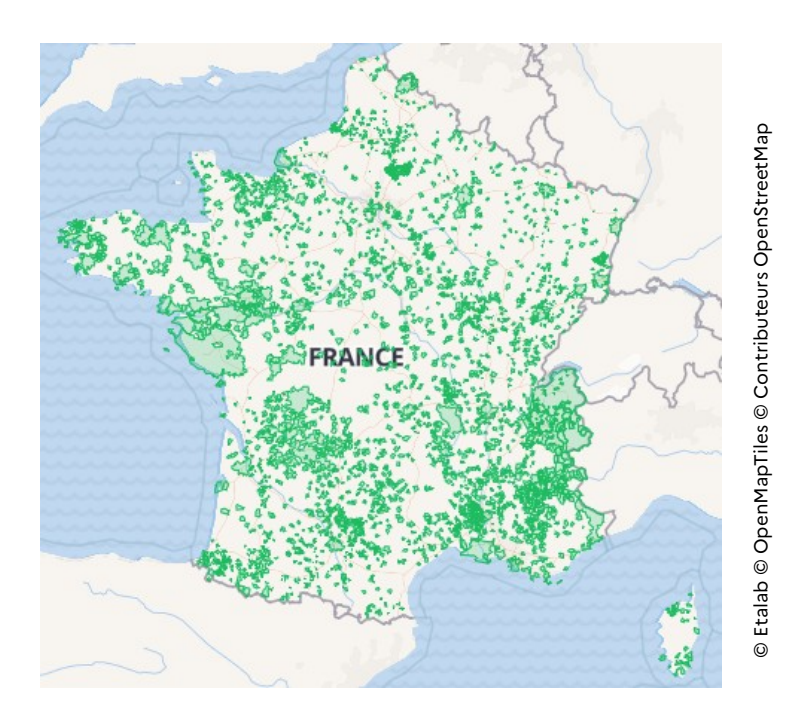

Un tableau de bord permet également de suivre la dynamique des Bases Adresses Locales réalisées sur « Mes Adresses » : [https://mes-adresses.data.gouv.fr/dashboard.](https://mes-adresses.data.gouv.fr/dashboard) Une commune peut trouver intérêt à communiquer sur la publication de sa Base Adresse Locale afin de fluidifier la prise en compte de ses adresses par les navigateurs, services de livraison, etc.

## <span id="page-26-1"></span>**3 Éditer une Base Adresse Locale**

« Mes Adresses » permet de modifier directement les adresses en respectant quelques consignes. Il convient d'être vigilant et d'éviter toute erreur car une Base Adresse Locale publiée devient la seule référence officielle des adresses de la commune. Le tutoriel en ligne et des guides de bonnes pratiques permettent de se repérer<sup>[2](#page-26-2)</sup>.

## <span id="page-26-0"></span>**3.1 Documents requis pour modifier les adresses d'une commune**

### La liste des adresses validées par la commune :

Consulter les délibérations du conseil municipal et vérifier sur le terrain les dénominations de voies sur les panneaux et les numéros d'habitation.

### Les consignes de dénomination et numérotage :

« Mes Adresses » est un outil souple laissant toute latitude aux communes dans leurs choix de dénomination et numérotation. Cinq règles doivent être observées dans « Mes Adresses » :

- ✔ Viser une harmonisation des noms des voies d'une commune à l'autre (continuité des voies).
- ✔ La graphie est en minuscule accentuée et doit respecter la signalétique des panneaux (langues locales, intégrité des mots).
- ✔ Il est conseillé de placer le numéro à l'entrée de propriété le long de la voie publique et en cas distance importante entre l'entrée et le local, de préciser plusieurs positions pour un numéro.
- ✔ Il est conseillé de supprimer les doublons (voies et numéros).
- ✔ Les lieux-dits et hameaux doivent être intégrés au système d'adresse, en créant un toponyme (voie sans numéro) et en précisant les numéros associés à ce toponyme.
- ✔ Pour améliorer la réutilisation des adresses, il est conseillé de les certifier.

<span id="page-26-2"></span><sup>2</sup> Voir notamment sur la page des Guides :<https://adresse.data.gouv.fr/guides>

### <span id="page-27-0"></span>**3.2 Présentation de « Mes Adresses »**

L'écran d'édition se compose d'un volet latéral sous forme de liste et de deux fonds de cartes, IGN et OpenMapTiles qui facilitent le repérage. L'image aérienne de l'IGN facilite le placement précis d'une position. Le fond du cadastre s'associe avec un fond de carte au choix ou vue aérienne pour lier une adresse à une parcelle (voir [3.9](#page-36-0)).

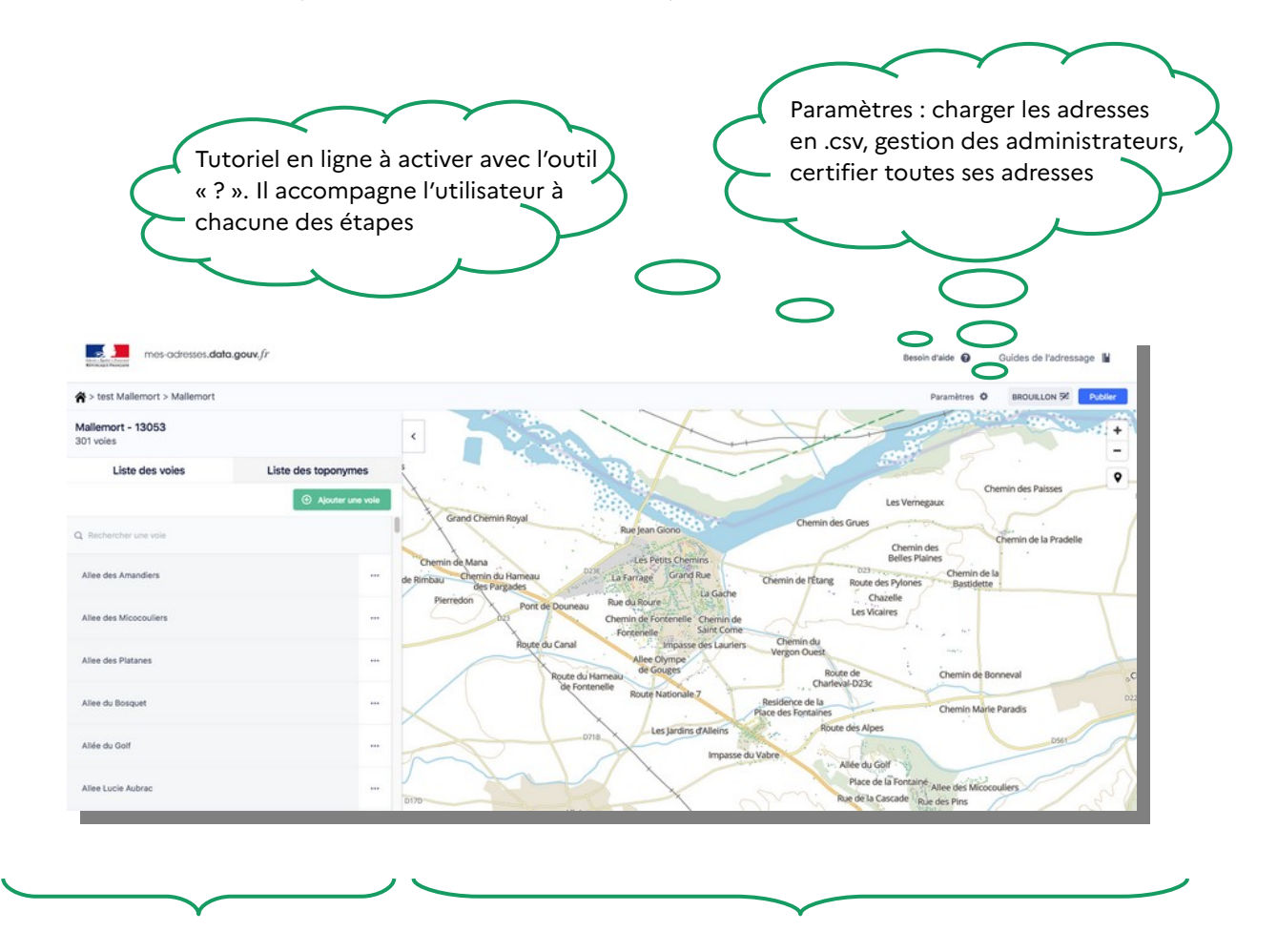

Pour rechercher des voies ou des toponymes, corriger des erreurs d'orthographe, renommer des voies ou toponymes, ajouter ou supprimer des numéros et des voies ou toponymes, certifier des adresses.

Pour vérifier la localisation d'adresse sur le fond de carte, l'image aérienne ou le cadastre, déplacer des numéros avec la souris, associer un numéro à une parcelle, positionner des toponymes (utilisés pour localiser par exemple des lieux-dits et hameaux), mesurer des voies en cas de numérotation métrique.

### <span id="page-28-0"></span>**3.3 Consulter une voie ou un toponyme**

#### $\bigstar$ 1 minute

Dans la liste des voies (écran latéral), rechercher la voie à l'aide de l'outil loupe, par exemple ici « maraîchers » affiche toutes les voies qui incluent ce mot, puis cliquer sur les trois points et « Consulter ». Procéder de même pour consulter la liste des toponymes.

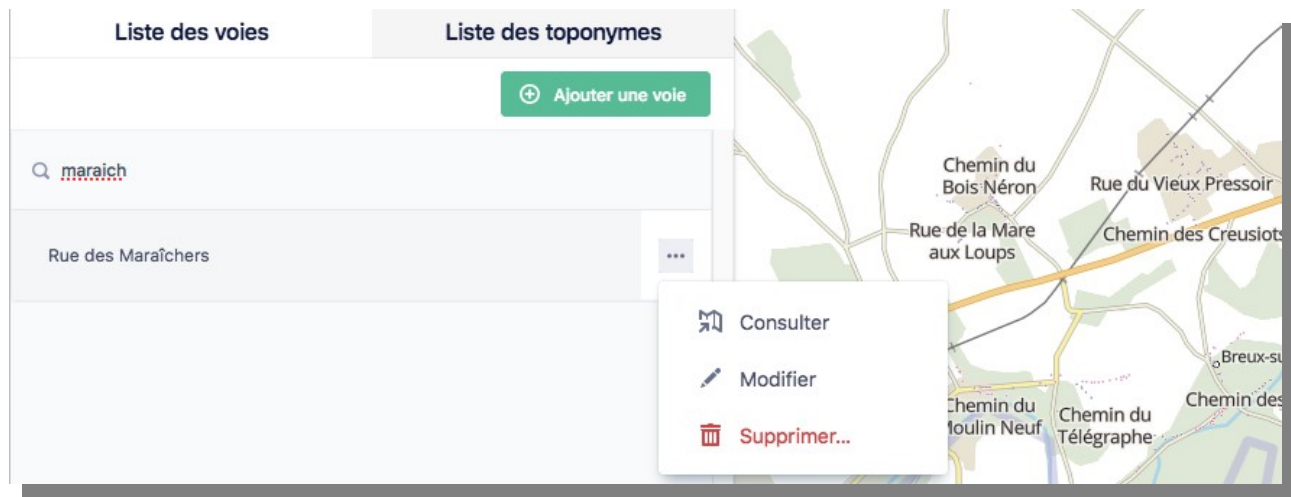

Il est également possible de cliquer sur le nom de la voie ou du toponyme depuis la carte. Les numéros s'affichent dans la partie latérale de l'écran et sur le fond de carte, une couleur par voie. La vérification de la position des numéros est facilitée en activant l'image aérienne. Le triangle orange indique un manque d'information : le type de position devra être précisé.

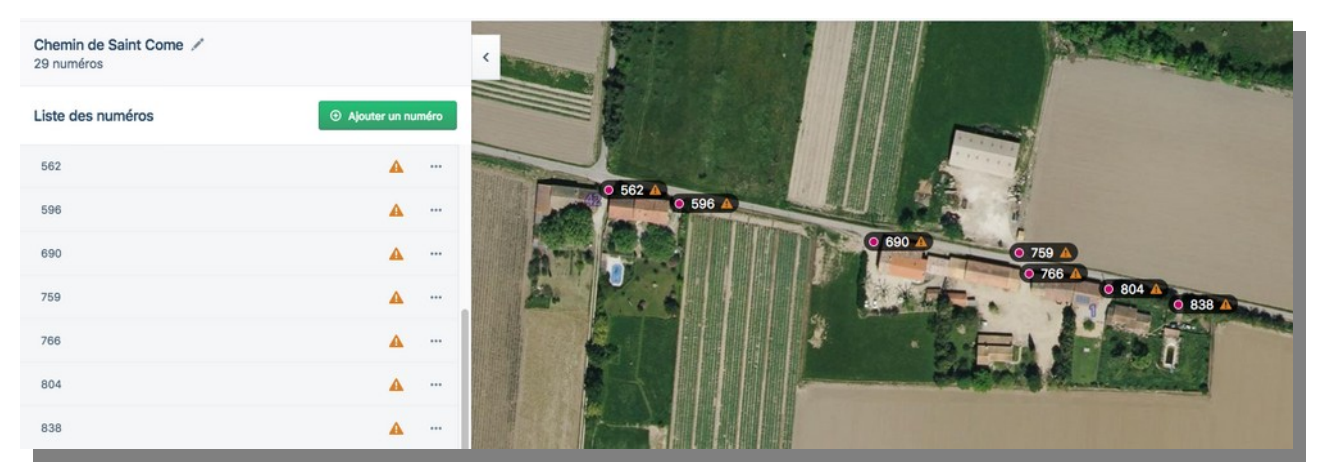

Il est plus facile de vérifier sur la photographie aérienne que les numéros de la voie sont positionnés au point d'entrée des adresses, autrement appelé point d'accès numérique (PAN), qui désigne l'emplacement permettant l'accès à un bâtiment ou un ensemble de bâtiments à partir d'une voie.

### <span id="page-29-0"></span>**3.4 Modifier le nom d'une voie ou d'un toponyme**

### $\bigstar$  1 minute

Le nom de la voie ou du toponyme est écrit en minuscules accentuées, la première lettre de la voie et du nom seulement étant écrites en majuscule. Dans la liste des voies, rechercher la voie dans le champ de recherche (outil loupe), cliquer sur les trois pointillés, activer l'outil crayon « Modifier » :

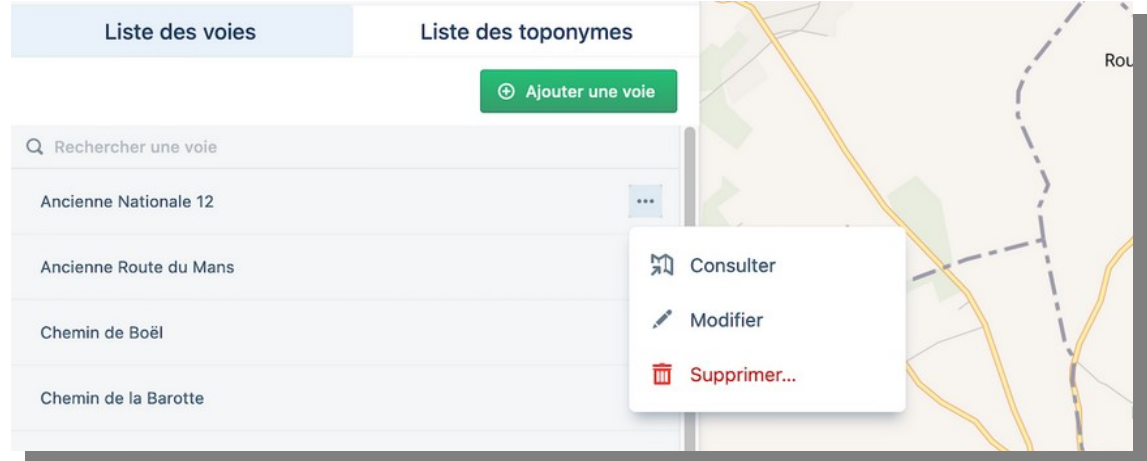

Il est également possible de cliquer directement sur le nom de la voie ou du toponyme.

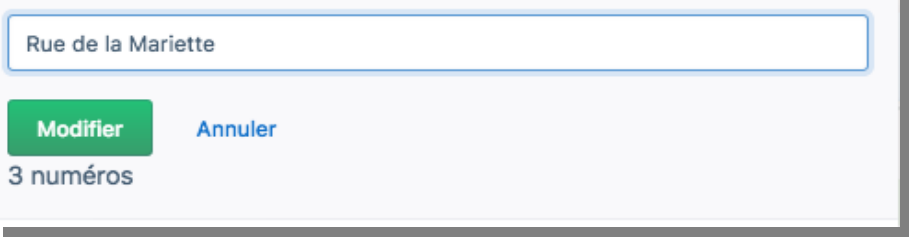

La modification est répercutée automatiquement sur l'ensemble des numéros d'une voie ou d'un toponyme. Si la modification ne concerne qu'un tronçon de la voie, lorsqu'une voie est renommée en partie, il convient de procéder autrement. Exemple : la Rue de l'École contient les numéros 1 à 40. Le Conseil municipal décide la création de la Rue de la Liberté et lui attribue les numéros 30 à 40 de la Rue de l'École au format 1 à 10 Rue de la Liberté. Dans ce cas, les actions à réaliser successivement : ajouter une voie (Rue de la Liberté), sélectionner les numéros 30 à 40 et les affecter à la Rue de la Liberté, changer leurs numéros de 30 à 40 en 1 à 10.

## <span id="page-30-0"></span>**3.5 Supprimer une voie ou un toponyme**

Dans la liste (écran latéral), rechercher la voie à l'aide de l'outil loupe puis cliquer sur les trois pointillés et la corbeille « Supprimer ». Cette action supprime l'ensemble des numéros qui composent la voie.

1 minute

 $\star$ 

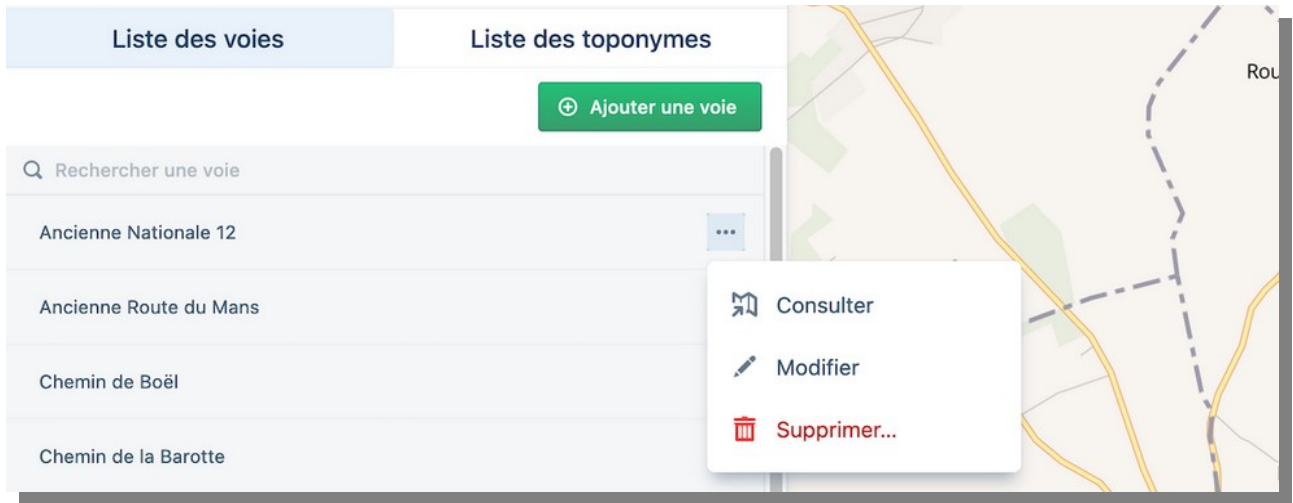

Pour supprimer une portion de voie – autrement dit un groupe de numéros -, il convient de supprimer les numéros qui n'en font plus partie.

## <span id="page-31-0"></span>**3.6 Ajouter une voie simple**

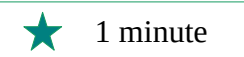

Dans la liste des voies (écran latéral), cliquer sur « Ajouter une voie » et préciser son nom. La nouvelle voie s'insère dans la liste suivant l'ordre alphabétique.

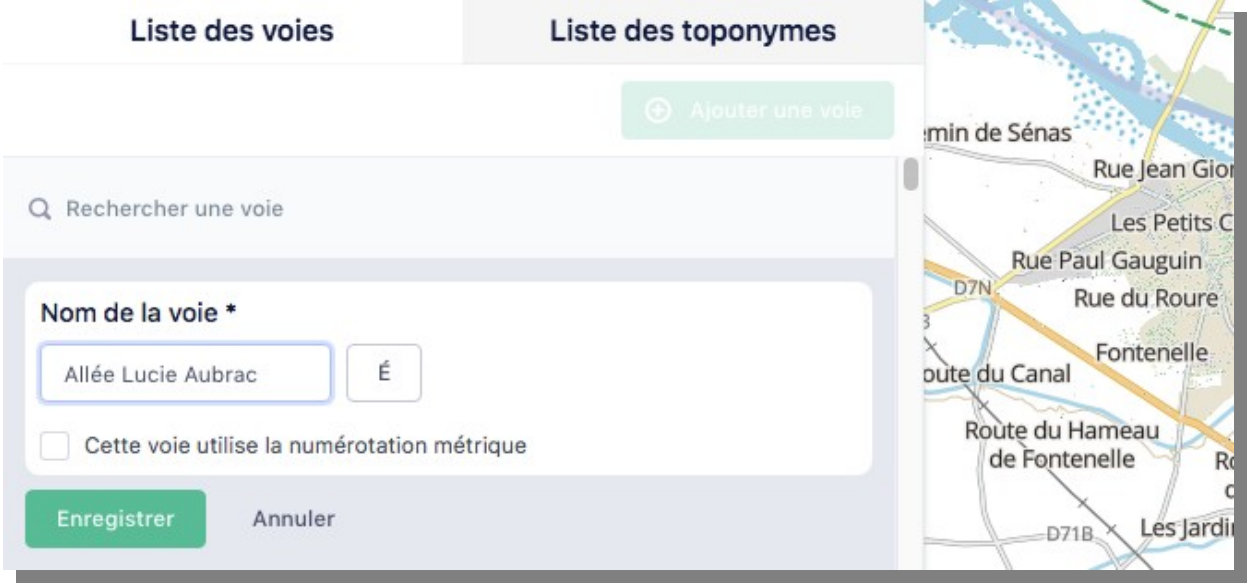

« Mes Adresses » permet de :

✔ préciser l'intitulé de la voie Rue, Chemin, Avenue et de produire des adresses lisibles ;

✔ respecter la casse minuscule/majuscule retenue par le conseil municipal ;

✔ respecter les accents, y compris sur les majuscule : il est facile de sélectionner une majuscule accentuée.

Tant que les numéros ne sont pas créés, la voie ne s'affiche pas sur la carte. La position des numéros permet de localiser une voie. Le dessin de la voie est utilisé en cas de numérotation métrique et permet de calculer le numéro. Inutile de tracer une voie si le calcul du numéro métrique n'est pas utilisé. Le tracé n'est qu'un outil de calcul et l'information n'est pas transmise à la Base Adresse Nationale. Pour les numéros classiques ou si la commune utilise un odomètre et connaît donc par avance le numéro à placer, il est *inutile de dessi*ner les voies. Les noms de lotissements ne constituent pas des noms de voies.

### <span id="page-32-0"></span>**3.7 Créer un toponyme**

 $\bigstar$ 3 minutes

Cette création de toponyme répond au besoin de localiser un hameau, un lieu-dit, une place par exemple. Le toponyme peut comporter des numéros.

Dans la liste des toponymes (écran latéral), cliquer sur « Ajouter un toponyme » et renseigner son nom. Un pointeur s'ajoute sur le fond de carte à droite. Le fond est modifié automatiquement pour proposer le cadastre. Le pointeur doit être décalé à l'aide la souris sur une position centrale qui correspond à la position « segment » définie par défaut :

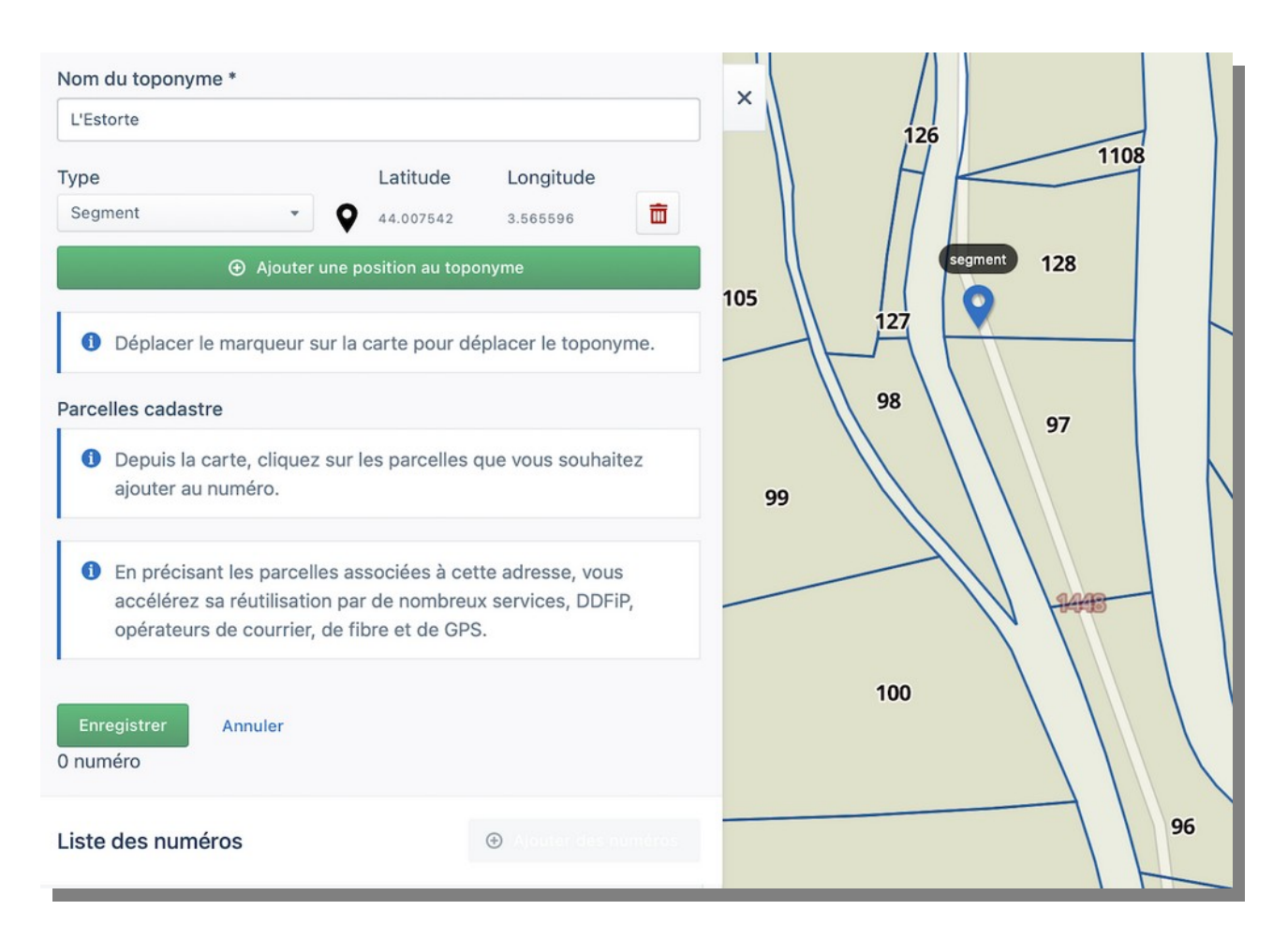

Il est tout à fait possible de choisir une autre position et d'en ajouter une complémentaire au besoin. La création de ces toponymes est importante en particulier pour les secours à qui les habitants ne communiquent parfois que le nom d'un lieu-dit ou d'un hameau.

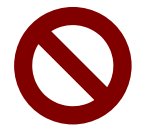

En déplaçant le pointeur, il est possible de sélectionner une parcelle cadastrale. Voir [3.10](#page-37-0) comment gérer le lien toponyme-parcelle.

### <span id="page-33-0"></span>**3.8 Gestion des positions**

Les numéros et les toponymes sont positionnés manuellement sur la partie fond de carte mais il faut renseigner cette position. L' information est nécessaire pour l'accès des secours et des réseaux notamment.

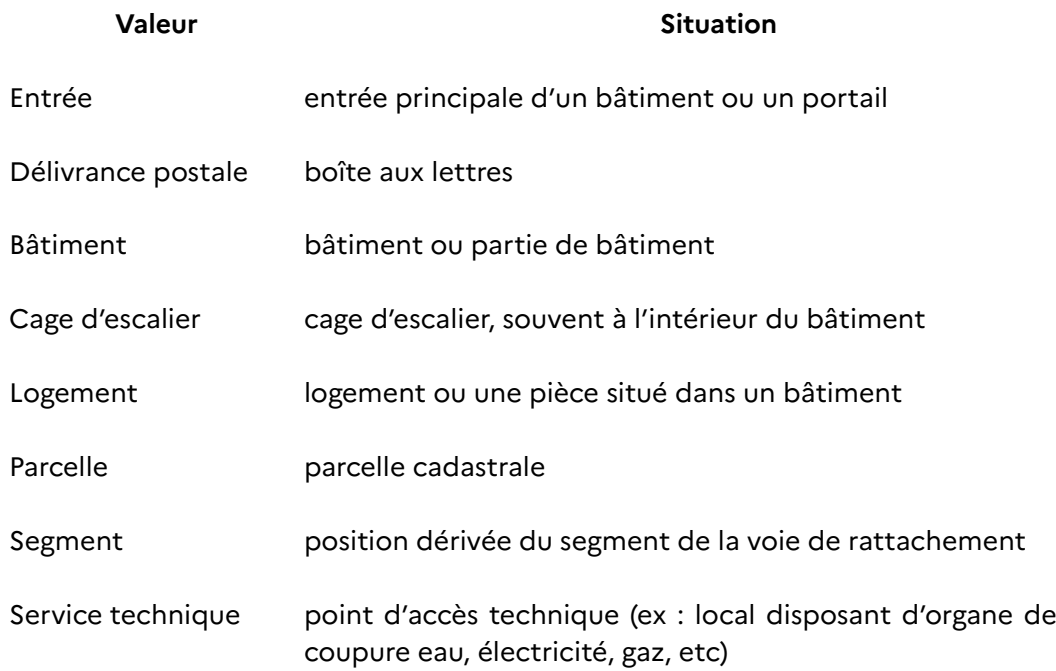

Les positions peuvent varier de plusieurs dizaines de mètres, par exemple entre « Entrée » et « Bâtiment ». La position « Entrée » doit être privilégiée dans la mesure du possible pour les numéros, elle correspond le plus souvent également au Point d'Accès Numérique et à la boîte aux lettres. Pour un toponyme de type hameau ou lieudit, l'usage est de préciser « segment » pour une position centrale.

« Entrée » signifie que le numéro est positionné à la jonction entre la voie d'accès et la propriété (numéros 1, 2, 3 et 5) alors que « Délivrance postale » signifie l'emplacement de la boîte aux lettres, laquelle peut être située très loin du bâtiment (numéro 7) dans l'exemple ci-dessous.

En cas de situation complexe ou de doute, il est possible de renseigner plusieurs positions (voir « Préciser plusieurs positions pour un toponyme ou un numéro », [53](#page-52-1))

### <span id="page-34-0"></span>**3.8.a) Principales positions de numéros en numérotation continue**

Il est conseillé de prévoir des numéros pour les futures dents creuses à bâtir afin d'éviter des ajouts de suffixes bis, ter, etc. qui constituent des facteurs de confusion. C'est le cas sur cet exemple avec le numéro 4.

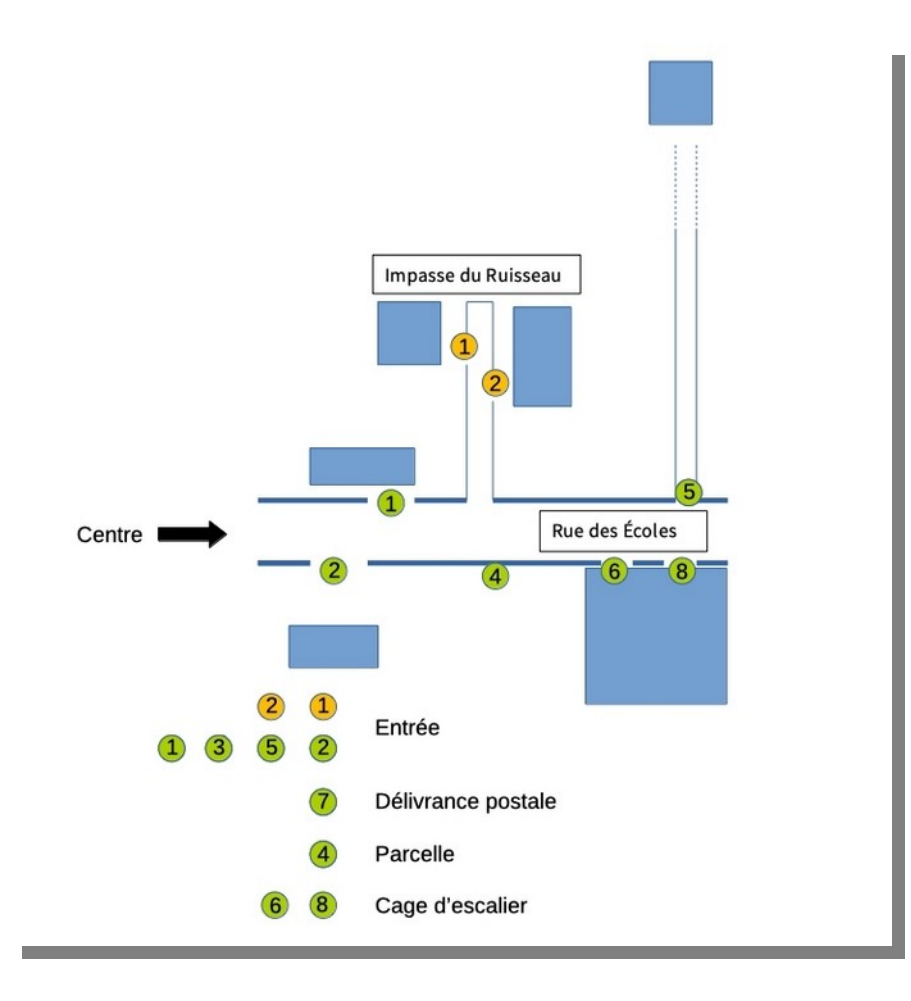

L'adressage d'ensembles privés clos n'est pas de la responsabilité du Maire. En revanche, la petite impasse privée ouverte a été dénommée et les numéros sont précisés - 1 et 2 Impasse du Ruisseau.

Il convient de donner un numéro par immeuble et non par appartement.

### <span id="page-35-0"></span>**3.8.b)Principales positions de numéros en numérotation métrique**

La numérotation commence au début de la voie ou à l'intersection avec la voie précédente (choisir une formule et s'y tenir pour l'ensemble de la commune) et avance en mesure métrique ou décamétrique par exemple dans le cas d'adresses espacées afin d'éviter des numéros trop importants. Un bâtiment située à 20 mètres côté droit recevra le numéro 20. Pour la même mesure, le bâtiment côté gauche portera le numéro impair le plus proche (19 ou 21).

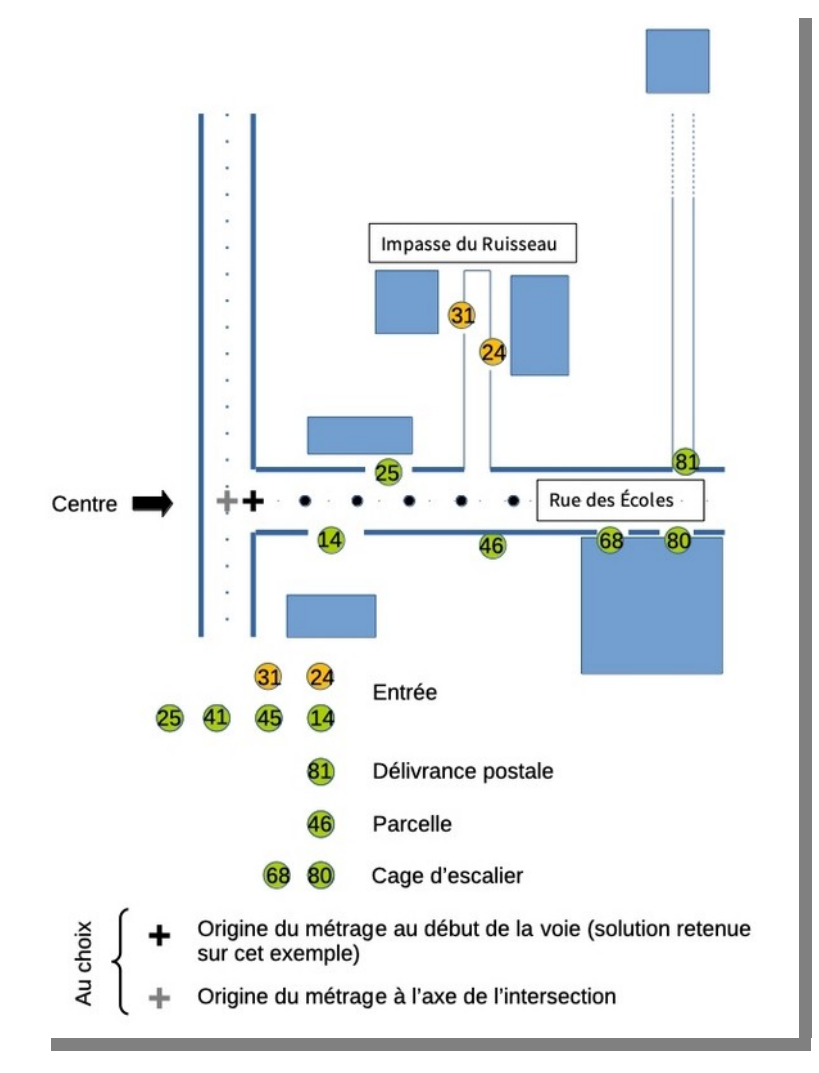

« Mes Adresses » permet de calculer automatiquement le métrage en fonction de la position du point. Dans le cas ci-dessus, la mesure commence au début de la voie. Il est conseillé de positionner le numéro à l'entrée et de lui associer une ou plusieurs parcelles cadastrales (voir [3.9](#page-36-0)) plutôt que d'utiliser la position « parcelle ».

## <span id="page-36-0"></span>**3.9 Associer une adresse à une ou à plusieurs parcelles**

Pour faciliter la réutilisation des adresses, il est conseillé d'associer un numéro à la parcelle cadas trale. La démarche comporte trois étapes :

- cliquer sur « afficher le cadastre » en bas de l'écran central et choisir le fond de carte qui permet la meilleure visualisation, à convenance le fond IGN, OpenMapTiles ou la photographie aérienne ;
- cliquer sur un numéro pour le sélectionner ;
- cliquer sur la ou les parcelles à lui associer et enregistrer. Attention : un clic sélectionne, un clic supplémentaire désélectionne. Vérifier la liste des parcelles avant d'enregistrer.

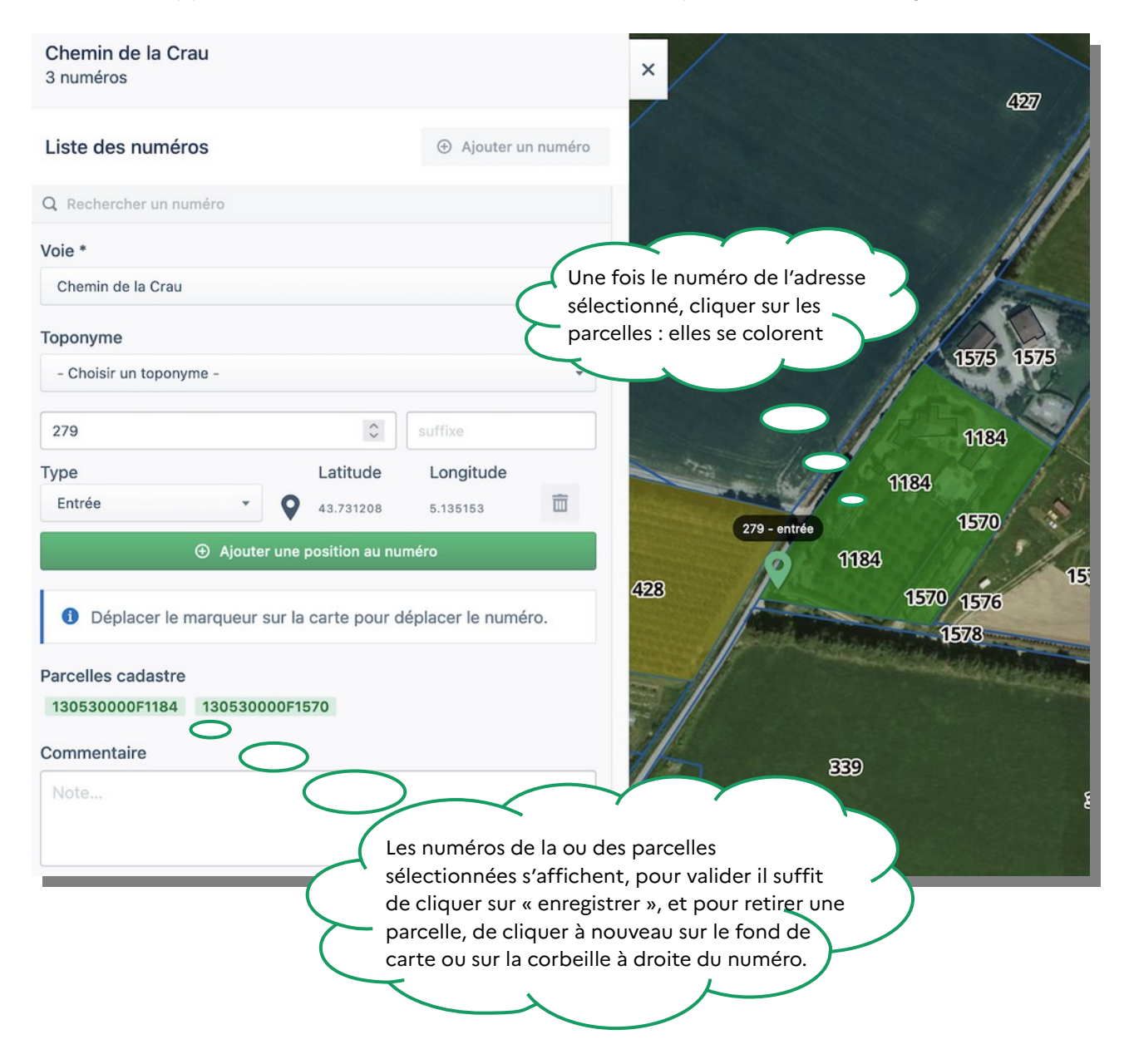

Il est tout à fait possible d'associer plusieurs parcelles à un numéro, plusieurs numéros à une parcelle. Dans ce dernier cas de figure, il suffit de sélectionner successivement les numéros concernés et de les associer à la même parcelle.

Les parcelles associées à des adresses apparaissent avec une trame colorée. Conformément au format Base Adresse Locale, cette information est exportée dans la Base Adresse Nationale avec le champ cad\_parcelles.

### <span id="page-37-0"></span>**3.10 Associer un toponyme à une ou à plusieurs parcelles**

La démarche est identique à précédemment, mais l'objectif est de préciser les parcelles d'un toponyme, hameau ou lieu-dit.

- cliquer sur « afficher le cadastre » en bas de l'écran central ;
- cliquer sur un toponyme pour le sélectionner ;
- cliquer sur la ou les parcelles à lui associer et enregistrer. Attention : un clic sélectionne, un clic supplémentaire désélectionne. Vérifier la liste des parcelles avant d'enregistrer.

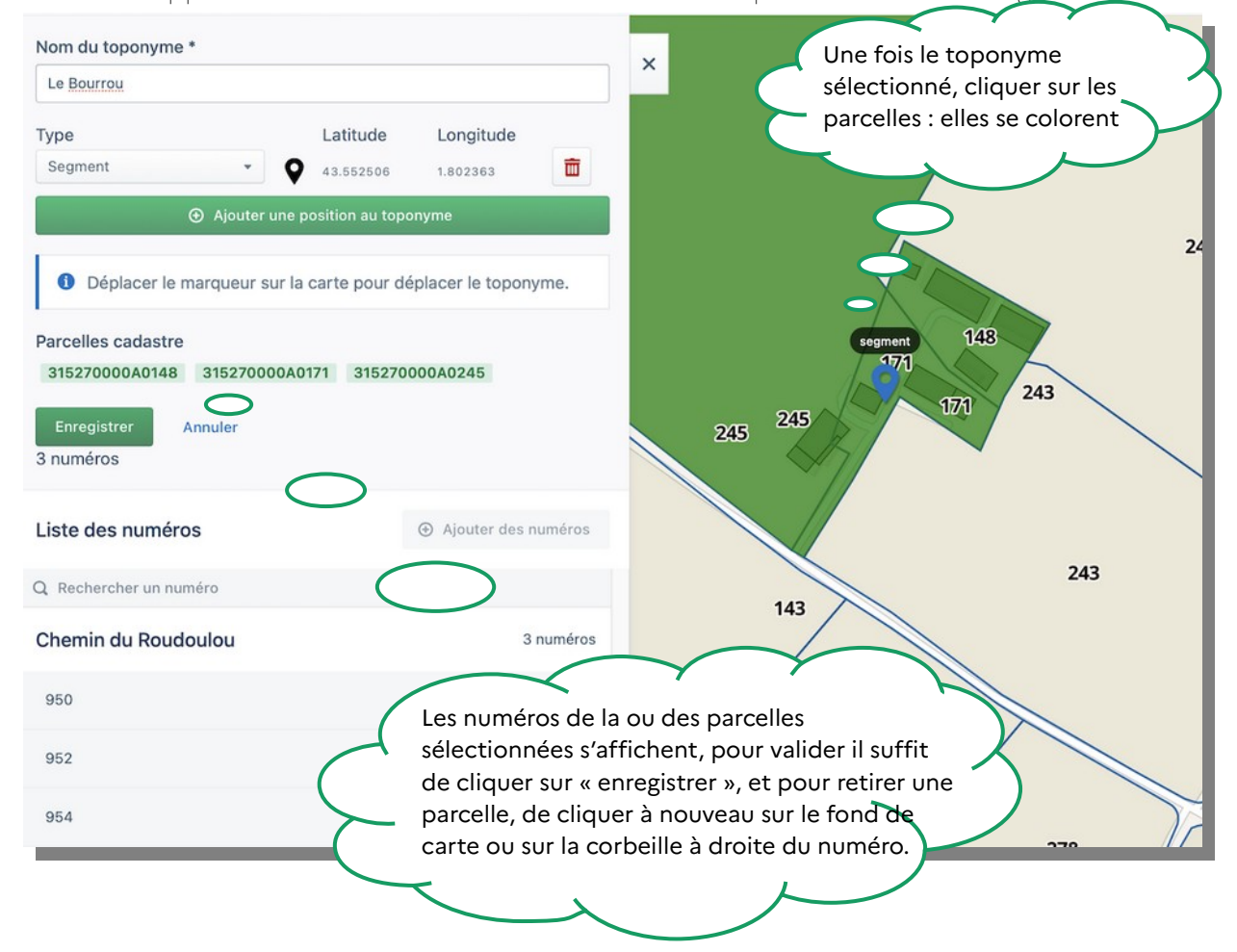

## <span id="page-38-0"></span>**3.11 Déplacer un numéro**

 $\star$ 1 minute

À partir de la consultation de la voie détaillée plus haut, le numéro est à positionner en utilisant la souris. Sur cet exemple, les numéros sont disposés le long des voies ou sur le bâti, se présentent en doublon et certains sont manquants. Les adresses sont à reprendre totalement.

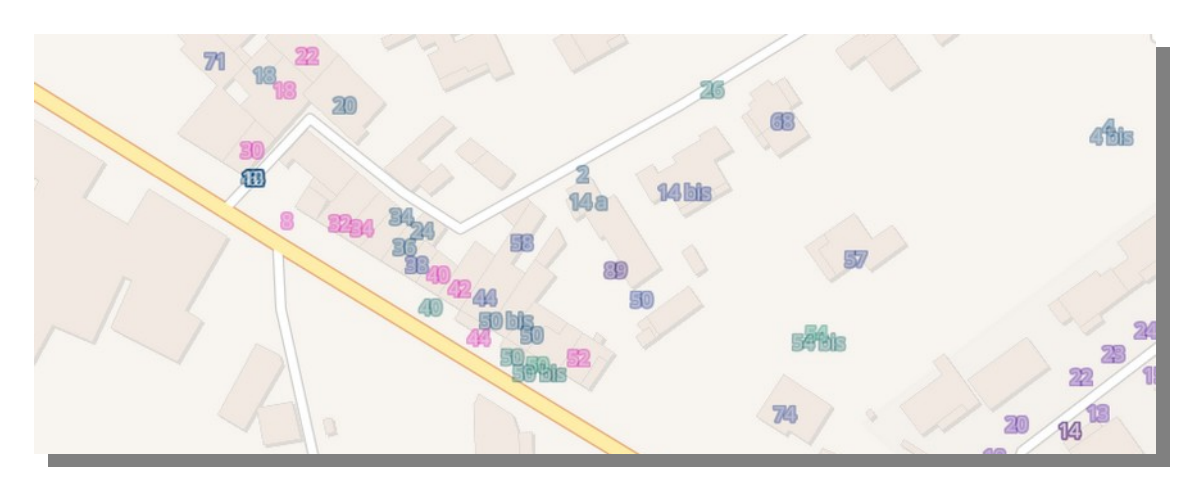

Un affichage de la vue aérienne permet de vérifier la présence de voies privées avant d'opérer les déplacements de numéros :

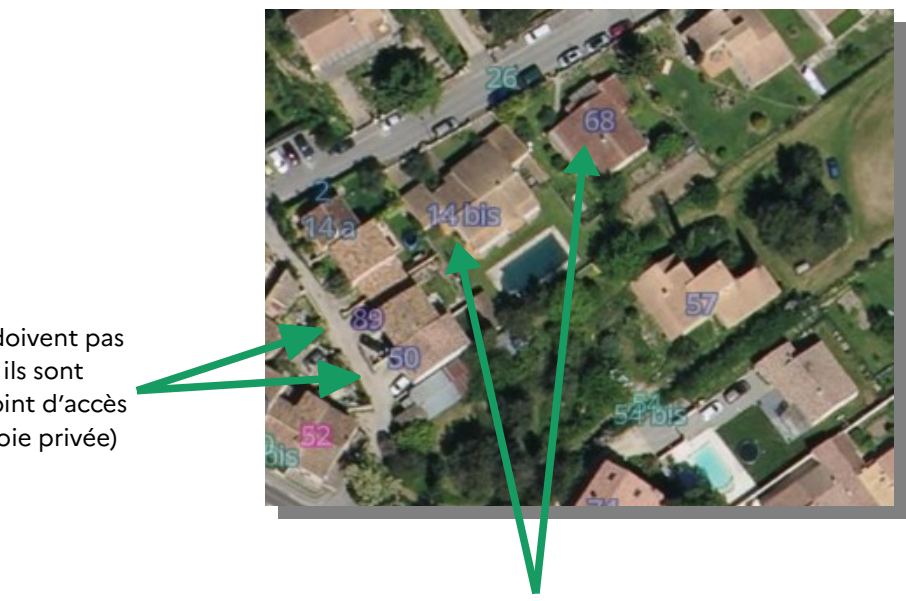

Le 14 bis et le 68 doivent être glissés le long de la voie au niveau du portillon.

Ces numéros ne doivent pas être déplacés car ils sont positionnés au point d'accès de la propriété (voie privée)

## <span id="page-39-0"></span>**3.12 Préciser une adresse par son toponyme**

Cette fonctionnalité permet de rattacher simplement des adresses à un hameau, lieudit, etc. L'action consiste à créer le toponyme (voir [3.7\)](#page-32-0) puis préciser qu'un ou plusieurs numéros de la voie appartiennent à ce toponyme. Plusieurs approches sont possibles, en partant des numéros d'une voie ou du toponyme.

### <span id="page-39-1"></span>3.12.a) Préciser qu'un ou des numéros sont associés à un toponyme

Il est possible de sélectionner le ou les numéros à partir de la liste des voies sur l'écran de gauche ou de la carte. Cette méthode est conseillée par exemple pour rattacher les adresses d'une voie à des hameaux successifs. Dans la liste, cliquer sur la voie concernée par exemple ici la Route D272 B qui traverse plusieurs hameaux de la commune :

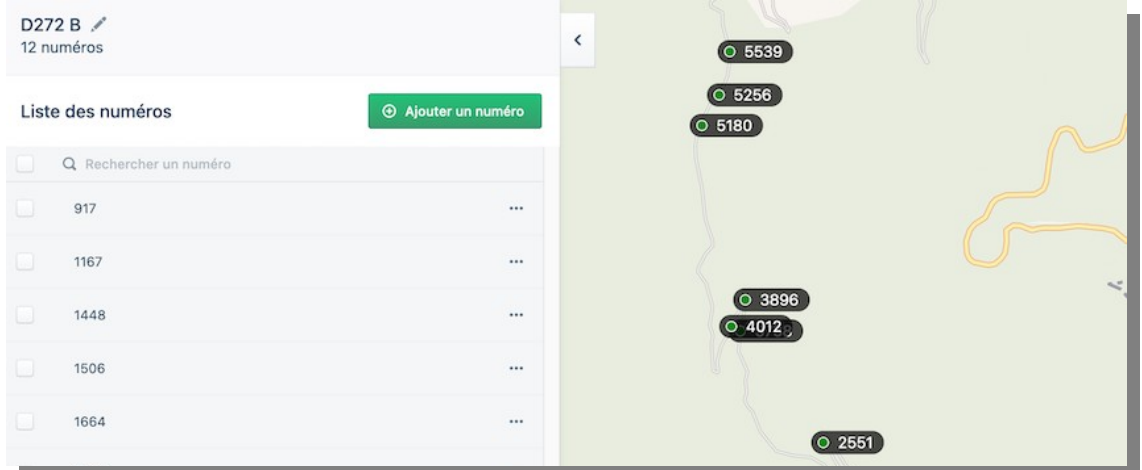

- 1/ Il faut commencer par créer les toponymes le long de la voie
- 2/ sélectionner le ou les numéros de la voie puis cliquer sur « Modifier les numéros »
- 3/ leur affecter le toponyme dans la liste déroulante.

Pour créer ces toponymes, il convient de revenir à la liste des voies (cliquer sur le nom de la commune surligné en bleu), puis cliquer sur « Liste des toponymes » et « Ajouter un toponyme ».

1/ Lorsque les toponymes sont créés, ils s'affichent à la fois dans la liste des toponymes et sur le fond de carte.

2/ Pour appliquer une action à plusieurs numéros en même temps, il convient d'utiliser le menu de gauche. Sélectionner les numéros de la voie et choisir dans le menu déroulant le toponyme qui leur correspond.

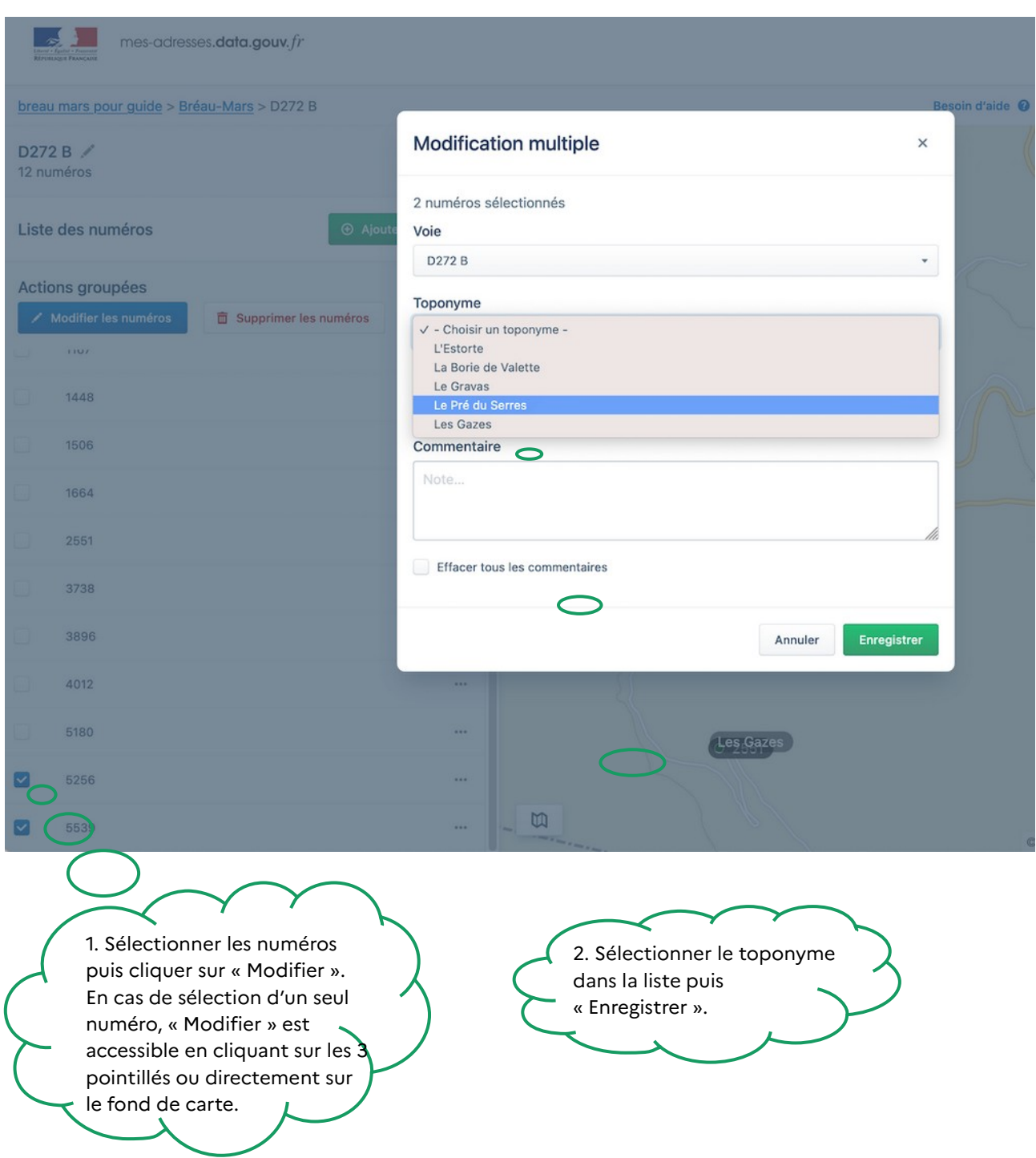

3/ Une fois l'ensemble des numéros de la voie complétés par les toponymes successifs, voici la liste des adresses :

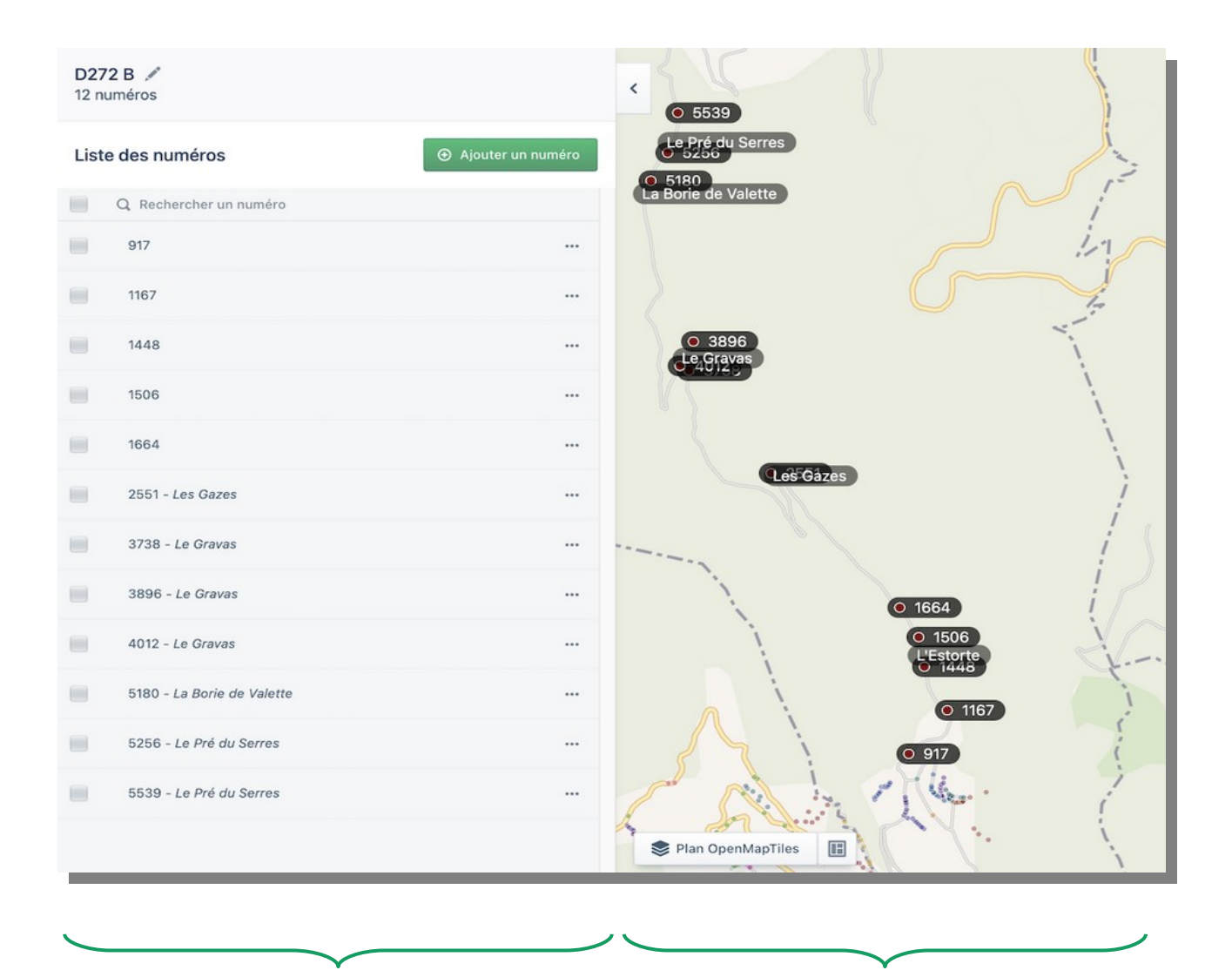

Lorsque le numéro a été complété par un toponyme, ce toponyme s'affiche dans la liste.

Les numéros qui ne font partie d'aucun hameau ou lieu-dit ne sont pas complétés. Sur le fond de carte s'affichent les numéros et les toponymes.

Pour ajouter ou modifier le complément d'un seul numéro numéro, il suffit de cliquer sur le numéro et de sélectionner le toponyme dans la liste. Les actions groupées sont possibles à partir de la liste à gauche.

### <span id="page-42-0"></span>**3.12.b)** Préciser qu'un toponyme est associé à un ou des numéros

Cette fonctionnalité requiert de disposer de la liste des adresses (numéro et nom de voie) à associer à un toponyme donné. Elle est particulièrement indiquée pour associer à un hameau un ensemble d'adresses. Ouvrir le toponyme dans la liste des toponymes puis cliquer sur « Ajouter des numéros ».

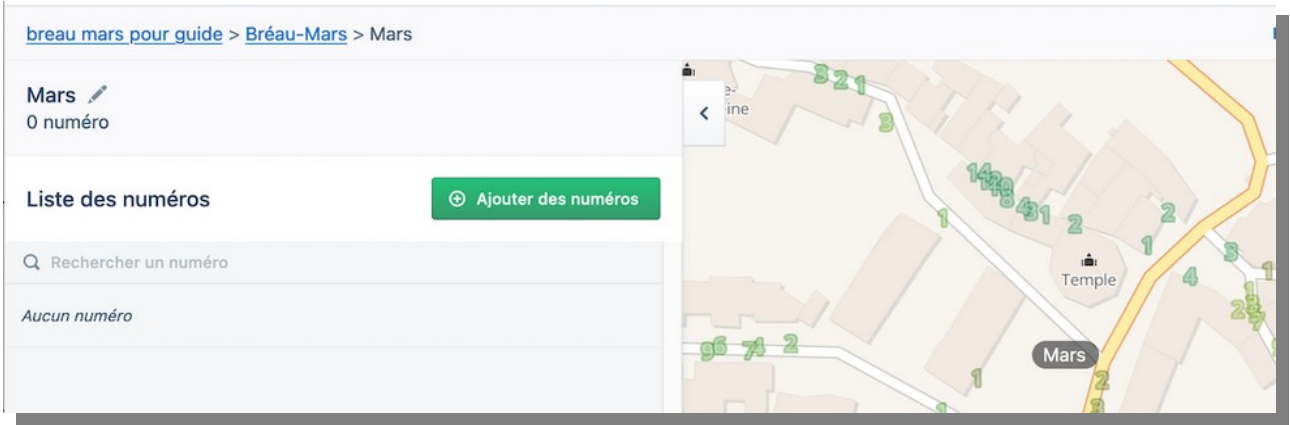

« Mars » est une ancienne commune, avec plusieurs voies en étoile. Pour lui rattacher toutes les adresses concernées, il convient d'ajouter successivement les numéros ou les voies complètes depuis le menu déroulant :

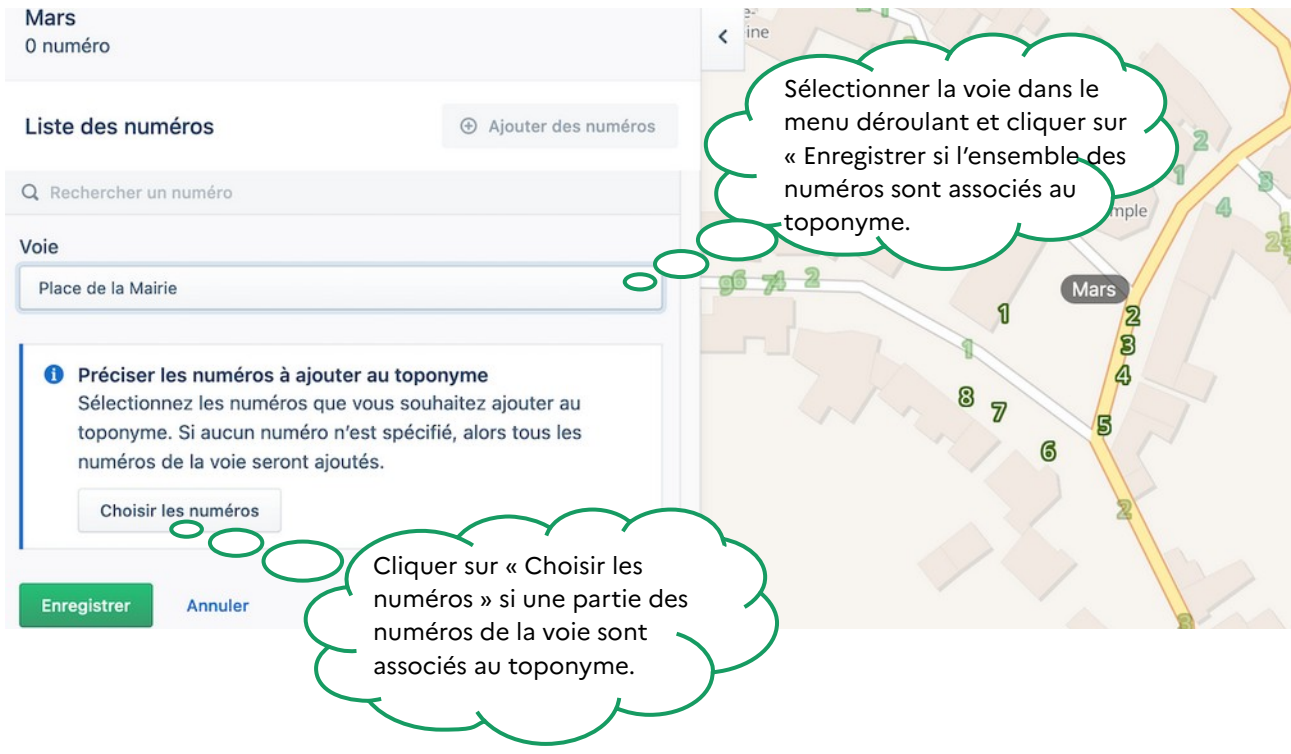

Il est tout à fait possible d'associer l'ensemble de la voie puis de retirer les numéros superflus par la suite. La présentation du toponyme évolue au fur et à mesure et se complète des adresses associées :

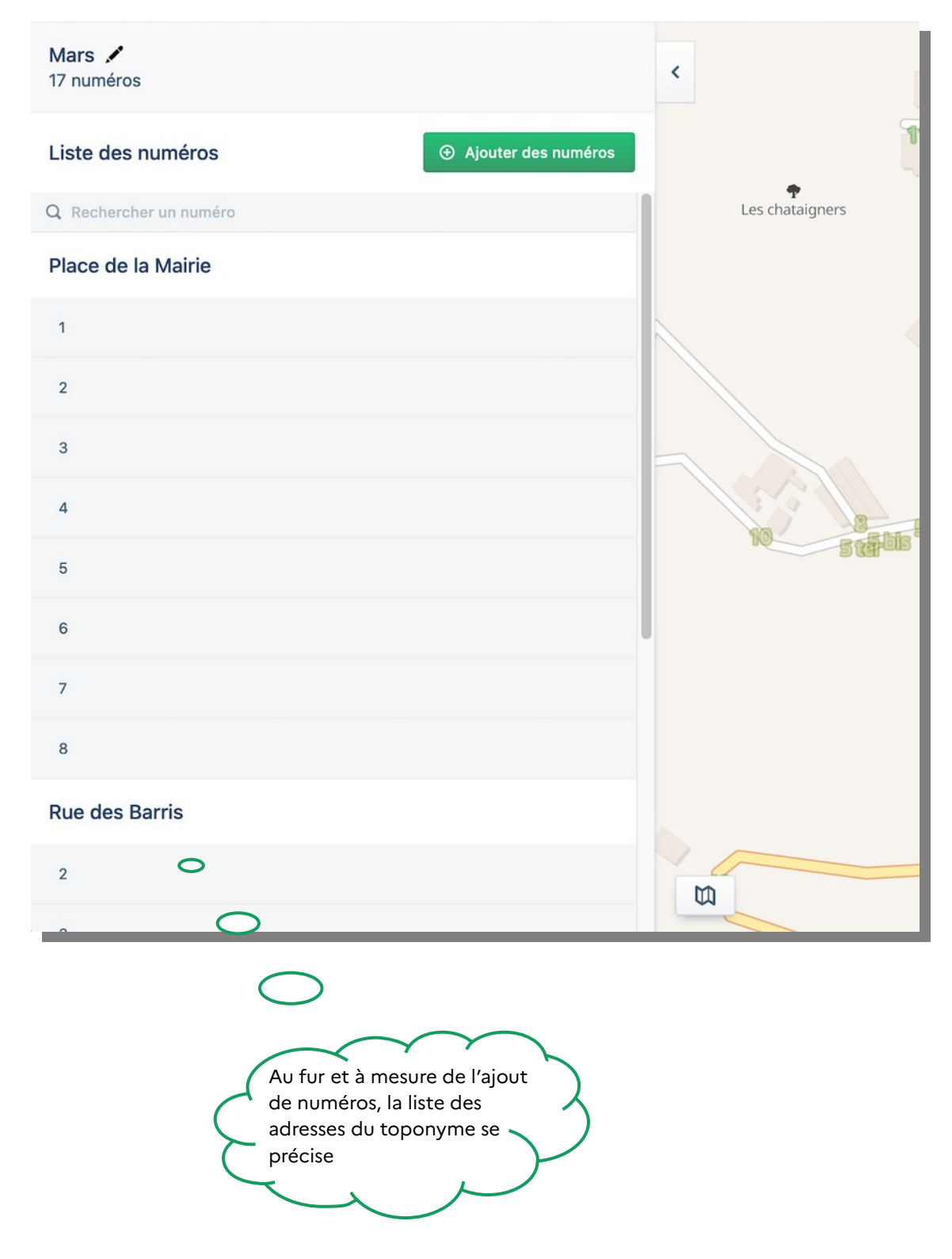

## <span id="page-44-0"></span>**3.13 Supprimer un numéro**

 $\bigstar$ 1 minute

Pour supprimer un numéro dans une voie, cliquer sur les pointillés puis « Consulter » afin d'afficher les numéros dans la partie latérale de l'écran et sur le fond de carte en partie centrale. Un numéro peut être supprimé au choix :

- ✔ à partir du menu latéral de la voie ;
- Rue des Goumiers Marocains  $\overline{\phantom{a}}$ 7 numéros  $OZ$ Liste des numéros  $\Theta$  Ajouter un numéro  $(060)$ Q Rechercher un numéro **O** O  $\Box$  1  $050$  $\circ$  $\overline{2}$  $\cdots$  $\begin{array}{|c|c|c|}\n\hline\n\text{o} & \text{4} & \text{o}\n\end{array}$ Clic droit sur le Clic sur les pointillés numéro puis puis « Supprimer » « Supprimer » Ø  $\cdots$ 5 Modifier o Supprimer... 面 Supprimer...
- ✔ depuis le fond de carte.

### <span id="page-45-0"></span>**3.14 Créer un numéro simple**

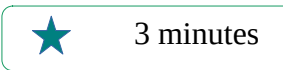

Pour créer un numéro dans une voie, cliquer sur les pointillés puis « Consulter » afin d'afficher les numéros dans la partie latérale de l'écran et sur le fond de carte en partie centrale. Un numéro peut être créé au choix :

- à partir du menu latéral de la voie ;
- depuis le fond de carte.

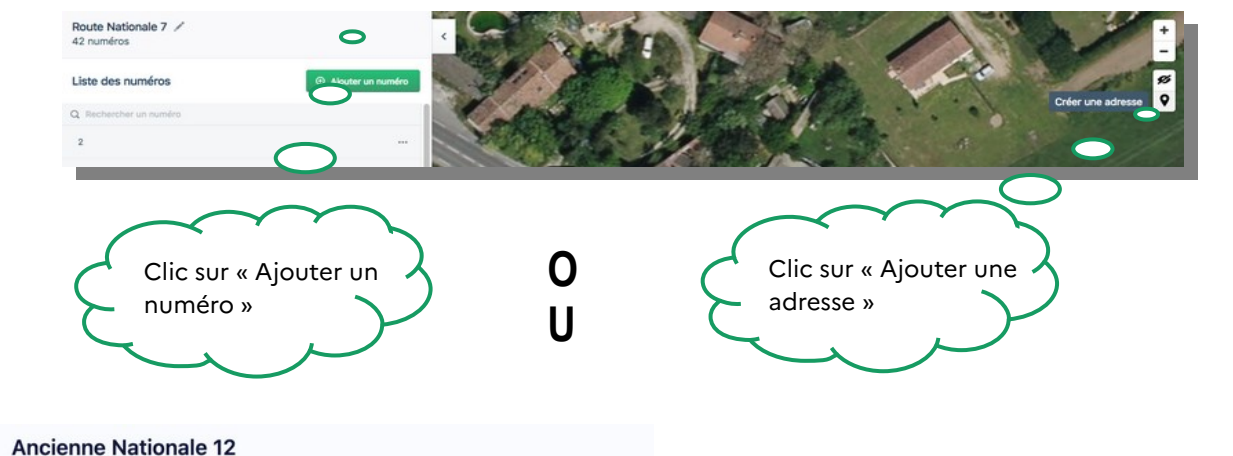

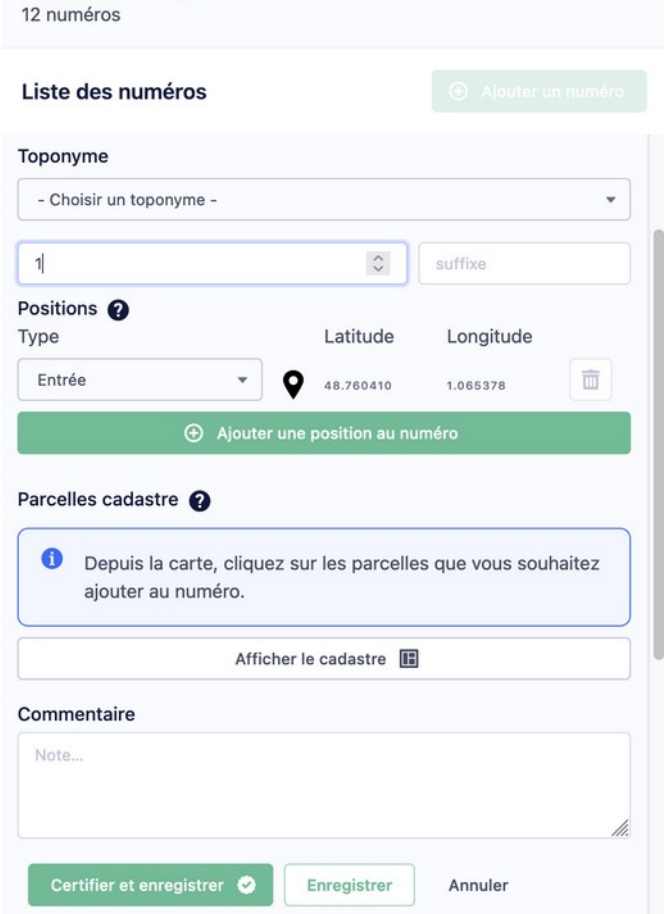

Quelle que soit la méthode retenue, le formulaire s'affiche, à compléter par le numéro voulu, croissant ou métrique.

Un pointeur se place au centre de la carte : c'est lui qui doit être déplacé à l'aide de la souris. La latitude et la longitude ne sont pas modifiables.

Renseigner le type de position retenu : entrée, délivrance postale, bâtiment, cage d'escalier, etc. au choix selon la situation. Un message d'erreur est affiché lorsque le type n'est pas renseigné.

Préciser, au besoin, le toponyme qui correspond. Il est proposé en menu déroulant. Il est possible de revenir à cette action ultérieurement.

Le commentaire est un outil de travail à utiliser par exemple en cas de doute. Le commentaire n'est pas exporté dans la Base Adresse Nationale.

Exemple de l'ajout du numéro 70 dans le Hameau de Pont-Royal :

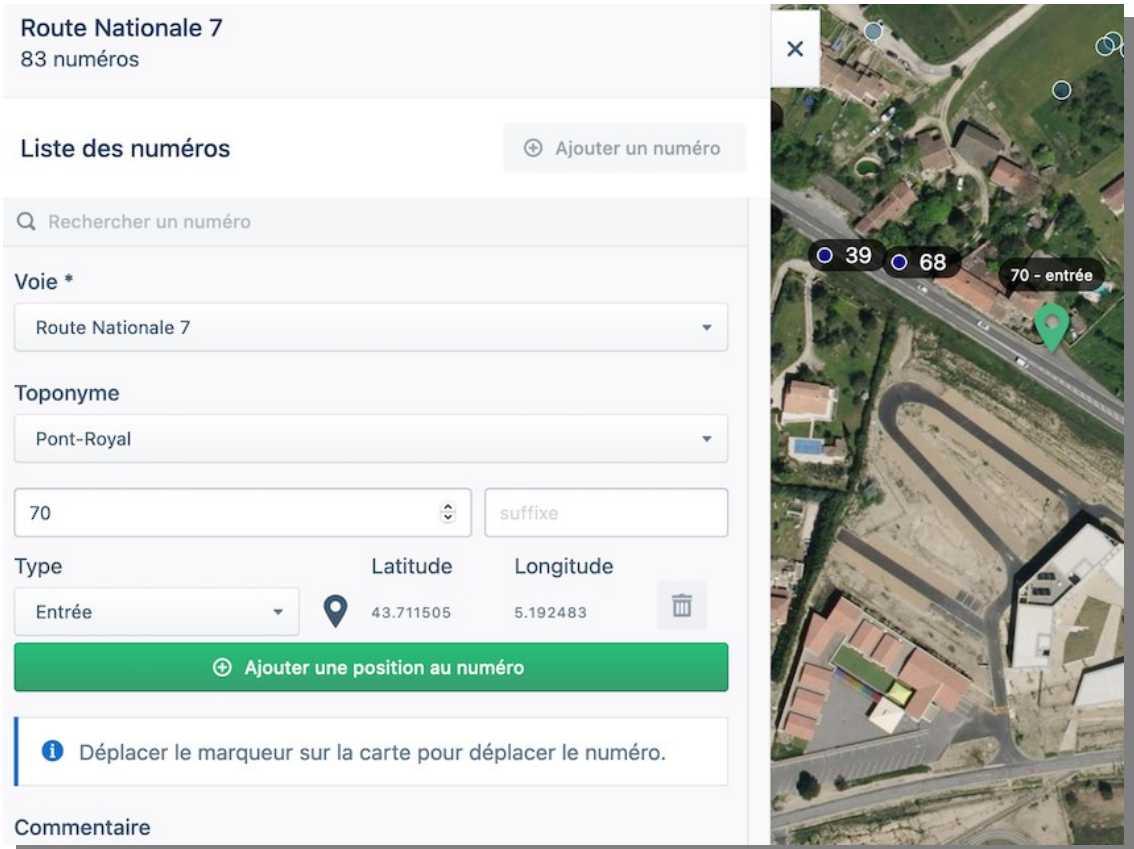

Dès que le numéro est précisé dans l'écran latéral, le pointeur l'affiche avec la position par défaut « entrée » afin de guider l'utilisateur. Il reste à déplacer le pointeur avec la souris. Cette adresse étant située dans un hameau, s'il est créé en toponyme ([3.7\)](#page-32-0), il est possible de le choisir dans le menu déroulant.

Le nouveau numéro :

- ✔ s'affiche sur la carte dans la même couleur que les autres numéros de la voie ;
- ✔ apparaît dans la liste de la partie latérale de l'écran dans l'ordre croissant.

Si le numéro est simple, sans ajout de toponyme, la liste est la suivante :

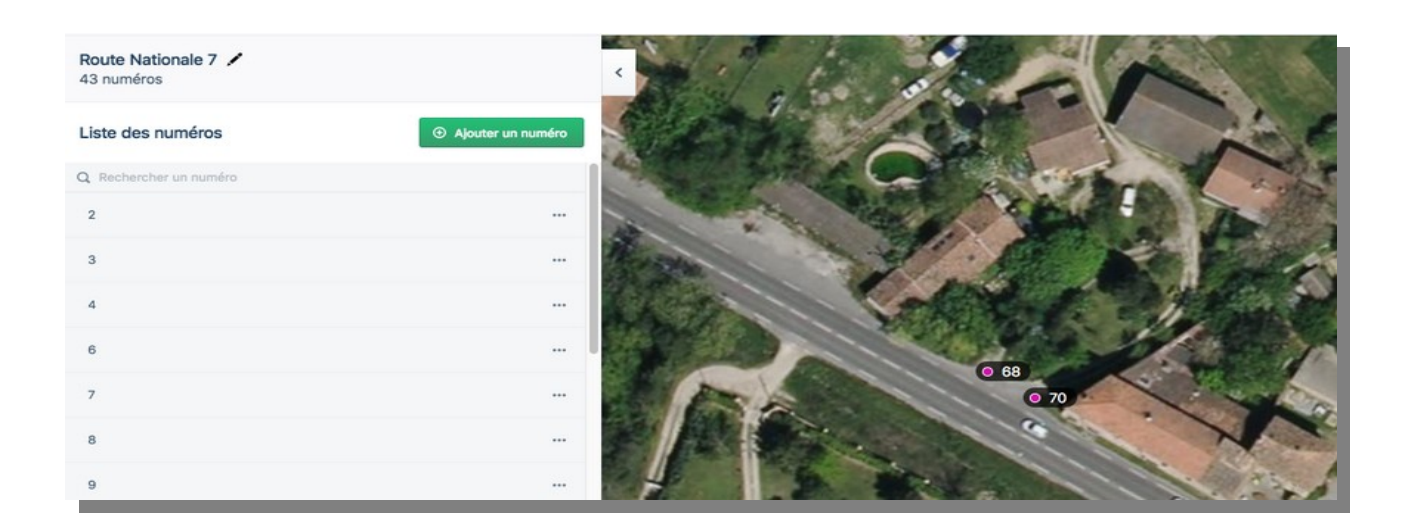

En cas de précision d'un toponyme, le numéro est suivi du nom du toponyme :

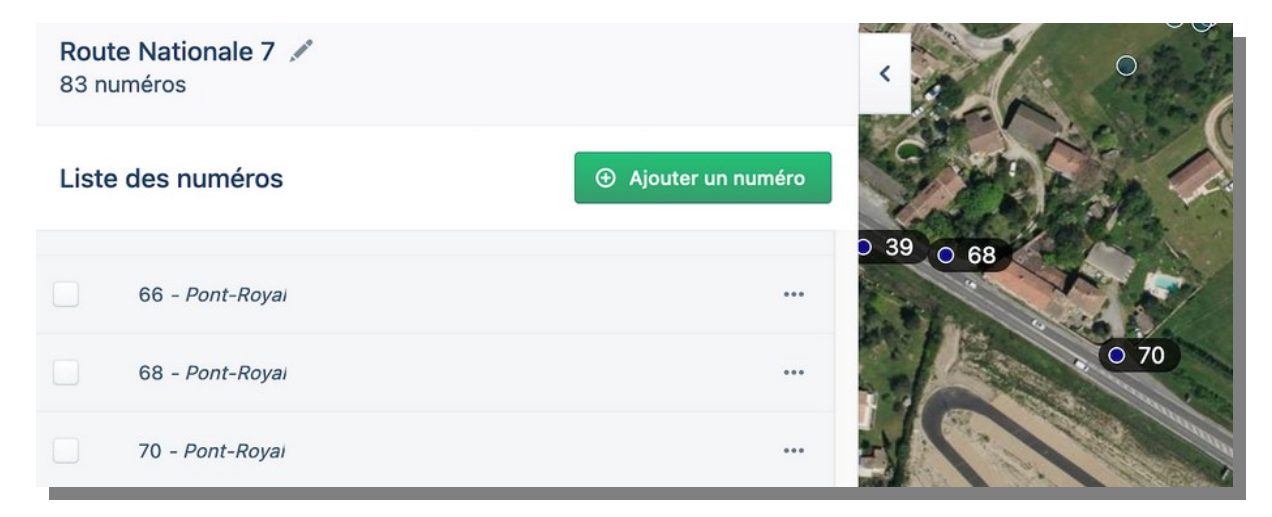

Un message d'erreur s'affiche si le numérotage ne précise pas la position. Cette information est très importante pour les utilisateurs (livreurs, services de secours, installateurs de réseaux, etc.).

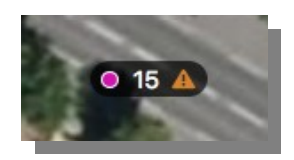

## <span id="page-48-0"></span>**3.15 Créer un numéro en numérotation métrique**

Le numérotage métrique présuppose la mesure de la voie. Deux méthodes sont possibles :

- ✔ depuis le début de la voie
- ✔ depuis l'axe de l'intersection au début de la voie.

Pour garantir des adresses homogènes, il convient de conserver la même méthode de calcul pour les voies métriques de la commune. Avant de numéroter et pour éviter toute erreur, il est conseillé de faire un test de mesure sur une voie déjà numérotée de la commune. Par souci d'ergonomie, « Mes Adresses » propose un numérotage simple en ligne et le métrage des voies en pente importante devra plutôt utiliser une mesure de terrain pour calculer le numéro. Dans les autres cas, pour gérer le numérotage métrique, il suffit de l'activer : cliquer sur l'outil crayon de la voie dans le menu latéral

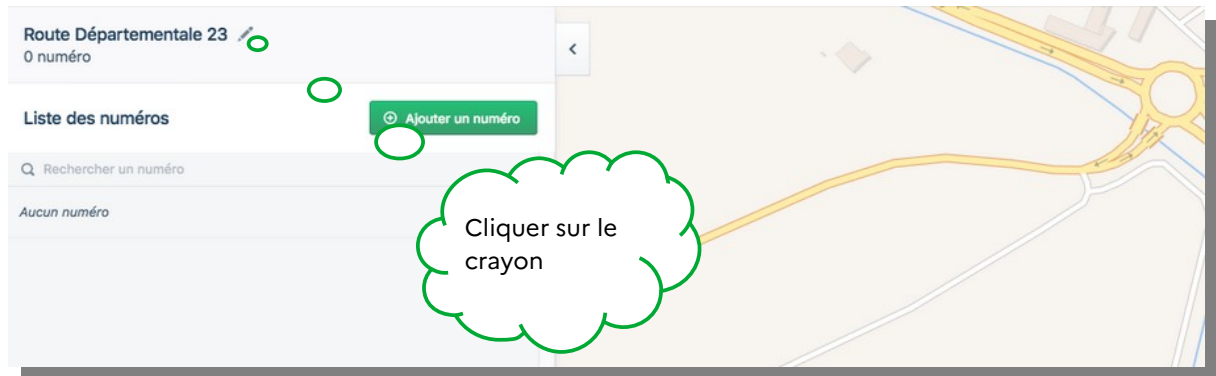

puis cocher « Cette voie utilise la numérotation métrique » :

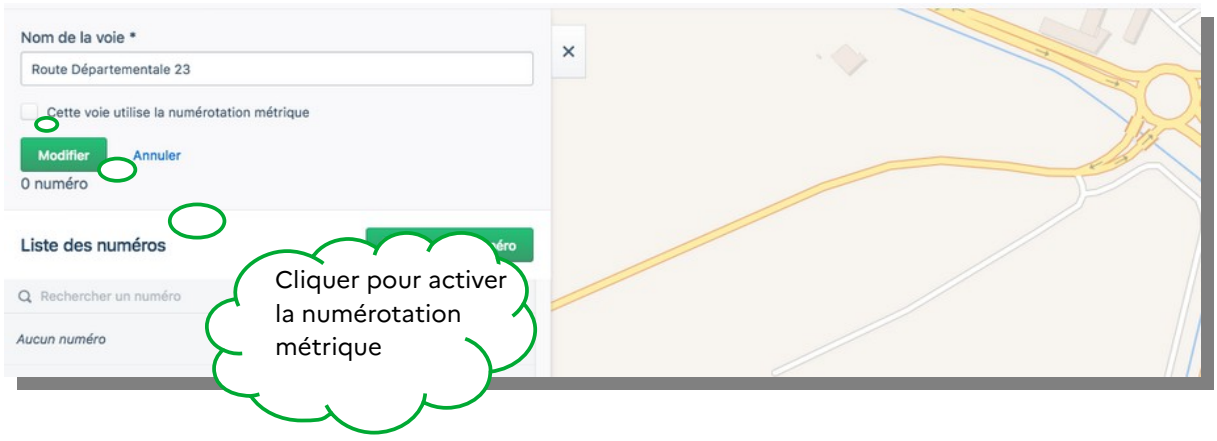

### <span id="page-49-0"></span>**3.15.a) Mesurer une voie**

 $\bigstar$  5 minutes

Dès que la case « Cette voie utilise la numérotation métrique » est activée, le fond change afin de faciliter le repérage du début, de la fin et de l'axe de la voie.

Le principe général est d'affecter les numéros du centre de la commune vers la périphérie et en cas d'ambiguïté, de choisir le sens de l'Est vers l'Ouest et du Nord vers le Sud. Il faut donc veiller à mesurer la voie dans le « bon sens ».

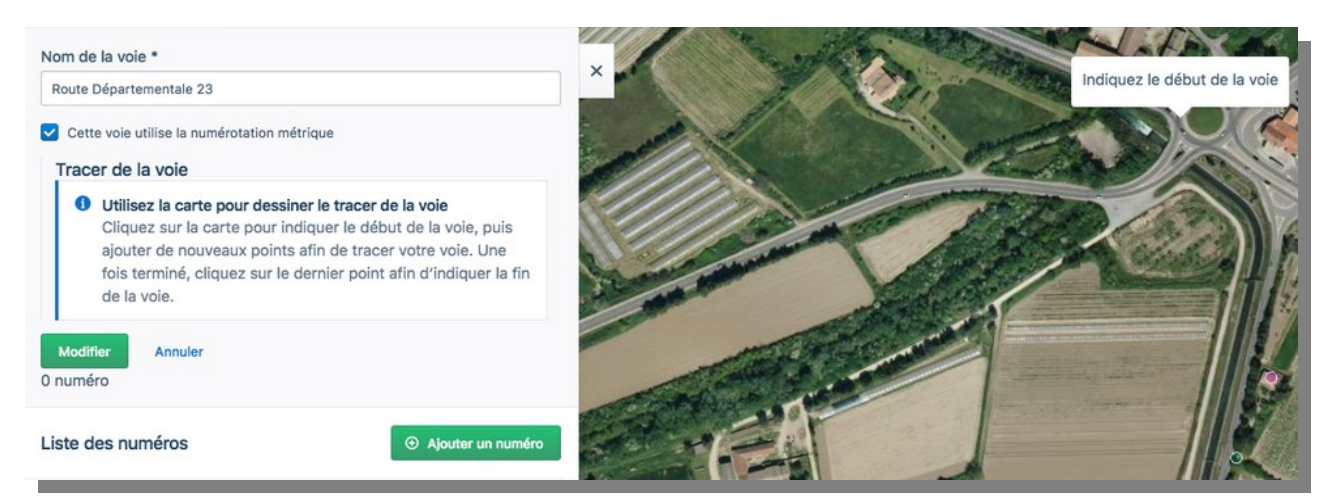

Mesurer l'ensemble de la voie en clics successifs à l'axe de la voie. Les flèches du clavier permettent de déplacer le fond de carte.

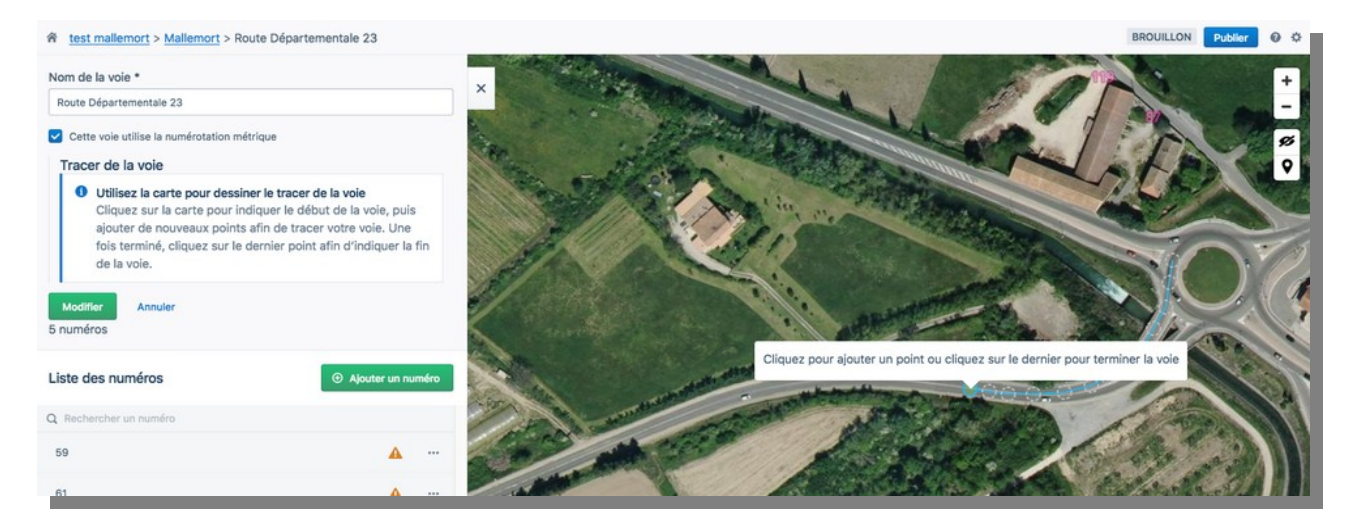

Lorsque la voie tourne, augmenter le nombre de clics pour ne pas fausser la mesure. Dans le cas présent, la commune a choisi de numéroter à partir de l'axe de l'intersection, donc de l'axe du rond point.

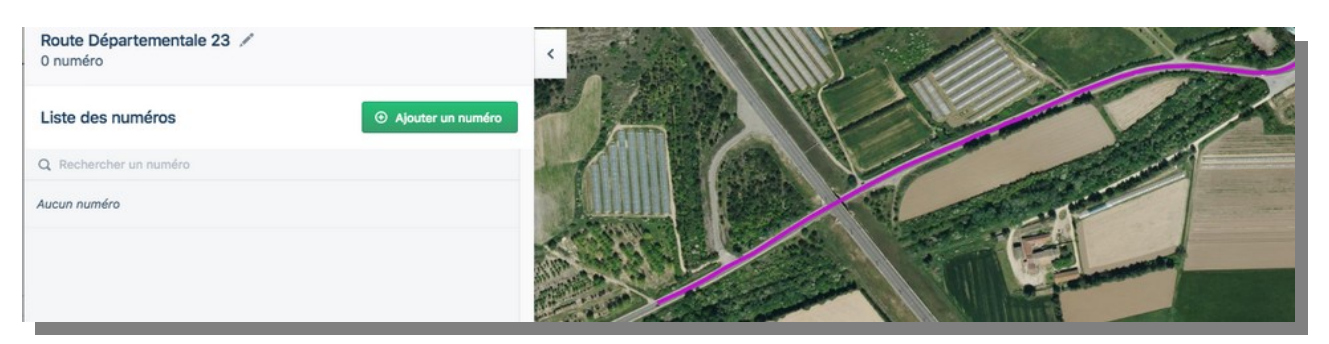

Une fois l'ensemble de la voie parcouru, double cliquer pour achever la mesure. Le tracé s'affiche en couleur. Cliquer sur « Modifier » afin d'enregistrer cette mesure.

En cas d'erreur, par exemple si la mesure n'est pas compatible avec des numéros précédemment intégrés, il suffit de déplacer le ou les points qui constituent le tracé afin de corriger ou de revenir sur l'outil crayon et de cliquer sur « Effacer le tracé ».

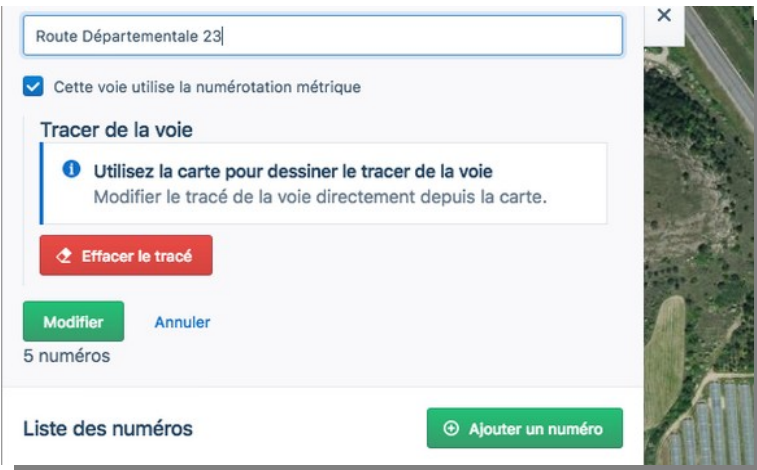

#### <span id="page-50-0"></span>1 minute par **3.15.b) Numéroter une voie en numérotation métrique** ★ numéro

Cliquer sur « Ajouter un numéro », un pointeur numéroté se place au centre de l'écran. Voici les actions successives à réaliser :

- ✔ avec la souris, déplacer le pointeur à l'endroit voulu, l'entrée de la propriété est la position renseignée par défaut ;
- ✔ dans le cadre à gauche, renseigner la case numéro où figure en filigrane la proposition de numéro. « Mes Adresses » n'oblige pas à utiliser le numéro issu de la mesure afin de laisser la possibilité de préciser le côté pair/impair. ([Voir Principales](#page-35-0) [positions de numéros en numérotation métrique\)](#page-35-0) ;
- ✔ dans le cadre à gauche, renseigner la case « Position ». Par défaut, « Mes Adresses » propose « Entrée ».
- ✔ cliquer sur « Ajouter ».

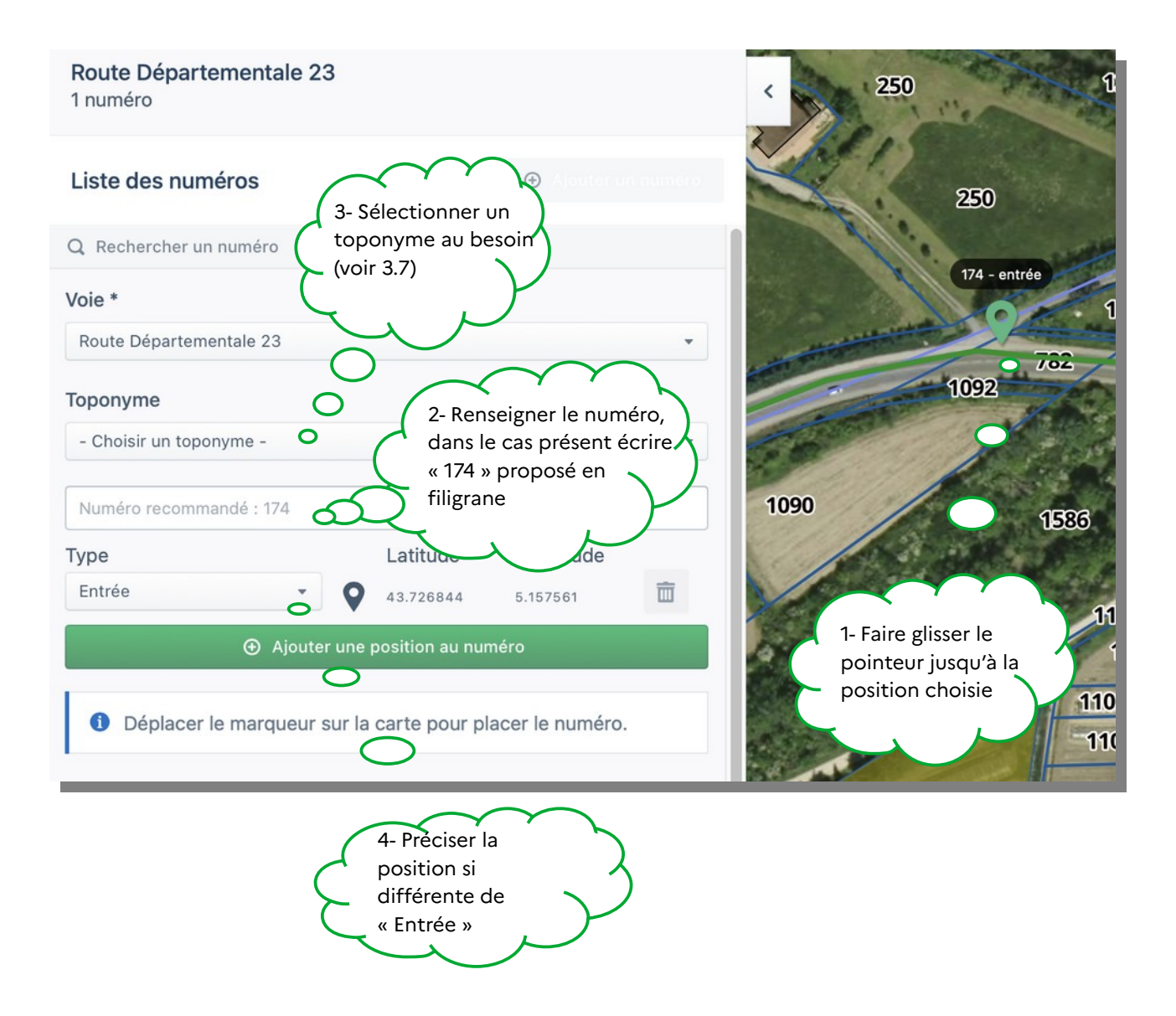

Il reste à cliquer sur « Enregistrer » pour que le numéro soit ajouté et à cliquer à nouveau sur « Ajouter un numéro » pour compléter la voie.

Il est tout à fait possible d'ajouter des numéros ultérieurement. Le tracé étant enregistré, le calcul du numéro reste fonctionnel.

## <span id="page-52-1"></span>**3.16 Préciser plusieurs positions pour un toponyme ou un numéro**

Lorsque l'entrée et le local sont distants, par exemple en cas de long chemin chemin privé, il est conseillé de préciser plusieurs positions pour un numéro ou pour un toponyme. La même fonctionnalité est proposée à la création du numéro ou du toponyme.

### <span id="page-52-0"></span>3.16.a)Ajouter des positions à la création d'un numéro

Le numéro 52 est affecté de deux positions, « entrée » et « bâtiment » car le début du chemin privé, où se situe la boîte aux lettres, et le bâtiment sont éloignés. Il est pertinent dans ce cas de délivrer une information précise :

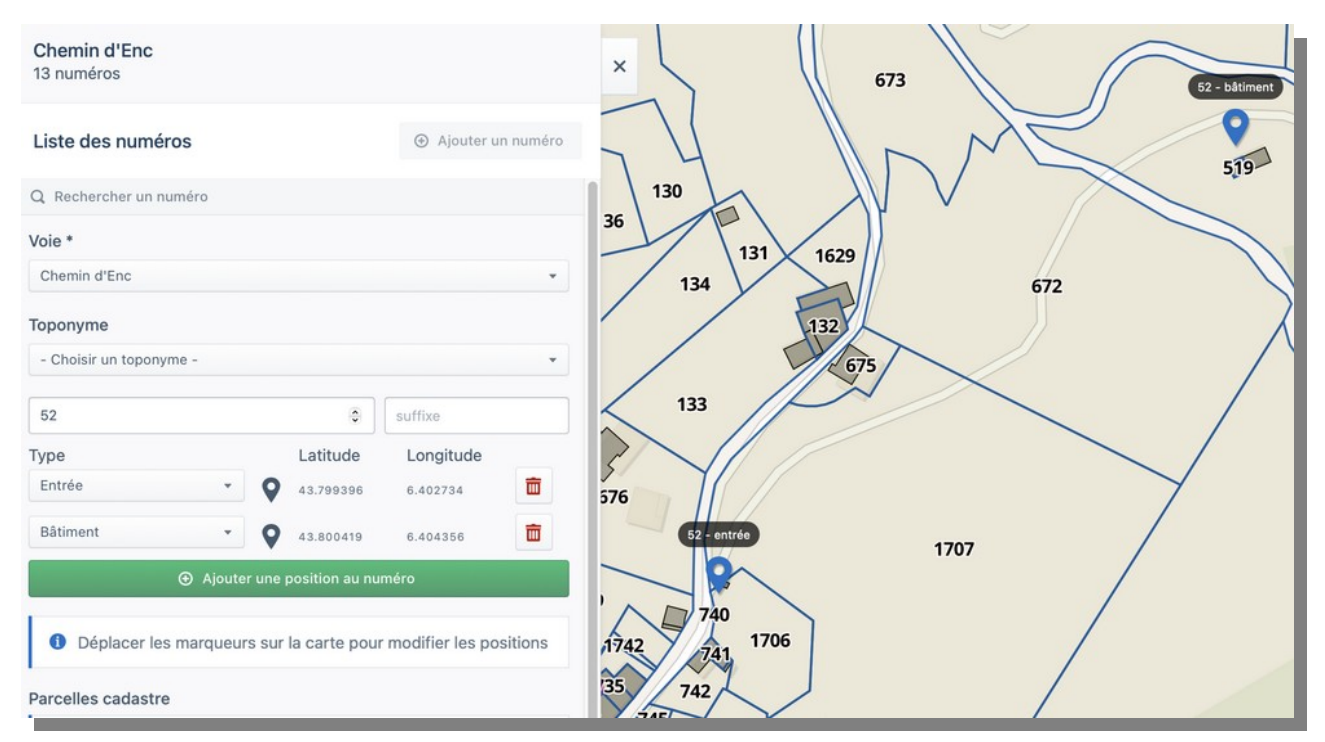

Pour ajouter plusieurs positions à un même numéro, une fois le numéro ajouté et sa première position précisée, cliquer sur « Ajouter une position au numéro » et la sélectionner dans le menu déroulant. Placer le nouveau pointeur à l'endroit voulu. L'information du nombre de positions s'affiche dans la liste des numéros dans la partie latérale de l'écran, cette information est bien transmise à la Base Adresse Nationale. Sur le fond de carte, par souci de lisibilité, une seule position est affichée par numéro une fois finalisé l'ajout des différentes positions.

### <span id="page-53-0"></span>3.16.b) Ajout des positions lors de la création du toponyme

La création du toponyme est détaillée ici « Créer un toponyme » [3.7](#page-32-0). Par défaut, la position proposée est « segment », pour correspondre au « centre ». Dans certaines situations, d'autres positions peuvent être précisées, comme sur cet exemple avec la position « entrée » qui correspond au départ d'un chemin de terre privé difficilement praticable.

Une fois la première position précisée sur la carte et dans la liste, il suffit de cliquer sur « Ajouter une position au toponyme » pour qu'un nouveau pointeur de pose sur la carte. Il doit être déplacé à l'endroit voulu et sa position est à renseigner dans le menu déroulant à gauche.

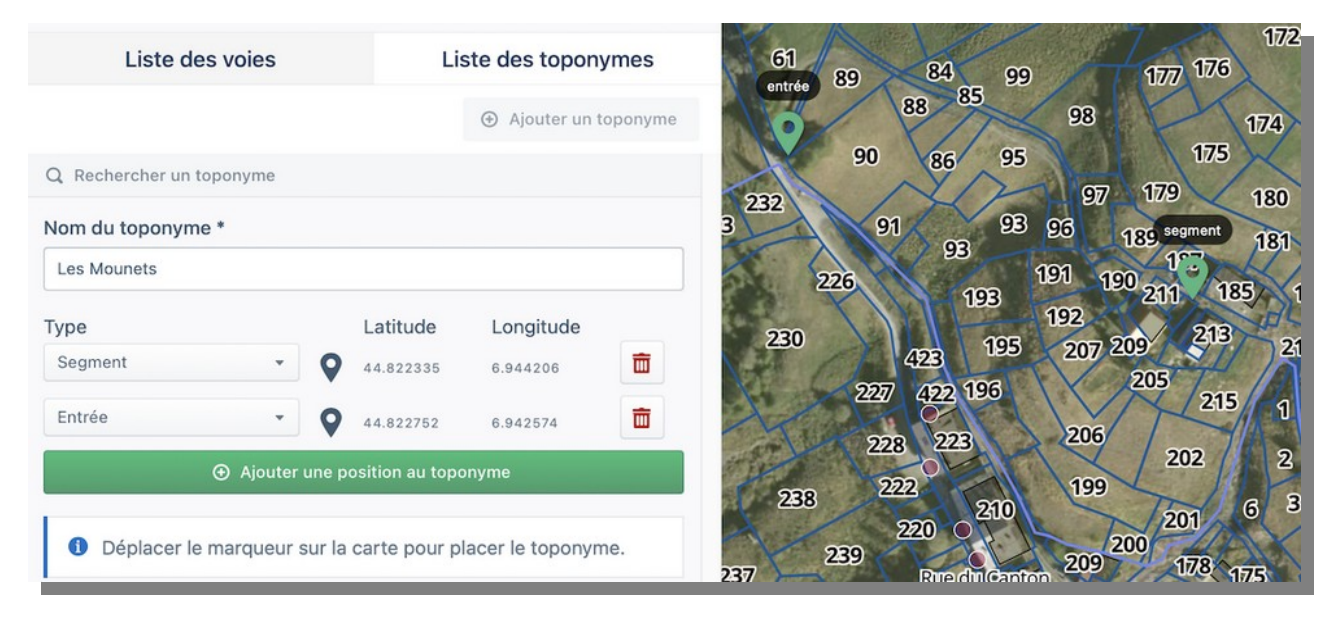

Une fois la précision des positions apportée, le toponyme est présenté avec une seule position, la première :

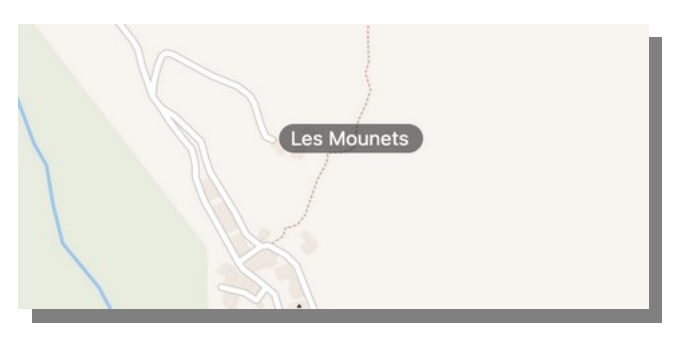

## <span id="page-54-1"></span>**4 Cas d'école**

### <span id="page-54-0"></span>**4.1 Doublons, voie scindée en deux**

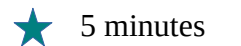

Le chemin de Saint Come présente des incohérences : numéros en doublon sur d'autres voies, numéros dans plusieurs directions à une intersection. Le conseil municipal a décidé de conserver le nom de Chemin de Saint Come pour la voie orientée SO-NE et de donner le nom de Chemin des Vergers pour la portion orientée O-E. Les numéros au-delà du canal en bas à gauche de l'écran constituent des doublons sur une autre voie. Ils sont à supprimer.

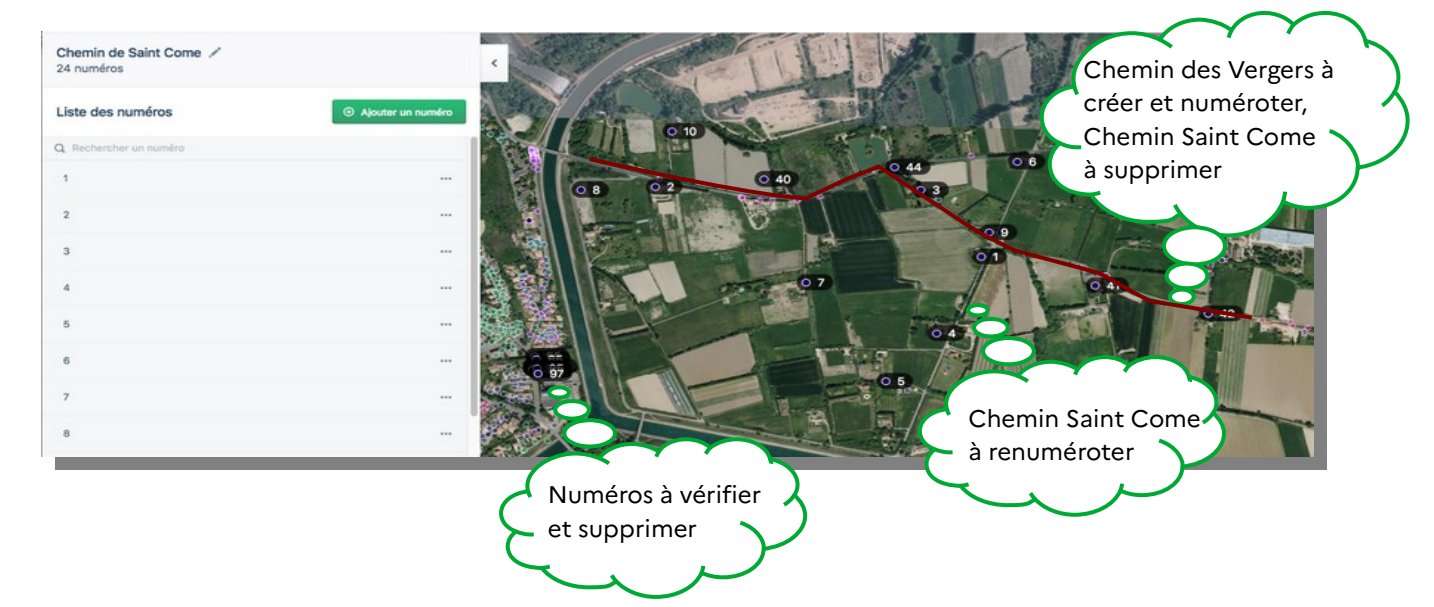

Dans ce secteur, les habitations portent les numéros d'une autre voie (d'une couleur) : 41, 43 et 44 La Gache, 40 Les Restanques. Vérification faite sur le terrain, les numéros du chemin de Saint Come dans ce secteur ne sont pas utilisés et sont obsolètes. Pour supprimer ces numéros : un clic droit avec la souris puis « Supprimer »

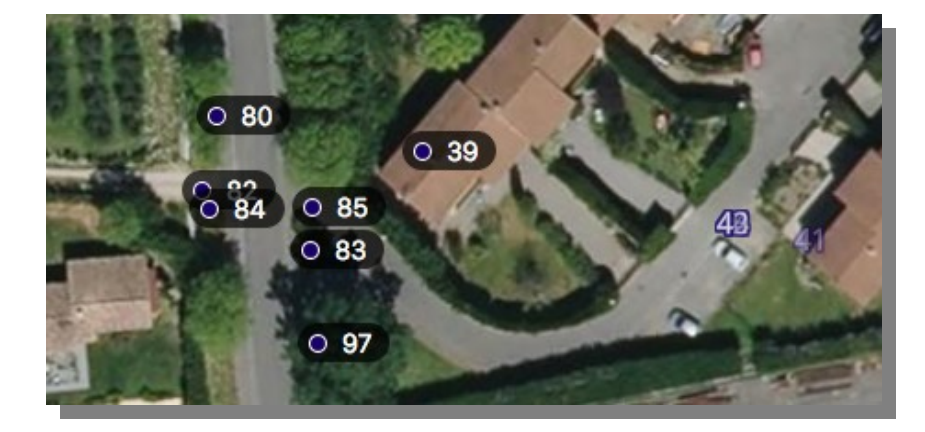

Dans la liste des voies (écran latéral), cliquer sur ajouter une voie et lui affecter le nom donné au nouveau tronçon : Chemin des Vergers. Pour déplacer les numéros 8, 2, 10, 40, 44, 3, 9, 41 et 42 du Chemin de Saint Come au Chemin des Vergers, il suffit de les sélectionner et de les attribuer au Chemin des Vergers dans le menu déroulant :

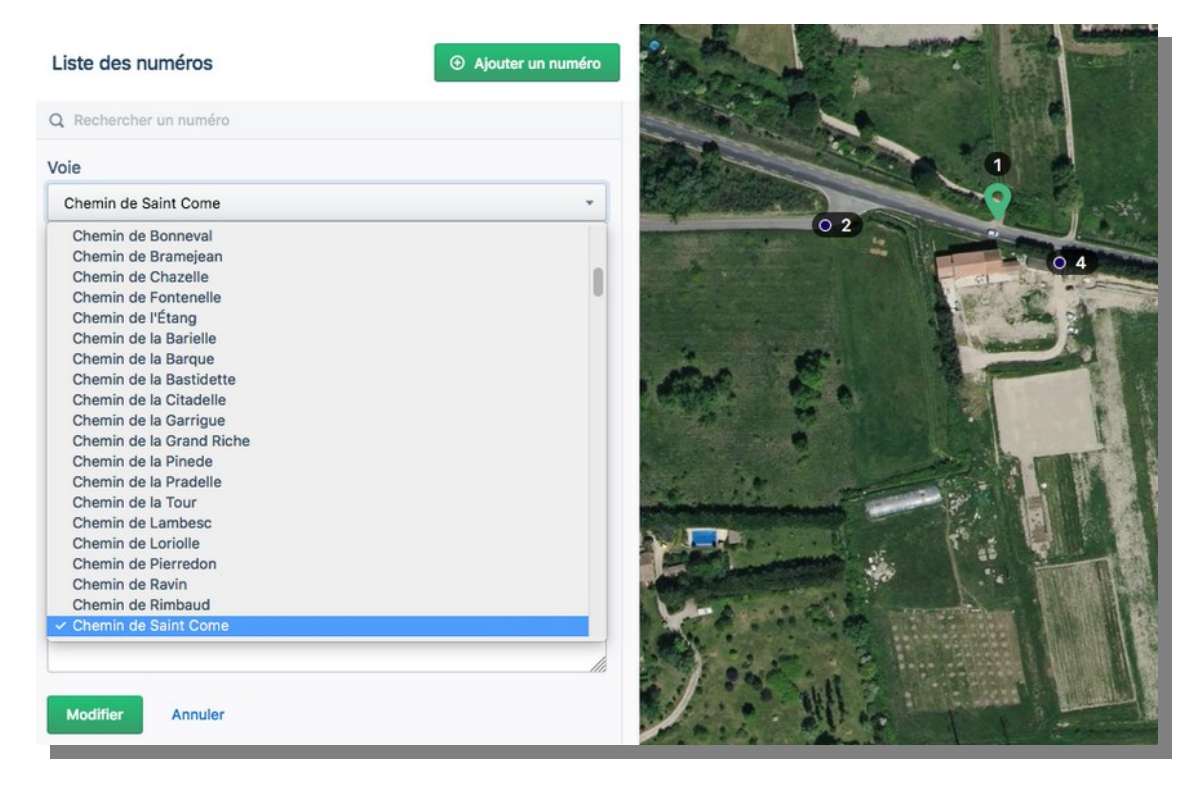

Il faudra également modifier la numérotation pour qu'elle corresponde à la nouvelle voie.

## <span id="page-56-0"></span>**4.2 Repérage et suppression des numéros "fantômes"**

Lorsque la commune n'a pas transmis de numéros au moment du dépôt de permis de construire, la DGFiP créée un numéro virtuel le temps de traitement du dossier. Pour éviter toute confusion avec la véritable numérotation donnée par la commune, les services fonciers affectent par convention un numéro très élevé. Ce numéro doit être supprimé.

Pour repérer un éventuel numéro virtuel :

- ✔ Il ne figure pas parmi les numéros validés par le Conseil municipal ;
- ✔ dans la liste des numéros, il ressort nettement ;
- ✔ sur le fond de carte il apparaît souvent en doublon d'un numéro validé.

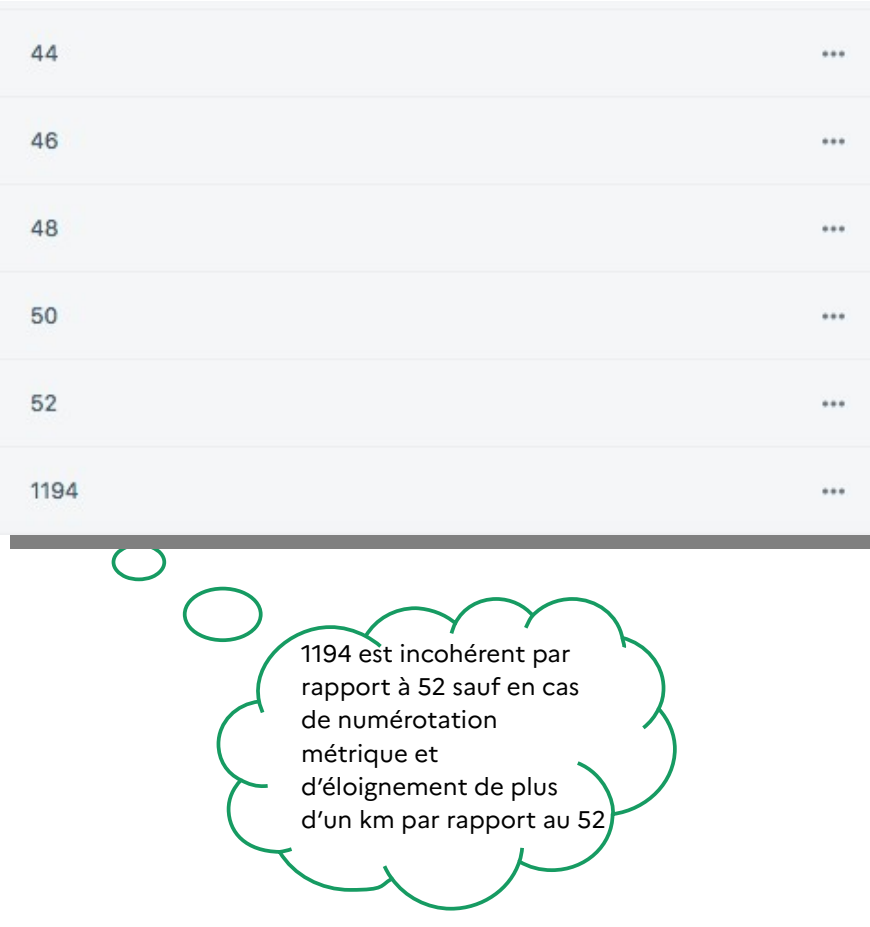

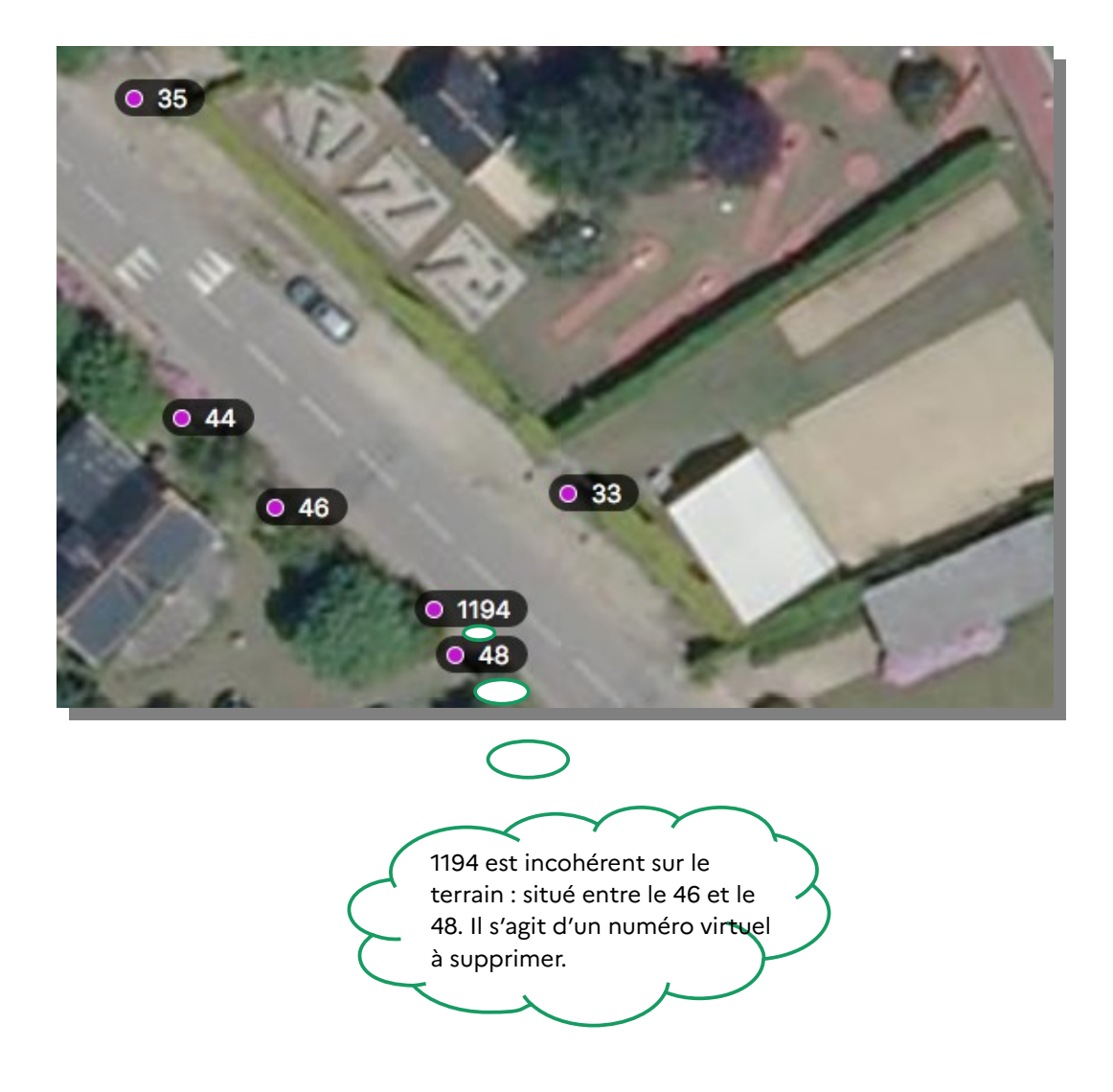

# <span id="page-58-0"></span>Suivi des modifications

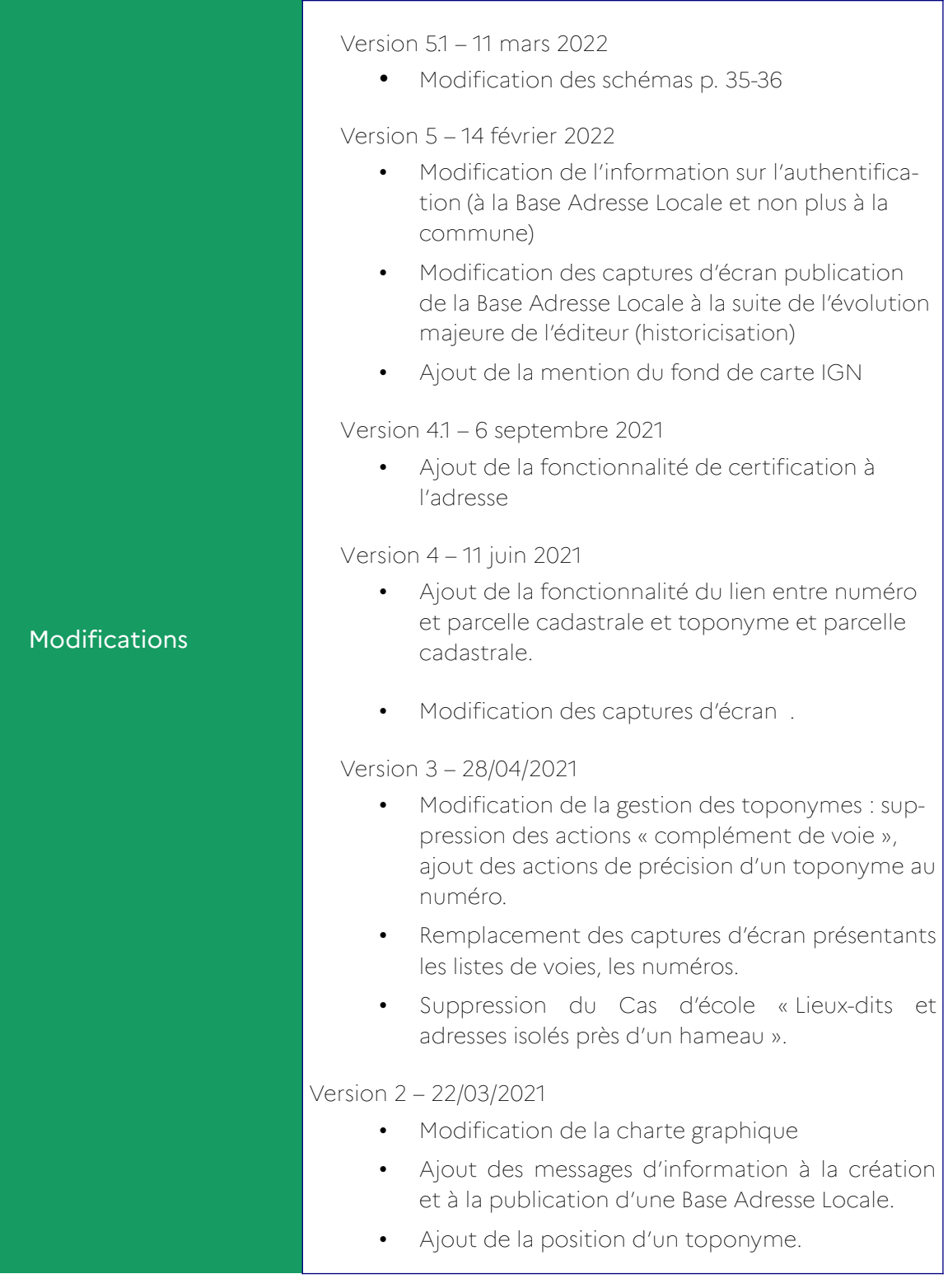

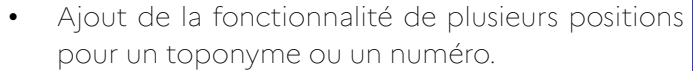

- Mise à jour du format BAL 1.2
- Ajout du lien vers le tableau de bord des BAL

### Version 1.5 – 11/01/2021

- Modification des méthodes d'authentification lors de la publication : ajout du code envoyé par courriel à la commune.
- Modification de la périodicité de synchronisation des BAL avec la BAN : quotidienne et non plus hebdomadaire.

### Version 1.4 - 05/11/2020

- Modification du chemin d'accès à la page d'accueil : clic sur la « maison bleue » remplacé par clic sur la Marianne.
- Déplacement du tableau de suivi des modifications en fin de Guide.
- Ajout de la mis en garde relative aux Bases Adresses Locales de démonstration

### Version 1.3 - 26/10/2020 :

- Précision de « Mes Adresses », nom de l'éditeur ;
- Modification de l'introduction.

### Version 1.2 - 17/09/2020 :

- Modifier le tronçon d'une voie ;
- Gestion des numéros ;
- Créer une voie dans un hameau ou lieu-dit ;
- Créer un numéro en numérotation métrique ;
- Lieux-dits et adresses isolés près d'un hameau ;
- Repérage et suppression des numéros « fantômes »

Version 5.1 – 11/03/2022

**Agence Nationale de la Cohésion des Territoires Programme Base Adresse Locale** 20 Avenue de Ségur 75007 Paris

<https://www.amenagement-numerique.gouv.fr/f> <https://adresse.data.gouv.fr/> [adresse@data.gouv.fr](mailto:adresse@data.gouv.fr)

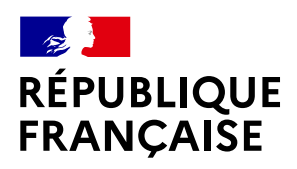

Liberté Égalité Fraternité **AGENCE NATIONALE** DE LA COHÉSION **DES TERRITOIRES** numerique.gouv.fr